# Priručnik za rješavanje problema Serija HP Compaq dx7400

© Copyright 2007 Hewlett-Packard Development Company, L.P. Ovdje sadržane informacije mogu se mijenjati bez prethodne najave.

Microsoft, Windows, i Windows Vista su ili zaštitni znaci ili registrirani zaštitni znaci tvrtke Microsoft Corporation u Sjedinjenim Američkim Državama i/ili ostalim državama.

Jedina jamstva za HP-ove proizvode i usluge sadržana su u izričitim jamstvenim izjavama priloženim uz te proizvode i usluge. Ništa ovdje spomenuto ne smije se smatrati dodatnim jamstvom. HP nije odgovoran za tehničke pogreške ni pogreške pri uređivanju, niti za propuste sadržane u ovom tekstu.

Ovaj dokument sadrži patentirane informacije koje su zaštićene autorskim pravima. Ni jedan dio ovog dokumenta ne smije se fotokopirati, reproducirati, niti prevoditi na drugi jezik bez prethodnog pisanog odobrenja tvrtke Hewlett-Packard.

#### **Priručnik za rješavanje problema**

Serija HP Compaq dx7400

Prvo izdanje (Srpanj, 2007.)

Broj dokumenta: 448659-BC1

# **O ovom priručniku**

- **UPOZORENJE!** Ovako obilježeni tekst ukazuje da nepridržavanje uputa može za posljedicu imati tjelesne ozljede ili gubitak života.
- **OPREZ:** Ovako obilježeni tekst ukazuje da nepridržavanje uputa može za posljedicu imati oštećenje opreme ili gubitak podataka.
- **E NAPOMENA:** Ovako obilježeni tekst sadrži važne dodatne informacije.

# Sadržaj

### 1 Značajke dijagnostike računala

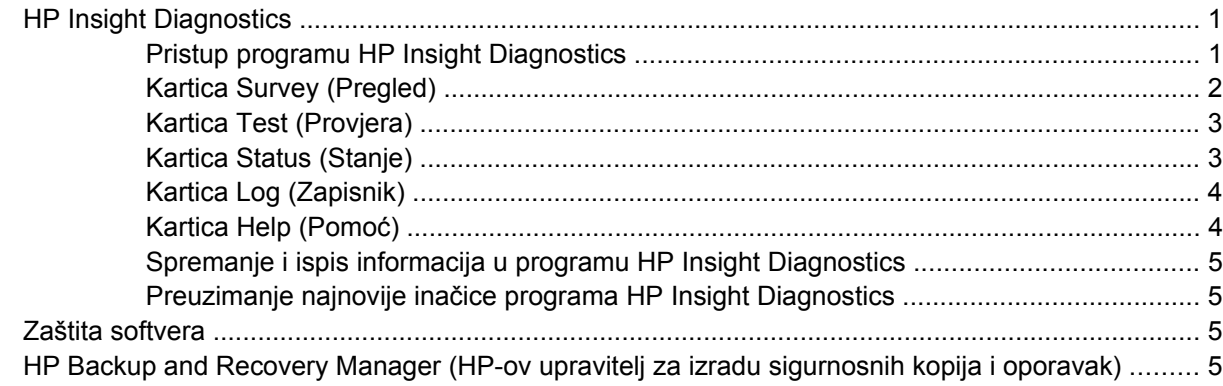

### 2 Rješavanje problema bez dijagnostike

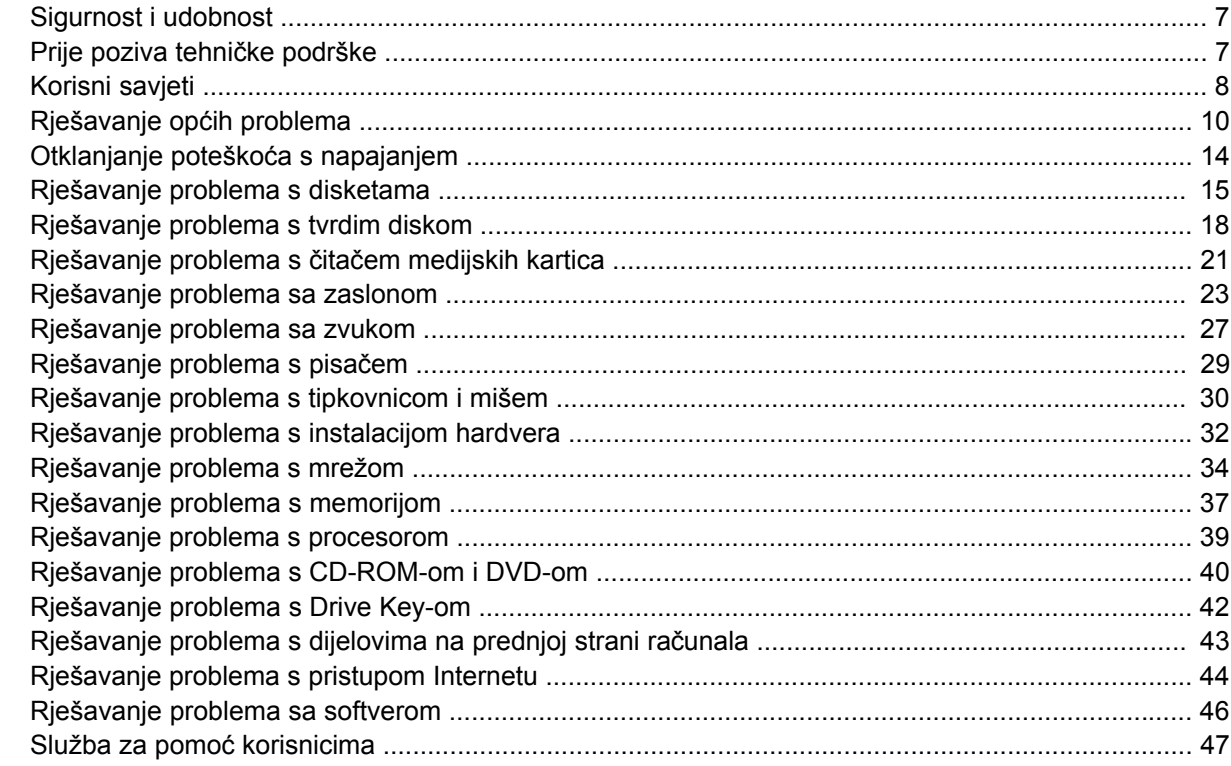

### Dodatak A POST poruke o grešci

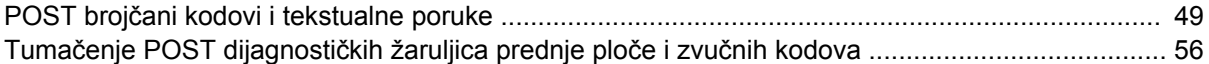

Dodatak B Password Security and Resetting CMOS (Sigurnosna lozinka i podešavanje CMOS-a)

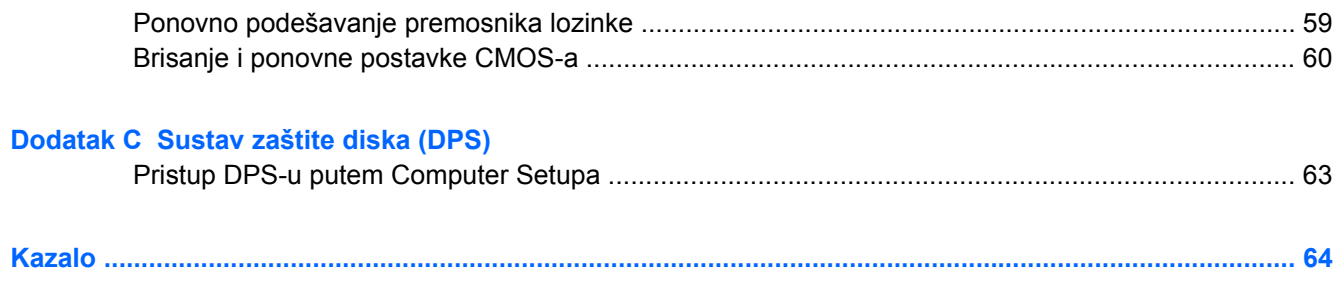

# <span id="page-6-0"></span>**1 Značajke dijagnostike računala**

# **HP Insight Diagnostics**

### **EY NAPOMENA:** HP Insight Diagnostics nalazi se na CD-u samo s nekim modelima računala.

Program HP Insight Diagnostics omogućuje vam pregled informacija o hardverskoj konfiguraciji računala i izvođenje dijagnostičkih provjera hardvera u podsustavima računala. Program pojednostavnjuje postupak učinkovitog prepoznavanja, dijagnosticiranja i izdvajanje hardverskih problema.

Kartica Survey (Pregled) prikazuje se prilikom pokretanja programa HP Insight Diagnostics. Ta kartica prikazuje trenutačnu konfiguraciju računala. S kartice Survey možete pristupiti nekolicini kategorija informacija o računalu. Ostale kartice pružaju dodatne informacije, uključujući mogućnosti dijagnostičkih provjera i njihovih rezultata. Podaci na svakom zaslonu programa mogu se spremiti kao html datoteka i pohraniti na disketu ili USB HP Drive Key.

Program HP Insight Diagnostics koristite kako biste ustanovili je li sustav prepoznao sve uređaje u računalu te rade li ispravno. Provođenje provjera nije obavezno, ali se preporučuje nakon ugradnje ili priključivanja novog uređaja.

Trebali biste izvršiti provjere, spremiti njihove rezultate i imati ih ispisane prije poziva središtu za podršku korisnicima.

**E NAPOMENA:** HP Insight Diagnostics možda neće prepoznati uređaje ostalih proizvođača.

### **Pristup programu HP Insight Diagnostics**

Da biste pristupili programu HP Insight Diagnostics, najprije morate stvoriti Recovery Disc Set (Komplet za obnovu računala), a zatim računalo pokrenuti s CD-a na kojemu se nalazi uslužni program. Možete ga preuzeti i s adrese [http://www.hp.com.](http://www.hp.com) Više informacija potražite u odjeljku [Preuzimanje najnovije](#page-10-0) inač[ice programa HP Insight Diagnostics na stranici 5.](#page-10-0)

**E** NAPOMENA: HP Insight Diagnostics nalazi se u sklopu Recovery Disk Set (Kompleta za obnovu računala)samo s nekim modelima računala.

Ako ste već stvorili Recovery Disc Set (Komplet za obnovu računala), ovaj postupak započnite od koraka 4.

- **1.** Pritisnite **Start** > **HP Backup and Recovery** (HP sigurnosne kopije i oporavak) > **HP Backup and Recovery Manager** (HP-ov upravitelj za izradu sigurnosnih kopija i oporavak) da biste otvorili Backup and Recovery Wizard (Čarobnjak za izradu sigurnosnih kopija i oporavak), a zatim pritisnite **Dalje**.
- **2.** Odaberite **Create a set of recovery discs (Recommended)** (Stvori skup diskova za oporavak (preporučuje se)), a zatim pritisnite **Dalje**.
- **3.** Pratite upute u čarobnjaku da biste stvorili Recovery Disc Set (Komplet za obnovu računala).
- **4.** Koristite Windows Explorer za pretraživanje Recovery Disc Set (Kompleta za obnovu računala) kako biste pronašli CD s mapom **compaq\hpdiags**.
- <span id="page-7-0"></span>**5.** Dok je računalo uključeno, umetnite CD u optički pogon računala.
- **6.** Izađite iz operacijskog sustava i isključite računalo.
- **7.** Uključite računalo. Sustav će se pokrenuti s CD-a.
- **EX NAPOMENA:** Ako se sustav ne pokrene s CD-a u optičkom pogonu, možda ćete morati promijeniti redoslijed pokretanja u programu Computer Setup (F10) kako bi se sustav pokušao pokrenuti s CD-a prije nego s tvrdog diska. Dodatne informacije potražite u *Priručniku za uslužni program Computer Setup (F10)*.
- **8.** Odaberite odgovarajući jezik i pritisnite **Continue** (Nastavak).
- **EX NAPOMENA:** Preporučuje se prihvatiti dodijeljenu zadanu tipkovnicu za vaš jezik ako ne želite isprobavati neku posebnu tipkovnicu.
- **9.** Na stranici End User License Agreement (Licencni ugovor za krajnjeg korisnika) pritisnite **Agree** (Slažem se) ako se slažete s uvjetima ugovora. Program HP Insight Diagnostics će se pokrenuti i prikazat će se kartica Survey.

## **Kartica Survey (Pregled)**

Kartica **Survey** (Pregled) prikazuje važne informacije o konfiguraciji sustava.

U dijelu **View** (Prikaz), s lijeve strane zaslona možete izabrati **Summary** (Sažetak) za prikaz ograničenih konfiguracijskih podataka ili **Advanced** (Napredno) za pregled svih podataka u označenoj kategoriji.

U dijelu **Category** (Kategorija), možete pregledati sljedeće kategorije informacija:

**All** (Sve) — Daje popis svih kategorija informacija o računalu.

**Overview** (Pregled) — Daje popis općenitih informacija o računalu.

**Architecture** (Arhitektura) — Pruža informacije o BIOS-u sustava i PCI uređajima.

**Asset Control** (Nadzor imovine) — Prikazuje informacije o nazivu i oznaci proizvoda, serijskom broju sustava i procesoru.

**Communication** (Komunikacije) — Prikazuje informacije o postavkama paralelne (LPT) i serijske (COM) priključnice na računalu i informacije o USB-u i mrežnoj kartici.

**Graphics** (Grafika) — Prikazuje informacije o grafičkoj kartici računala.

**Input Devices** (Ulazni uređaji) — Prikazuje informacije o tipkovnici, mišu i ostalim ulaznim uređajima priključenima na računalo.

**Memory** (Memorija) — Prikazuje informacije o svoj memoriji u računalu. To uključuje memorijske utore na matičnoj ploči i ugrađene memorijske module.

**Miscellaneous** (Razno) — Prikazuje informacije o verziji HP Insight Diagnostics programa, informacije memorije konfiguracije računala (CMOS), podatke matične ploče i podatke BIOS-a za upravljanje sustavom.

**Storage** (Pohrana) — Prikazuje informacije o medijima za pohranu priključenima na računalo. Taj popis sadrži sve tvrde diskove, disketne i optičke pogone.

**System** (Sustav) — Prikazuje informacije o modelu računala, procersoru, kućištu i BIOS-u, podatke o unutarnjem zvučniku i informacije o PCI sabirnici.

## <span id="page-8-0"></span>**Kartica Test (Provjera)**

Kartica Test omogućuje odabir različitih dijelova sustava koje treba provjeriti. Isto tako možete odabrati vrstu i način provjere.

Postoje tri vrste provjere koje možete odabrati:

- **Quick Test** (Brza provjera) Koristi unaprijed određeni skript kojim se provjerava svaki hardverski dio i ne zahtijeva posredovanje korisnika kako u Unattended (Nenadziranom) tako ni u Interactive (Interaktivnom) načinu.
- **Complete Test** (Potpuna provjera) Koristi unaprijed određeni skript kojim se svaki hardverski dio u potpunosti provjerava. U načinu Interactive dostupno je više provjera, ali one zahtijevaju odgovore korisnika.
- **Custom Test** (Prilagođena provjera) Pruža najprilagodljiviji nadzor provjere sustava. Način Custom Test omogućuje vam odabir željenih uređaja, provjera i njihovih parametara.

Postoje dva načina provjere koja možete odabrati za svaki tip testiranja:

- **Interactive Mode** (Interaktivni način) Pruža najveći nadzor nad postupkom provjere. Dijagnostički softver zatražite će vas unos podataka tijekom provjera koje zahtijevaju vaše posredovanje. Vi također možete utvrditi je li provjera uspjela ili ne.
- **Unattended Mode** (Nenadzirani način) Ne prikazuje upite i ne treba ga nadzirati. Pronađu li se pogreške, bit će prikazane nakon dovršetka provjere.

Početak provjere:

- **1.** Pritisnite karticu Test (Provjera).
- **2.** Pritisnite karticu za tip provjere koji želite pokrenuti: **Quick** (Brza), **Complete** (Cjelovita) ili **Custom** (Prilagođena).
- **3.** Odaberite karticu **Test Mode** (Način provjere): **Interactive** (Interaktivni način) ili **Unattended** (Nenadzirani način).
- **4.** Odaberite način na koji želite izvršiti provjeru, **Number of Loops** (Broj ponavljanja) ili **Total Test Time** (Ukupno vrijeme provjere). Kada odaberete broj ponavljanja provjere, upišite taj broj. Ako želite dijagnostičku provjeru izvršavati određeno vrijeme, upišite količinu vremena u minutama.
- **5.** Ako vršite Quick Test (Brza provjera) ili Complete Test (Cjelovita provjera), odaberite uređaj za provjeru iz padajućeg popisa. Ako vršite Custom Test (Prilagođenu provjeru), pritisnite gumb **Expand** (Proširi) i odaberite uređaje koje želite provjeriti ili pritisnite gumb **Check All** (Provjeri sve) da biste odabrali sve uređaje.
- **6.** Pritisnite gumb **Begin Testing** (Počni provjeru) u donjem desnom kutu zaslona da biste počeli provjeru. Kartica Status (Stanje), koja vam omogućuje praćenje napretka provjere, automatski se prikazuje tijekom postupka provjere. Kada se provjera dovrši, kartica Status prikazuje je li provjera bila uspješna ili ne.
- **7.** Pronađu li se pogreške, pođite na karticu Log (Zapisnik) i pritisnite **Error Log** (Zapisnik o greškama) da biste vidjeli više informacija i preporučene radnje.

## **Kartica Status (Stanje)**

Kartica Status prikazuje stanje odabranih provjera. Prikazana je i vrsta izvršene provjere (**Quick**, **Complete** ili **Custom**). Glavna traka napretka prikazuje postotak dovršenosti trenutačnog skupa provjera. Dok je provjera u tijeku, prikazan je gumb **Cancel Testing** (Odustani od provjere) koji možete uporabiti ako želite odustati od provjere.

<span id="page-9-0"></span>Nakon dovršetka provjere, gumb **Cancel Testing** (Odustani od provjere) zamjenjuje se gumbom **Retest** (Ponovna provjera). Gumb **Retest** će ponovno pokrenuti izvršeni niz provjera. To vam omogućuje ponovno pokretanje skupa provjera bez ponovnog upisivanja podataka na kartici Test.

Kartica Status također prikazuje:

- Uređaje koji se provjeravaju
- Status provjere (running, passed, or failed) (u tijeku, uspješna, neuspješna) svakog uređaja koji je bio provjeren
- Cjelokupni napredak provjera na svim provjeravanim uređajima
- Cjelokupni napredak provjera za svaki pojedini uređaj
- Proteklo vrijeme provjere za svaki provjeravani uređaj

## **Kartica Log (Zapisnik)**

Kartica Log (Zapisnik) sadrži kartice **Test Log** (Zapisnik o provjerama) i **Error Log** (Zapisnik o grešakama).

**Test Log** (Zapisnik o provjerama) prikazuje sve izvršene provjere, broj ponavljanja, broj neuspjelih provjera i vrijeme trajanja provjere. Gumb **Clear Test Log** (Očisti zapisnik provjere) izbrisat će sav sadržaj iz **Test Log** (Zapisnik o provjerama).

**Error Log** prikazuje provjere uređaja koje nisu bile uspješne tijekom dijagnostičke provjere, a sadrži i sliedeće stupce s informacijama.

- Odjeljak **Device** (Uređaj) prikazuje provjeravani uređaj.
- Odjeljak **Test** (Provjera) prikazuje tipove izvršenih provjera.
- Odjeljak **Description** (Opis) opisuje pogrešku na koju je dijagnostička provjera naišla.
- **Recommended Repair** (Preporučeni popravak) će vam dati preporučenu radnju koja se treba izvršiti kako bi se pogreška hardvera razriješila.
- **Failed Count** (Broj neuspjelih) prikazuje broj neuspjelih provjera za uređaj.
- **Error Code** (Kod pogreške) daje brojčani kôd pogreške. Kodovi pogrešaka opisani su na kartici Help (Pomoć).

Gumb **Clear Error Log** (Očisti zapisnik o greškama) izbrisat će sav sadržaj iz zapisnika Error Log.

## **Kartica Help (Pomoć)**

Na kartici Help (Pomoć) nalaze se kartice: **HP Insight Diagnostics**, **Error Codes** (Kodovi pogrešaka) i **Test Components** (Elementi provjere).

Kartica **HP Insight Diagnostics** uključuje teme za pomoć, pretragu i kazalo pojmova.

Kartica **Error Codes** (Kodovi pogrešaka) opisuje svaki brojčani kod pogreške koji se može pojaviti na **Error Log** (Zapisniku o greškama) na kartici **Log**. Svaki kod ima odgovarajuću **Message** (Poruku) o grešci i radnju **Recommended Repair** (Preporučeni popravak) koja bi trebala pomoći u rješavanju problema. Da biste brzo pronašli opis koda o grešci, unesite kod u okvir na vrhu kartice i pritisnite gumb **Find Error Codes** (Pronađi kodove grešaka).

Kartica **Test Components** (Elementi provjere) prikazuje informacije niže razine o provjerama koje se vrše.

## <span id="page-10-0"></span>**Spremanje i ispis informacija u programu HP Insight Diagnostics**

Informacije prikazane u programu HP Insight Diagnostics možete spremiti u kartice **Survey** (Pregled) i **Log** (Zapisnik), na disketu ili USB 2.0 HP Drive Key (64 MB ili veći). Nije ih moguće spremiti na tvrdi disk. Sustav automatski izrađuje html datoteku koja podatke prikazuje na isti način kako su prikazani na zaslonu.

- **1.** Umetnite disketu ili USB 2.0 HP Drive Key (njegov kapacitet mora biti 64 MB ili veći). Nisu podržani USB 1.0 Drive Key uređaji.
- **2.** U donjem desnom kutu zaslona pritisnite **Save** (Spremi).
- **3.** Odaberite **Save to the floppy** (Spremi na disketu) ili **Save to USB key** (Spremi na USB ključ).
- **4.** U okvir **File Name** (Naziv datoteke) upišite naziv datoteke i pritisnite gumb **Save** (Spremi). Html datoteka spremit će se na umetnutu disketu ili USB HP Drive Key.
- *K* NAPOMENA: Ne uklanjajte disketu ili USB dok ne vidite poruku koja pokazuje da je html datoteka spremljena na medij.
- **5.** Informacije možete ispisati s uređaja na pohranu na koji ste ih spremili.
- **EX NAPOMENA:** Za izlazak iz programa HP Insight Diagnostics, u donjem lijevom kutu zaslona pritisnite Exit Diagnostics (Izlaz iz dijagnostike), a zatim iz optičkog pogona izvadite CD.

### **Preuzimanje najnovije inačice programa HP Insight Diagnostics**

- **1.** Pođite na<http://www.hp.com>.
- **2.** Pritisnite vezu **Software & Driver Downloads** (Podrška i preuzimanje upravljačkih programa).
- **3.** U tekstualni okvir upišite broj proizvoda (primjerice, dc7700) i pritisnite tipku Enter.
- **4.** Odaberite model računala.
- **5.** Odaberite svoj operacijski sustav.
- **6.** Pritisnite vezu **Diagnostic** (Dijagnostika).
- **7.** Pritisnite **HP Insight Diagnostics Offline Edition**.
- **8.** Odaberite jezik i kliknite **Download** (Preuzmi).
- **EX NAPOMENA:** Preuzeti paket sadrži upute o izradi CD-a za pokretanje.

# **Zaštita softvera**

Da biste zaštitili softver od nestanka ili oštećivanja, redovno obavljajte sigurnosno kopiranje svih sistemskih programa, aplikacija i sličnih datoteka spremljenih na disku. Upute o stvaranju sigurnosnih kopija podatkovnih datoteka možete pronaći u dokumentaciji operacijskoga sustava ili programa za stvaranje sigurnosnih kopija.

# **HP Backup and Recovery Manager (HP-ov upravitelj za izradu sigurnosnih kopija i oporavak)**

HP Backup and Recovery Manager (HP-ov upravitelj za izradu sigurnosnih kopija i oporavak) jednostavan je, višestruko uporabljiv program koji omogućuje stvaranje sigurnosne kopije i oporavak primarnoga tvrdog diska računala. Program radi unutar sustava Windows kako bi stvorio sigurnosnu kopiju sustava, svih programa i svih datoteka podataka. Izrada sigurnosnih kopija može se obavljati

automatski u određenim intervalima ili se može pokretati ručno. Važne datoteke mogu se arhivirati zasebno od uobičajenih sigurnosnih kopija.

HP Backup and Recovery Manager (HP-ov upravitelj za izradu sigurnosnih kopija i oporavak) tvornički je instaliran na Recovery Partition (Particiji za obnovu) tvrdog diska i omogućuje vam:

- stvaranje Recovery Points (Točaka za obnovu) u svrhu izrade sukcesivne sigurnosne kopije cijelog sustava
- stvaranje sigurnosne kopije cijelog sustava u jednoj arhivskoj datoteci
- stvaranje sigurnosne kopije pojedinačnih datoteka i mapa

Recovery Points (Točke za obnovu) i sigurnosne kopije datoteka možete kopirati na CD ili DVD, dok sve sigurnosne kopije možete kopirati na mrežu ili sekundarne tvrde diskove.

HP preporuča da napravite Recovery Disc Set (Komplet za obnovu računala) neposredno prije uporabe računala i podesite redovite automatske Recovery Points (Točke za obnovu) radi izrade sigurnosne kopije.

Za stvaranje Recovery Disc Set (Kompleta za obnovu računala):

- **1.** Pritisnite **Start** > **HP Backup and Recovery** (HP sigurnosne kopije i oporavak) > **HP Backup and Recovery Manager** (HP-ov upravitelj za izradu sigurnosnih kopija i oporavak) da biste otvorili Backup and Recovery Wizard (Čarobnjak za izradu sigurnosnih kopija i oporavak), a zatim pritisnite **Dalje**.
- **2.** Odaberite **Create a set of recovery discs (Recommended)** (Stvori skup diskova za oporavak (preporučuje se)), a zatim pritisnite **Dalje**.
- **3.** Slijedite upute u čarobnjaku.

HP Backup and Recovery Manager (HP-ov upravitelj za izradu sigurnosnih kopija i oporavak) omogućuje dva osnovna postupka obnavljanja. Prvi, obnavljanje datoteka i mapa radi pod Windowsima. Drugi, obnavljanje osobnog računala, zahtijeva ponovno pokretanje sustava s Recovery Partition (Particije za obnovu) ili s Recovery Disc Set (Kompleta za obnovu računala). Za ponovno pokretanje sustava s Recovery Partition (Particije za obnovu), pritisnite tipku F11 tijekom podizanja sustava kad vidite poruku: "Press F11 for Emergency Recovery" ("Pritisnite F11 za hitno obnavljanje").

Za više informacija o uporabi HP Backup and Recovery Manager (HP-ov upravitelj za sigurnosne kopije i obnovu), pogledajte dokument *HP Backup and Recovery Manager User Guide* (Priručnik za HP-ovog upravitelja za izradu sigurnosnih kopija i oporavak) tako da odaberete **Start** > **HP Backup and Recovery** (HP sigurnosne kopije i obnova) > **HP Backup and Recovery Manager Manual** (Priručnik za uporabu HP-ovog upravitelja za izradu sigurnosnih kopija i oporavak).

**EX NAPOMENA:** Recovery Disc Set (Komplet za obnovu računala) možete naručiti od tyrtke HP pozivom HP-ovog centra za korisničku podršku. Posjetite sljedeću web-stranicu, odaberite svoju regiju i pritisnite vezu **Technical support after you buy** (Tehnička podrška nakon kupovine) u poglavlju **Call HP** (Nazovi tvrtku HP) da biste saznali broj telefona centra za korisničku podršku u vašoj regiji.

[http://welcome.hp.com/country/us/en/wwcontact\\_us.html](http://welcome.hp.com/country/us/en/wwcontact_us.html)

# <span id="page-12-0"></span>**2 Rješavanje problema bez dijagnostike**

Ovo poglavlje daje informacije kako uočiti i popraviti manje probleme kako što su: disketni pogon, tvrdi disk, optički pogon, grafički, audio, memorijski i softverski problemi. Uočite li probleme u radu računala, pogledajte tabele u ovom poglavlju da vidite moguće uzroke i preporučena rješenja.

**EX** NAPOMENA: U Dodatku A [POST poruke o grešci na stranici 48](#page-53-0) pogledajte posebne poruke o greškama koje se mogu pojaviti na zaslonu tijekom Power-On Self-Test (POST) (Samoprovjere pri uključenju) prilikom pokretanja računala.

# **Sigurnost i udobnost**

**UPOZORENJE!** Neispravna uporaba osobnog računala ili nedostatak sigurne i ugodne radne okoline može za posljedicu imati neugodu pri radu ili tjelesne ozljede. Pogledajte *Priručnik za sigurnost i udobnost* na adresi <http://www.hp.com/ergo> za više informacija o odabiru mjesta za rad i stvaranju sigurnog i udobnog radnog okruženja. Ova je oprema ispitana i ustanovljeno je da je u skladu s ograničenjima digitalnih uređaja klase B, Prema Dijelu 15 FCC propisa. Dodatne informacije potražite u priručniku *Informacije o sigurnosti i propisima*.

# **Prije poziva tehničke podrške**

Ako imate poteškoća s računalom, iskušajte odgovarajuća dolje navedena rješenja kako biste pokušali ustanoviti problem prije poziva radi tehničke podrške.

- Pokrenite dijagnostički program. Više informacija možete pronaći u 1. poglavlju Znač[ajke](#page-6-0) dijagnostike rač[unala na stranici 1.](#page-6-0)
- Pokrenite Drive Protection System (DPS) Self-Test (Samoprovjera sustava zaštite diska) u programu Computer Setup. Dodatne informacije potražite u *Priručniku za uslužni program Computer Setup (F10)*.
- Provjerite treperi li crveno žaruljica napajanja s prednje strane računala. Trepereća svjetla su kodovi pogreške koji će vam pomoći dijagnosticirati problem. Više informacija o tome možete pronaći u Dodatku A, [POST poruke o grešci na stranici 48.](#page-53-0)
- Ako je zaslon prazan, uključite monitor u drugu video priključnicu ako je dostupna. Možete i zamijeniti monitor drugim monitorom za koji pouzdano znate da radi.
- Ako radite u mreži, priključite drugo računalo s drugim kabelom na mrežnu priključnicu. Problem može biti u mrežnoj utičnici ili kabelu.
- Ako ste nedavno dodali novi hardver, uklonite ga i provjerite radi li računalo ispravno.
- Ako ste nedavno instalirali novi softver, deinstalirajte ga i provjerite radi li računalo ispravno.
- Pokrenite računalo u sigurnom načinu rada da biste vidjeli hoće li se pokrenuti bez ijednog upravljačkog programa. Prilikom pokretanja operacijskog sustava rabite mogućnost "Last Known Configuration (Posliednia poznata konfiguracija)".
- <span id="page-13-0"></span>Pogledajte sveobuhvatnu mrežnu tehničku podršku na adresi <http://www.hp.com/support>.
- Pogledajte sljedeći odlomak Korisni savjeti na stranici 8 u ovom priručniku.

Kao pomoć pri otklanjanju poteškoća putem interneta, HP Instant Support Professional Edition nudi dijagnostiku sa samorješavanjem problema. Ako se trebate obratiti HP-ovoj podršci, koristite HP-ovu značajku mrežnog razgovora Instant Support Professional Edition. Pristupite HP Instant Support Professional Editionu putem adrese: [http://www.hp.com/go/ispe.](http://www.hp.com/go/ispe)

Pristupite na Business Support Center (BSC) (Centar poslovne podrške) na adresi [http://www.hp.com/](http://www.hp.com/go/bizsupport) [go/bizsupport](http://www.hp.com/go/bizsupport) kako biste dobili najnovije informacije mrežne podrške, softver i upravljačke programe, proaktivno obavješćivanje i pristup međunarodnoj zajednici ravnopravnih te pristup HP-ovim stručnjacima.

Ako je neophodno nazvati tehničku pomoć, pripremite se kako biste mogli učiniti sljedeće da bi vaš poziv bio ispravno riješen:

- Budite ispred svog računala.
- Prije poziva zapišite serijski i identifikacijski broj računala te serijski broj monitora.
- Utrošite vrijeme na rješavanje poteškoće sa serviserom.
- Uklonite sav hardver koji je nedavno dodan računalu.
- Uklonite sav softver koji je nedavno instaliran.
- Obnovite sustav s kompleta diskova za oporavak koje ste stvorili ili obnovite sustav na tvorničke postavke u programu HP Backup and Recovery Manager (HP-ov upravitelj za izradu sigurnosnih kopija i oporavak).
- **OPREZ:** Obnavljanjem sustava izbrisat će se svi podaci na tvrdom disku. Prije izvođenja postupka obnavljanja osigurajte da ste spremili sigurnosne kopije svih podatkovnih datoteka.
- **E** NAPOMENA: Informacije o prodaji i nadogradnjama jamstva (Care Packs) možete saznati od ovlaštenog servisera ili prodavača.

# **Korisni savjeti**

Nastanu li poteškoće s računalom, monitorom ili softverom, prije poduzimanja daljnjih koraka pogledajte sljedeći popis općih savjeta:

- Provjerite jesu li računalo i monitor uključeni u ispravnu električnu utičnicu.
- Provjerite je li preklopka izbora napona (postoji na nekim modelima), postavljen na ispravan napon za vašu regiju (115 V ili 230 V).
- Provjerite je li računalo uključeno i svijetli li zelena žaruljica.
- Provjerite je li monitor uključen i svijetli li na njemu zelena žaruljica.
- Provjerite treperi li crveno žaruljica napajanja s prednje strane računala. Trepereća svjetla su kodovi pogreške koji će vam pomoći dijagnosticirati problem. Više informacija o tome možete pronaći u Dodatku A, [POST poruke o grešci na stranici 48.](#page-53-0)
- Povećajte svjetlinu i kontrast ako je slika pretamna.
- Pritisnite i držite pritisnutu bilo koju tipku. Oglasi li se zvučni signal, tipkovnica radi ispravno.
- Provjerite jesu li svi spojevi kabela čvrsti i ispravni.
- Probudite računalo pritiskom na bilo koju tipku na tipkovnici ili na gumb napajanja. Ako sustav ostane u prekidu, ugasite računalo tako da pritisnete gumb napajanja i držite ga pritisnutog

najmanje četiri sekunde, a zatim ponovno pritisnite gumb napajanja za pokretanje računala. Ako se sustav ne isključuje, odspojite kabel napajanja, pričekajte nekoliko sekundi i ponovno ga spojite. Računalo će se automatski samo pokrenuti ako je tako zadano u programu Computer Setup. Ako se ne pokrene, pritisnite gumb napajanja kako biste ga pokrenuli.

- Nakon instaliranja kartice za proširenje koja nije "uključi i radi" ili nekog drugog dodatka ponovno podesite računalo. Za upute pogledajte [Rješavanje problema s instalacijom hardvera](#page-37-0) [na stranici 32.](#page-37-0)
- Provjerite jesu li instalirani svi potrebni upravljački programi. Ako, primjerice, koristite pisač, morate instalirati njegov upravljački program.
- Izvadite sve medije za pokretanje (disketu, CD ili USB uređaj) iz sustava prije nego ga uključite.
- Ako ste instalirali operacijski sustav koji nije bio tvornički instaliran, provjerite podržava li računalo taj operacijski sustav.
- Ako sustav ima više ugrađenih video izvora (integrirani, PCI ili PCI-Express adapteri) (integrirani video samo na nekim modelima), a samo jedan monitor, monitor mora biti priključen na priključnicu video izvora označenog kao glavni VGA adapter. Tijekom pokretanja druge su priključnice za monitore onemogućene pa monitor neće raditi ako je priključen na neku od njih. Izvor koji će biti zadani VGA izlaz možete odabrati u programu Computer Setup.
- **OPREZ:** Kada je računalo priključeno na izvor napajanja, matična je ploča pod naponom. Prije otvaranja računala morate odspojiti kabel od mrežne utičnice kako biste spriječili oštećivanje matične ploče ili nekog dijela.

# <span id="page-15-0"></span>**Rješavanje općih problema**

Možda ćete sami moći otkloniti općenite probleme opisane u ovome dijelu. Ako se poteškoća i dalje javlja, a niste je u mogućnosti sami razriješiti ili niste sigurni da biste mogli izvesti navedene radnje, obratite se HP-ovom ovlaštenom distributeru ili prodavatelju.

**UPOZORENJE!** Kada je računalo priključeno na izvor napajanja, matična je ploča pod naponom. Da biste smanjili opasnost od ozljeda zbog električnog udara i/ili vrućih površina, obavezno iskopčajte naponski kabel iz utičnice te pustite unutarnje dijelove računala da se ohlade prije nego što ih dodirnete.

### **Tablica 2-1 Rješavanje općih problema**

**Računalo se doima zablokirano i ne može se isključiti pritiskom na gumb za napajanje.**

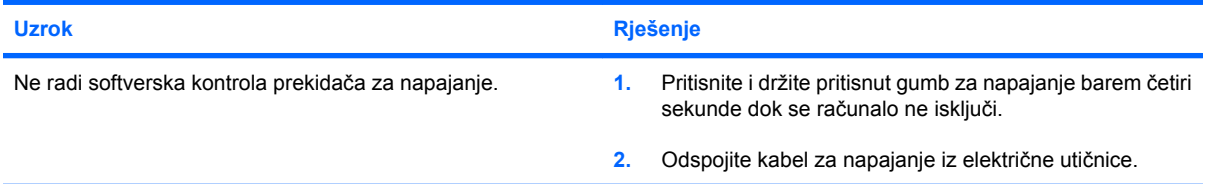

### **Računalo ne reagira na USB tipkovnicu ili miša.**

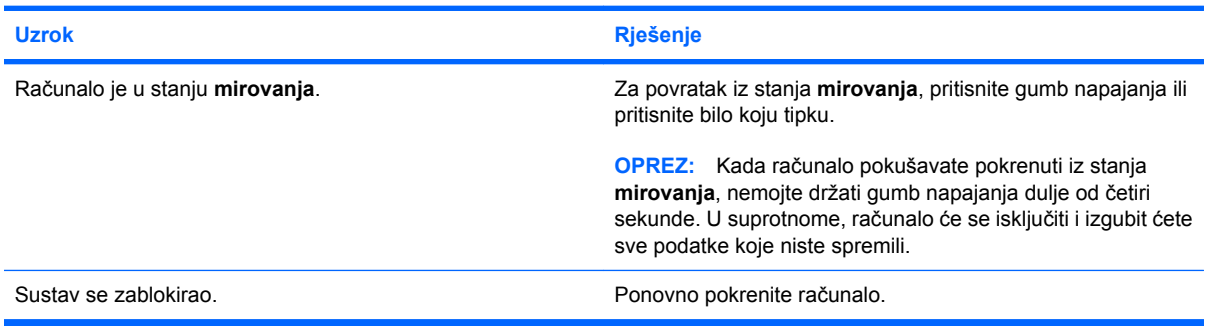

#### **Neispravan prikaz datuma i vremena na računalu.**

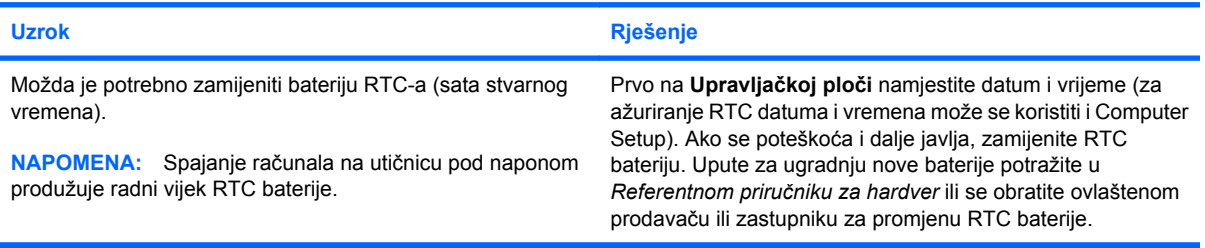

#### **Pokazivač se ne može pomicati sastrelicama na tipkovnici.**

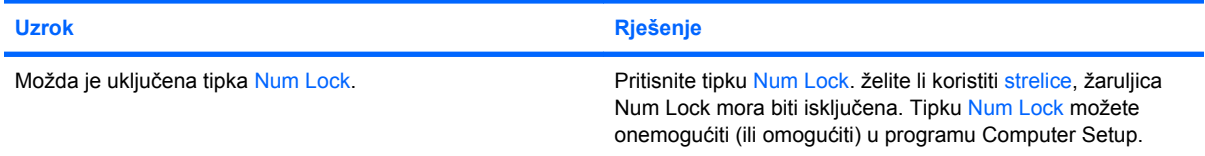

### <span id="page-16-0"></span>**Tablica 2-1 Rješavanje općih problema (Nastavak)**

**Ne čuje se nikakav zvuk ili je zvuk previše stišan.**

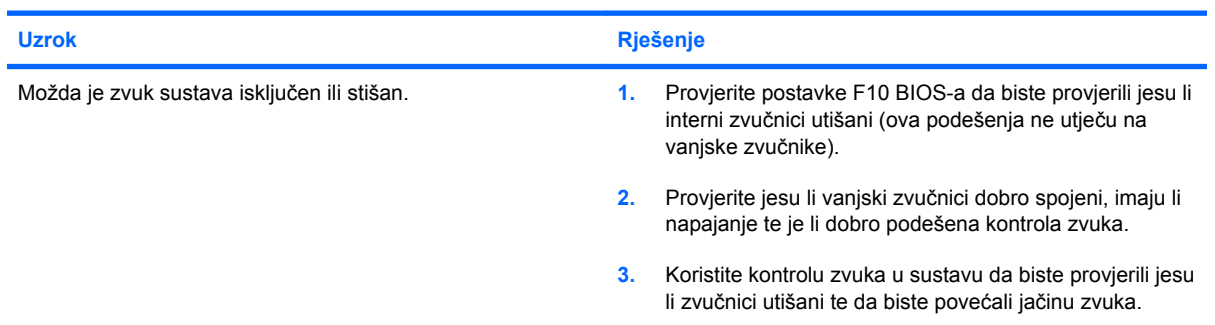

### **Ne možete ukloniti poklopac računala ili pristupnu ploču.**

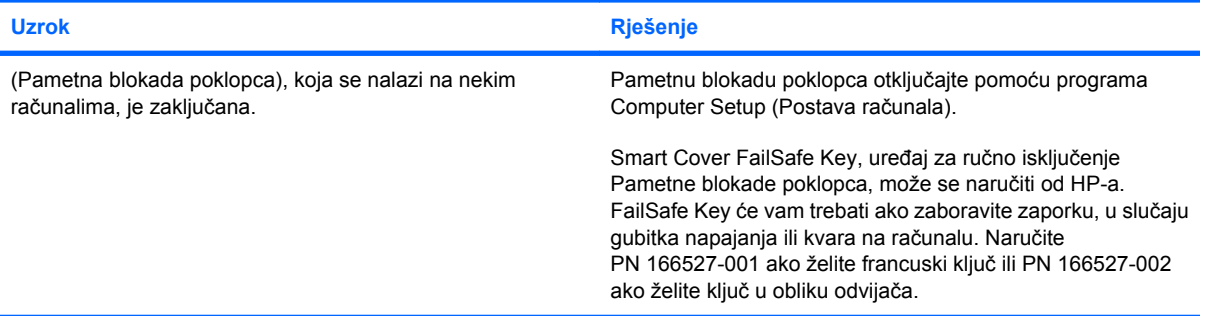

#### **Računalo vrlo slabo radi.**

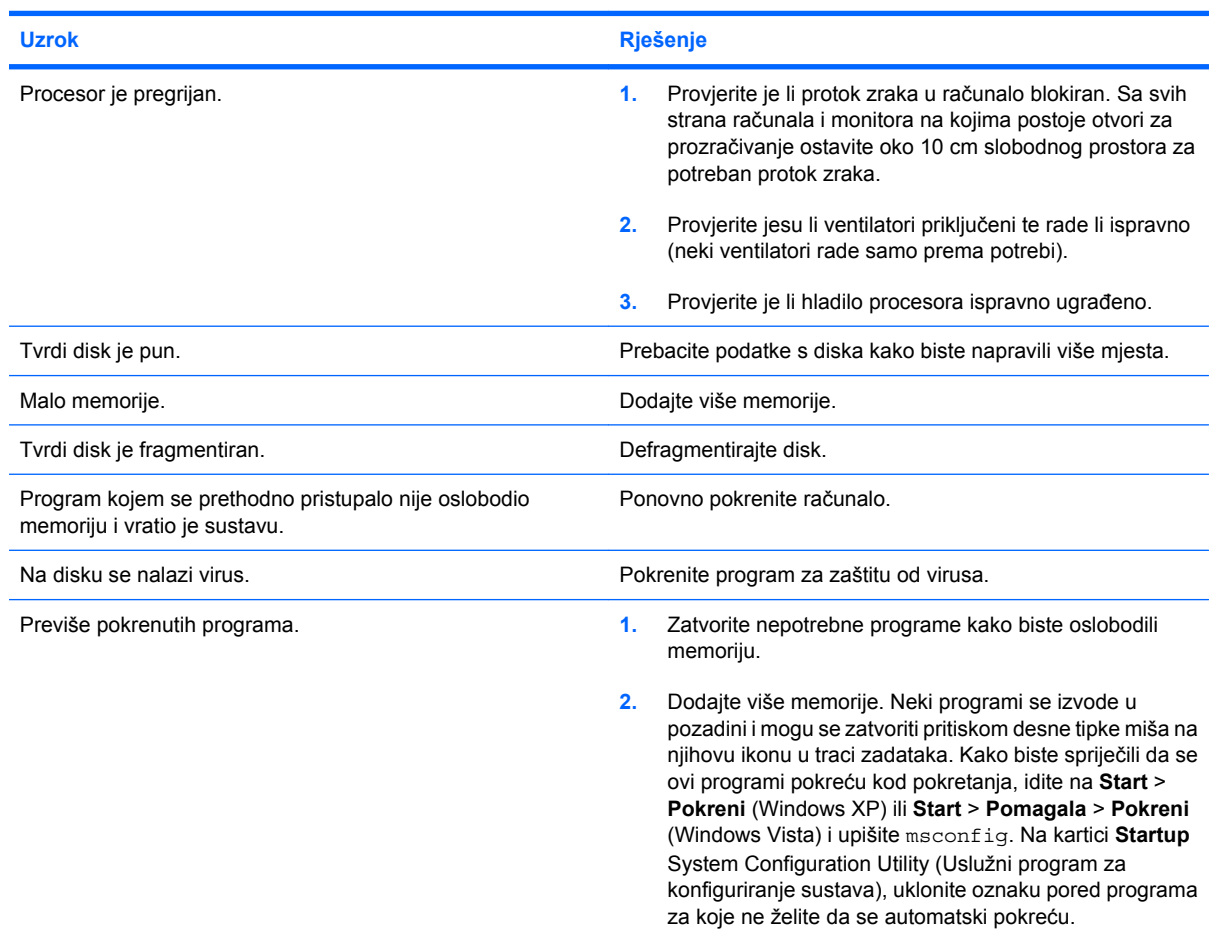

### **Tablica 2-1 Rješavanje općih problema (Nastavak)**

**Računalo vrlo slabo radi.**

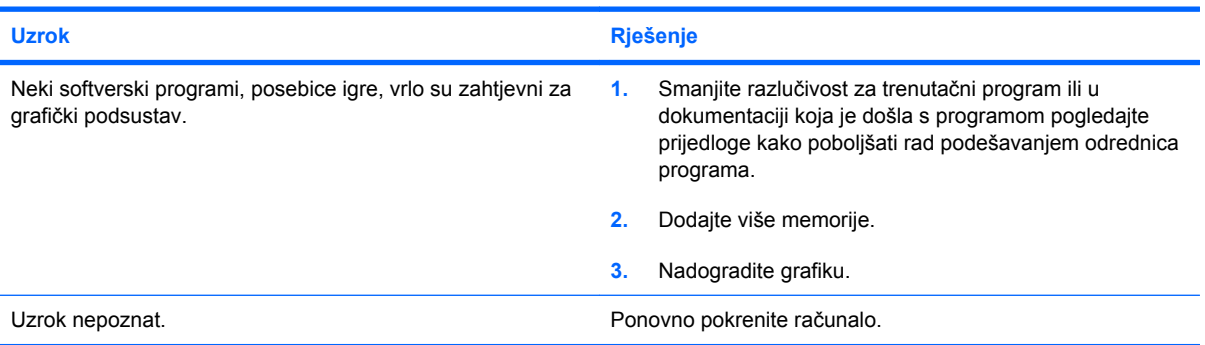

**Računalo automatski ostaje bez napajanja, žaruljica napona trepti dvaput, po jednom svake sekunde, sa stankom od dvije sekunde, a iz računala se dvaput oglasi zvučni signal. (Zvučni signali prestaju nakon petog ponavljanja, ali žaruljice nastavljaju treperiti.)**

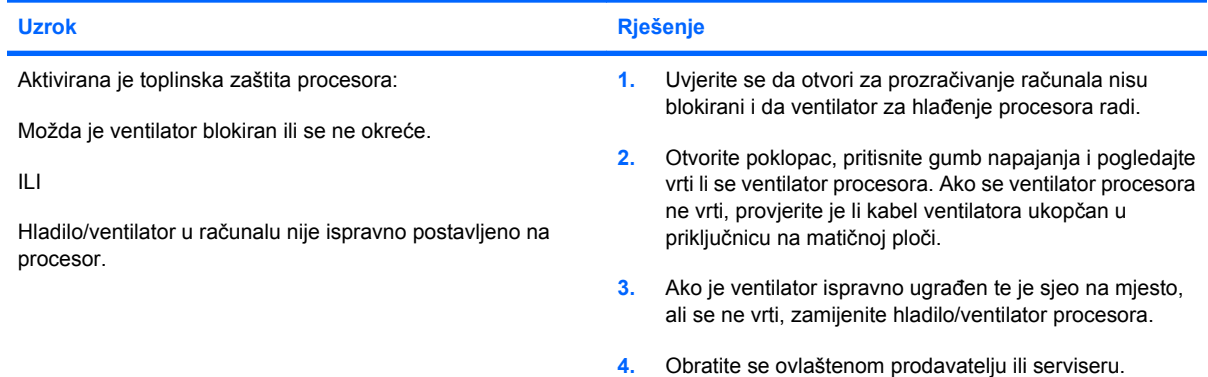

**Sustav se ne uključuje i žaruljice s prednje strane računala ne trepere.**

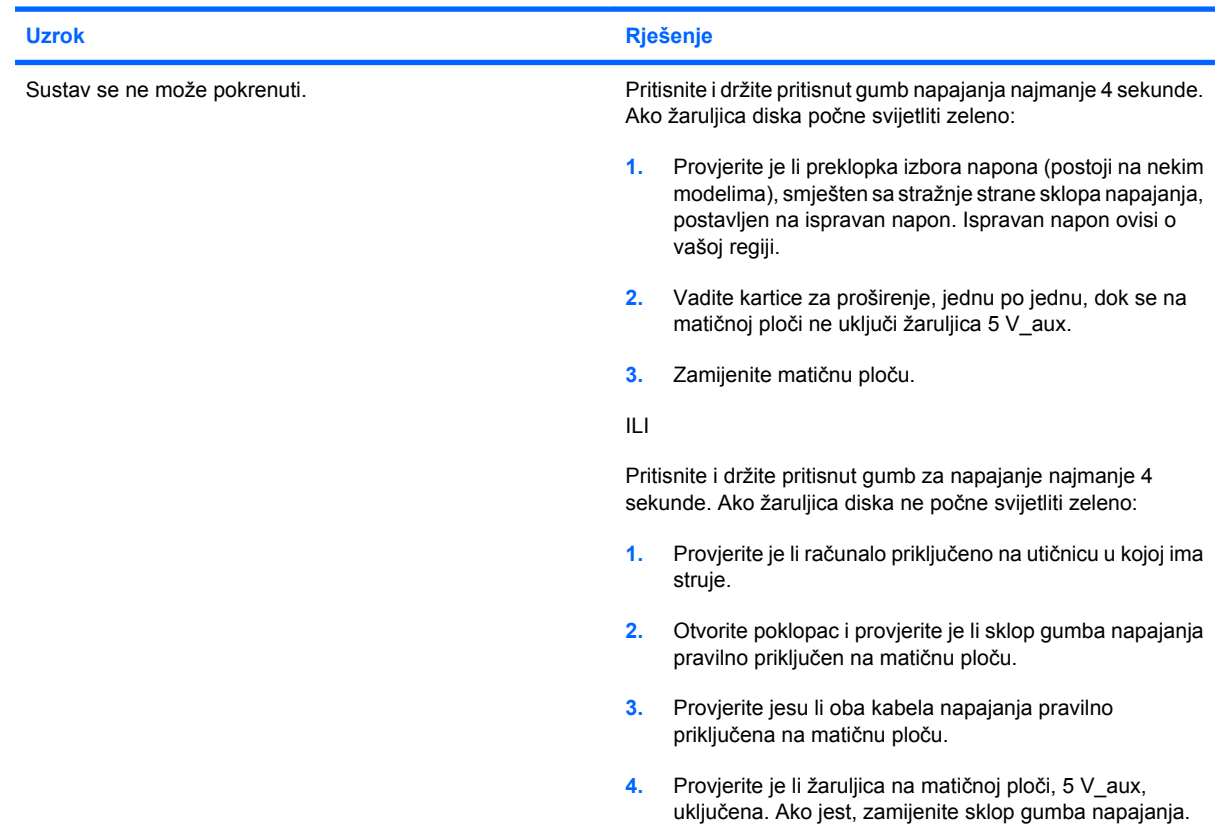

### **Tablica 2-1 Rješavanje općih problema (Nastavak)**

**Sustav se ne uključuje i žaruljice s prednje strane računala ne trepere.**

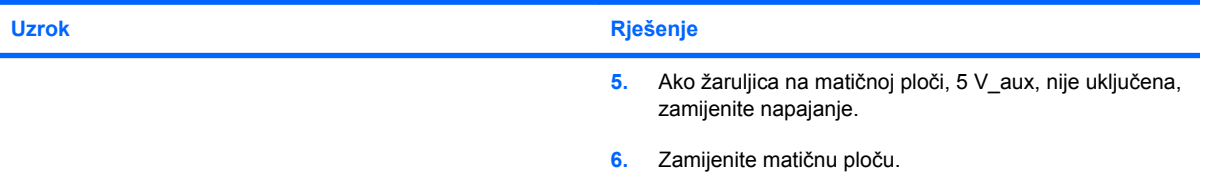

# <span id="page-19-0"></span>**Otklanjanje poteškoća s napajanjem**

Najčešći su uzroci i rješenja poteškoća s napajanjem navedeni u sljedećoj tablici.

### **Tablica 2-2 Otklanjanje poteškoća s napajanjem**

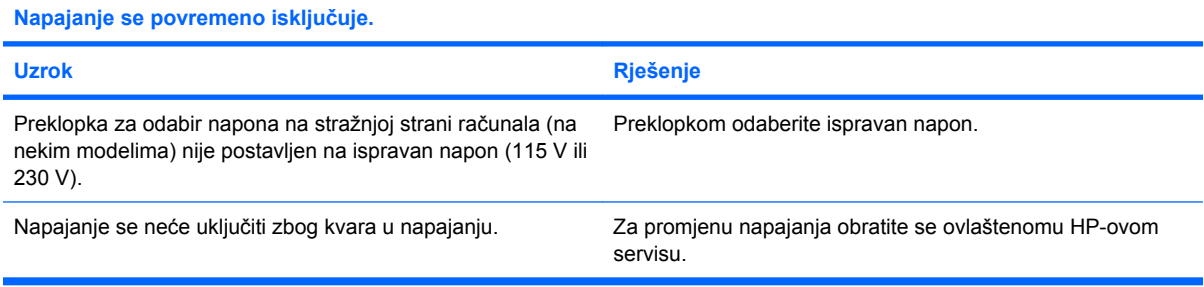

**Računalo automatski ostaje bez napajanja, žaruljica napona trepti dvaput, po jednom svake sekunde, sa stankom od dvije sekunde, a iz računala se dvaput oglašava zvučni signal. (Zvučni signali prestaju nakon petog ponavljanja, ali žaruljice nastavljaju treperiti.)**

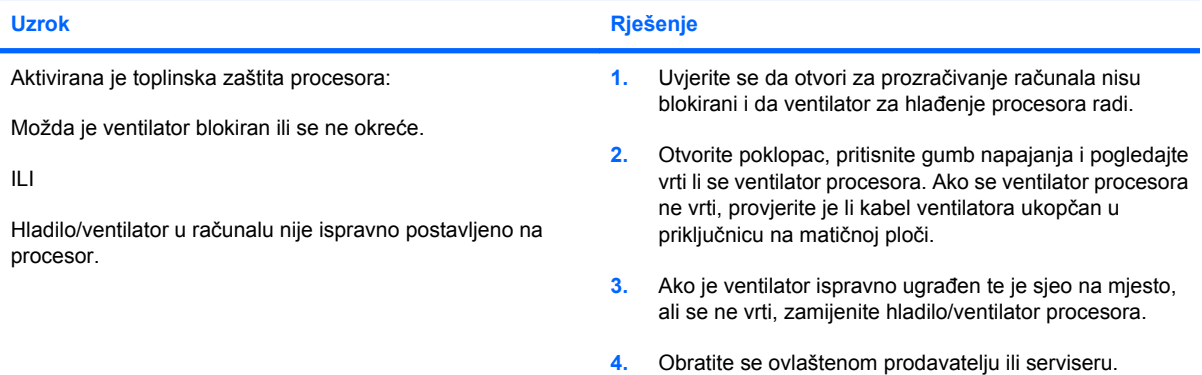

**Računalo automatski ostaje bez napajanja, žaruljica napona trepti četiri puta, po jednom svake sekunde, sa stankom od dvije sekunde, a iz računala se četiri puta oglašava zvučni signal. (Zvučni će signali prestati nakon petog ponavljanja, ali će žaruljice nastaviti treperiti.)**

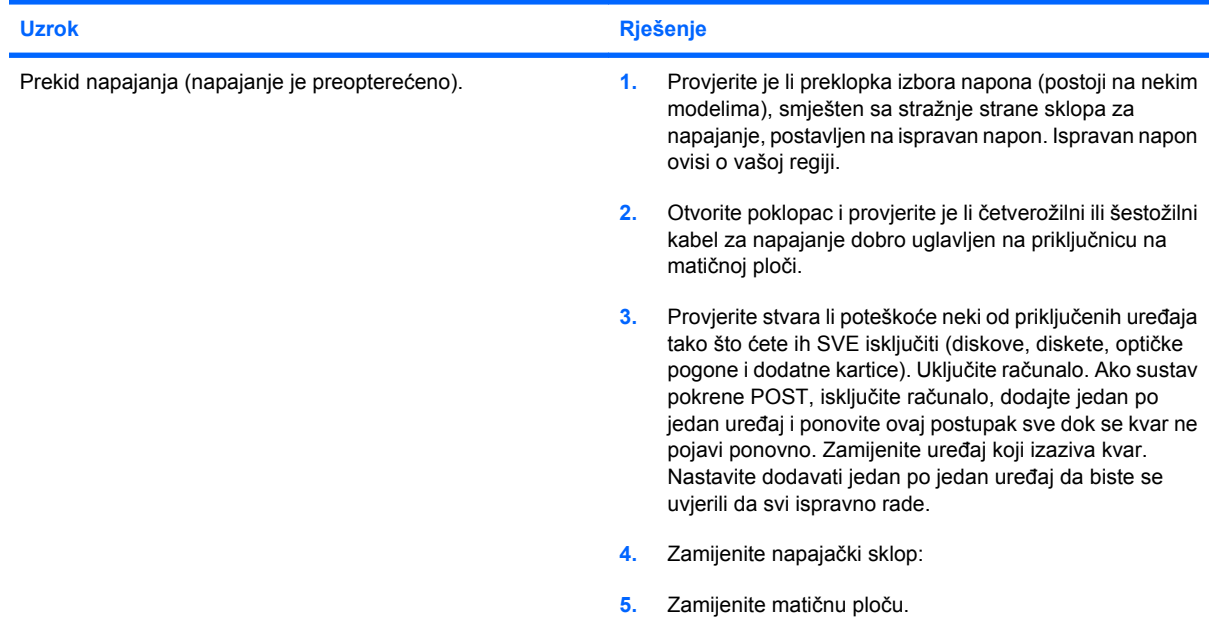

# <span id="page-20-0"></span>**Rješavanje problema s disketama**

Najčešći su uzroci i rješenja poteškoća s disketama navedeni u sljedećoj tablici.

**NAPOMENA:** Nakon dodavanja ili uklanjanja hardvera, primjerice dodatnoga pogona za diskete, možda će biti potrebno ponovno konfigurirati računalo. Za upute pogledajte [Rješavanje problema s](#page-37-0) [instalacijom hardvera na stranici 32.](#page-37-0)

### **Tablica 2-3 Rješavanje problema s disketama**

**žaruljica aktivnosti diskete ostaje upaljena.**

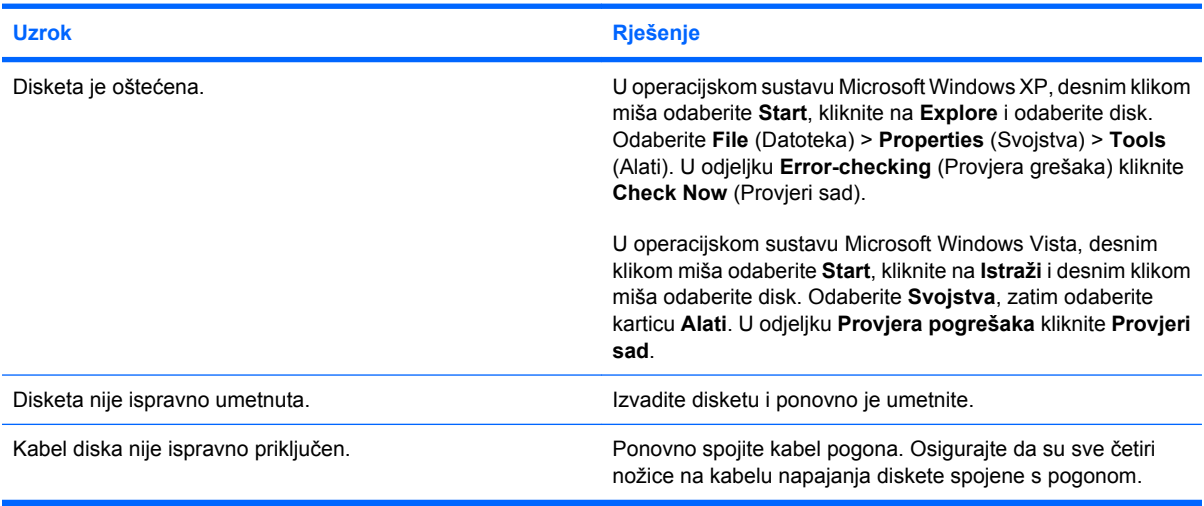

#### **Pogon nije pronađen.**

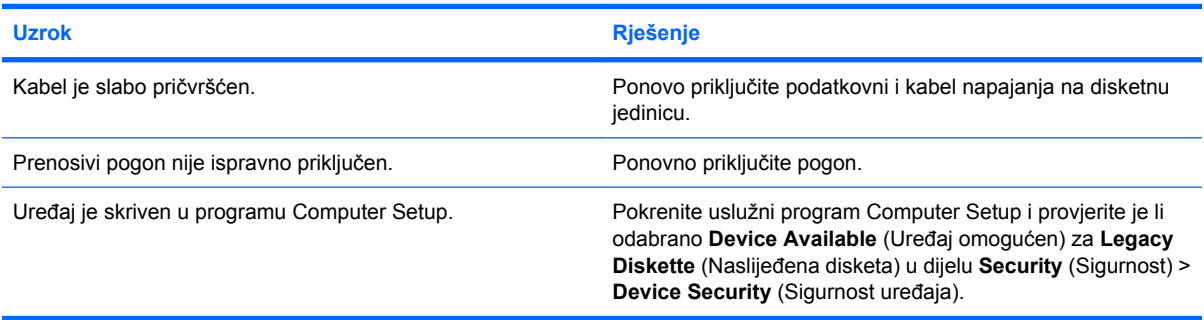

### **Disketni pogon ne može pisati na disketu.**

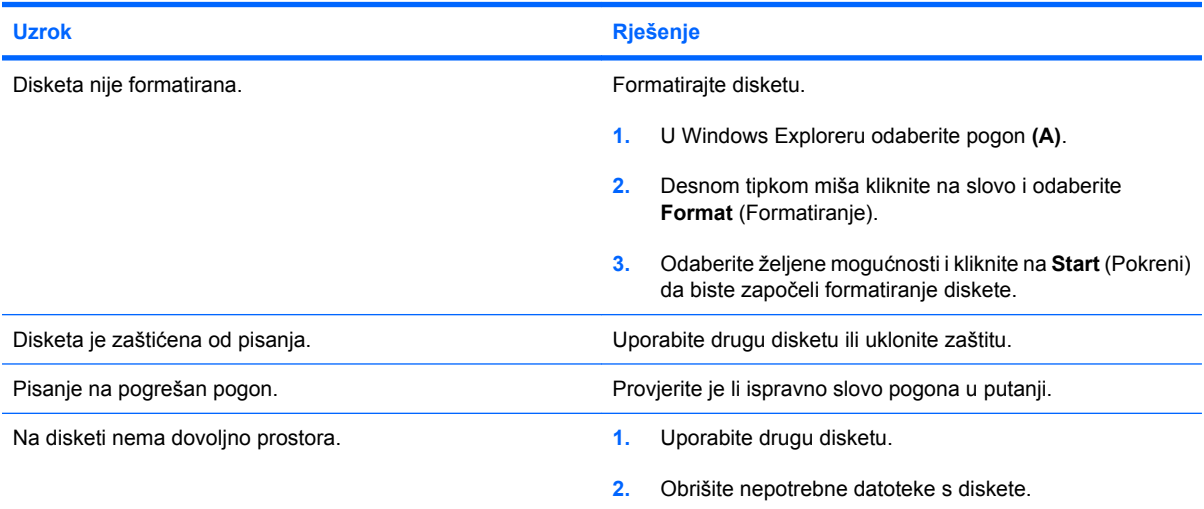

### **Tablica 2-3 Rješavanje problema s disketama (Nastavak)**

**Disketni pogon ne može pisati na disketu.**

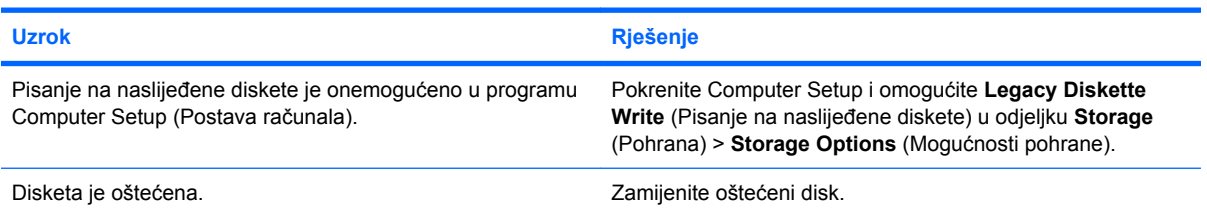

### **Disketu nije moguće formatirati.**

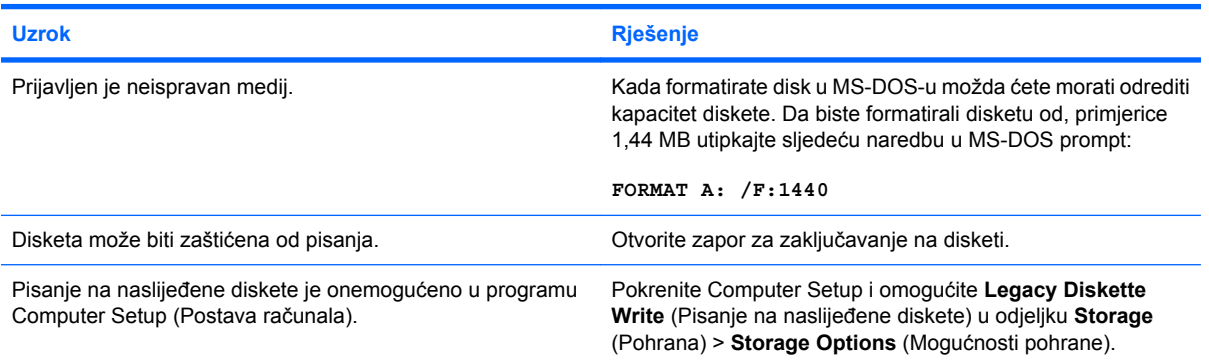

### **Pojavili su se problemi tijekom razmjene podataka s diskom.**

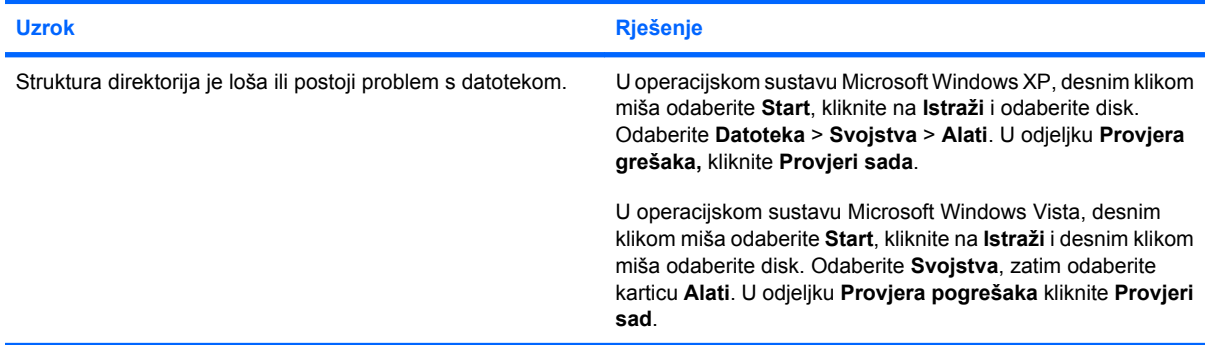

### **Disketni pogon ne može pročitati podatke s diskete.**

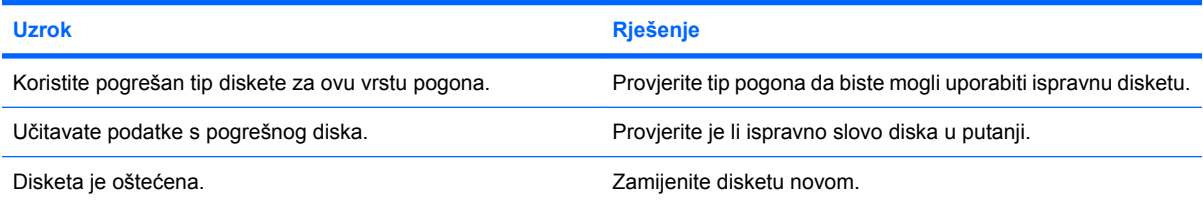

### **Prikazuje se poruka "Invalid system disk (Neispravan sistemski disk)".**

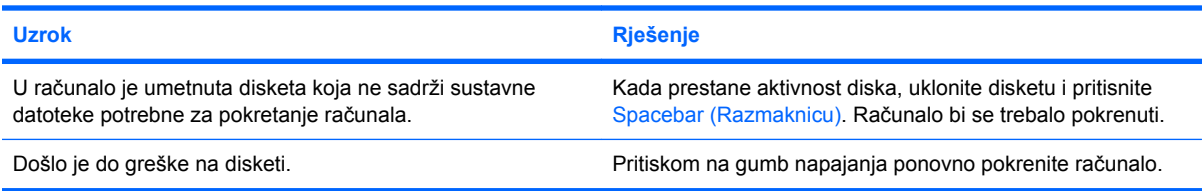

### **Tablica 2-3 Rješavanje problema s disketama (Nastavak)**

**Računalo se ne može pokrenuti pomoću diskete.**

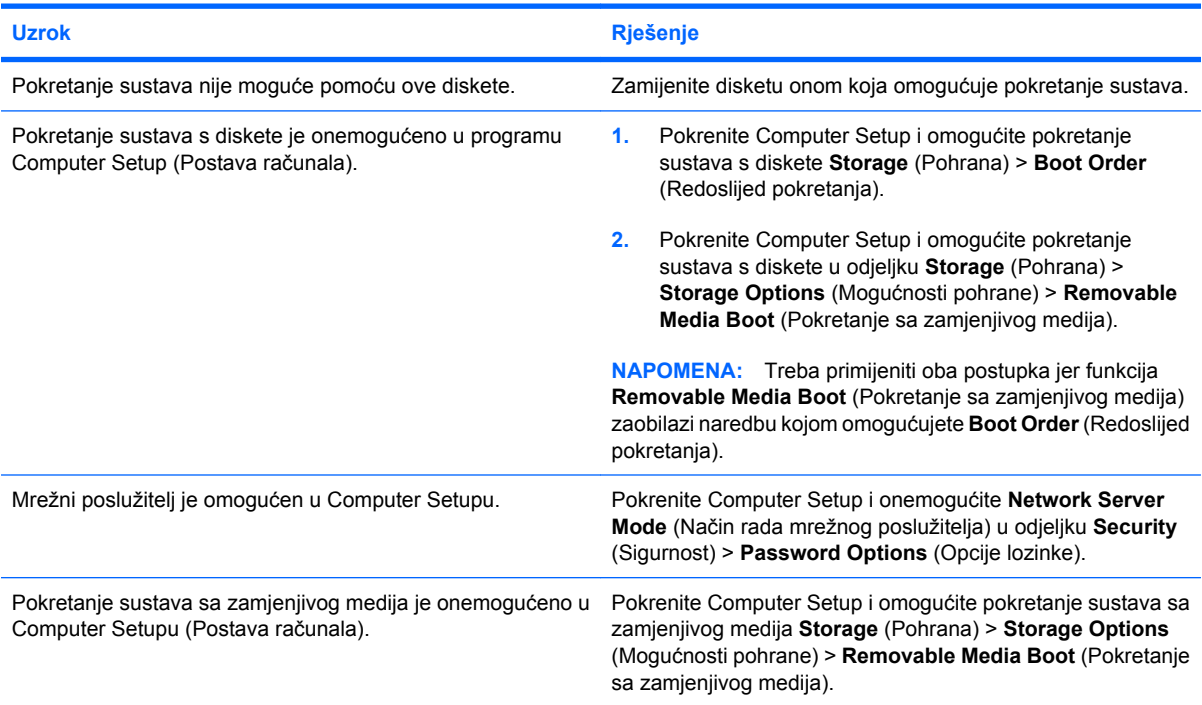

# <span id="page-23-0"></span>**Rješavanje problema s tvrdim diskom**

### **Tablica 2-4 Rješavanje problema s tvrdim diskom**

**Pojavili su se problemi s tvrdim diskom.**

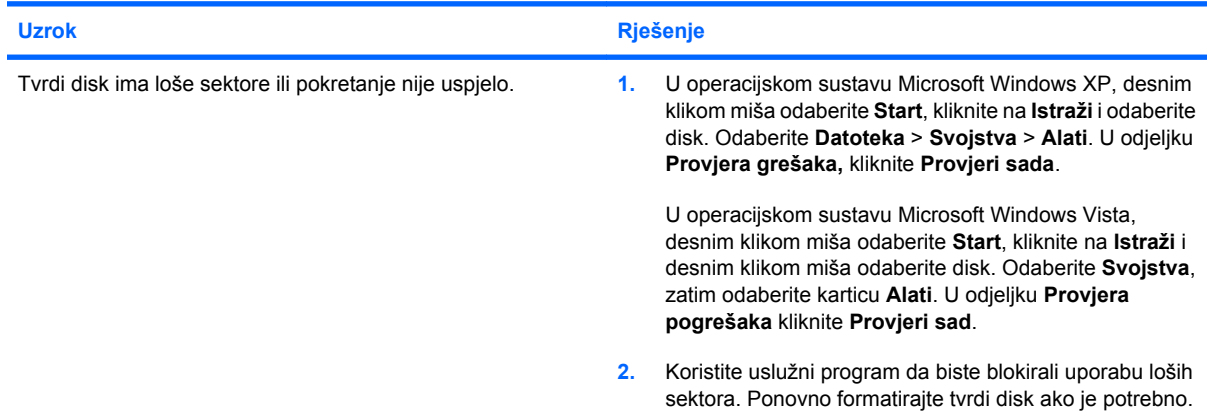

### **Problemi u razmjeni podataka s diskom.**

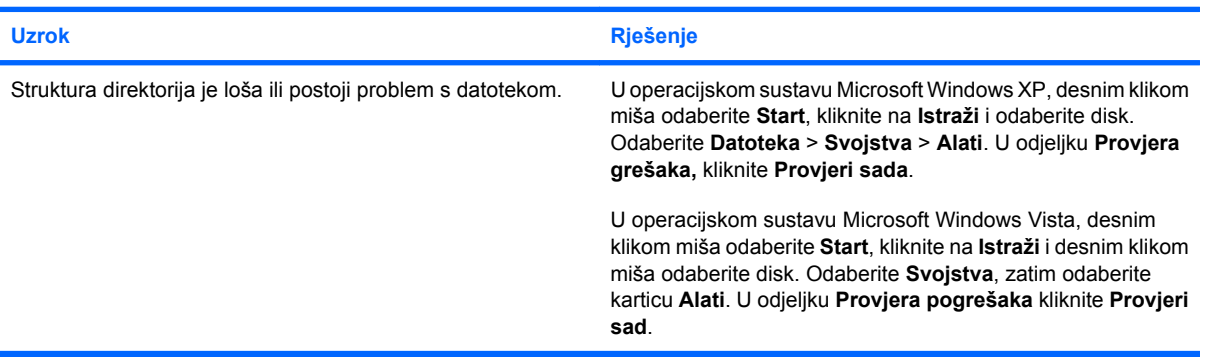

### **Disk nije pronađen (prepoznat).**

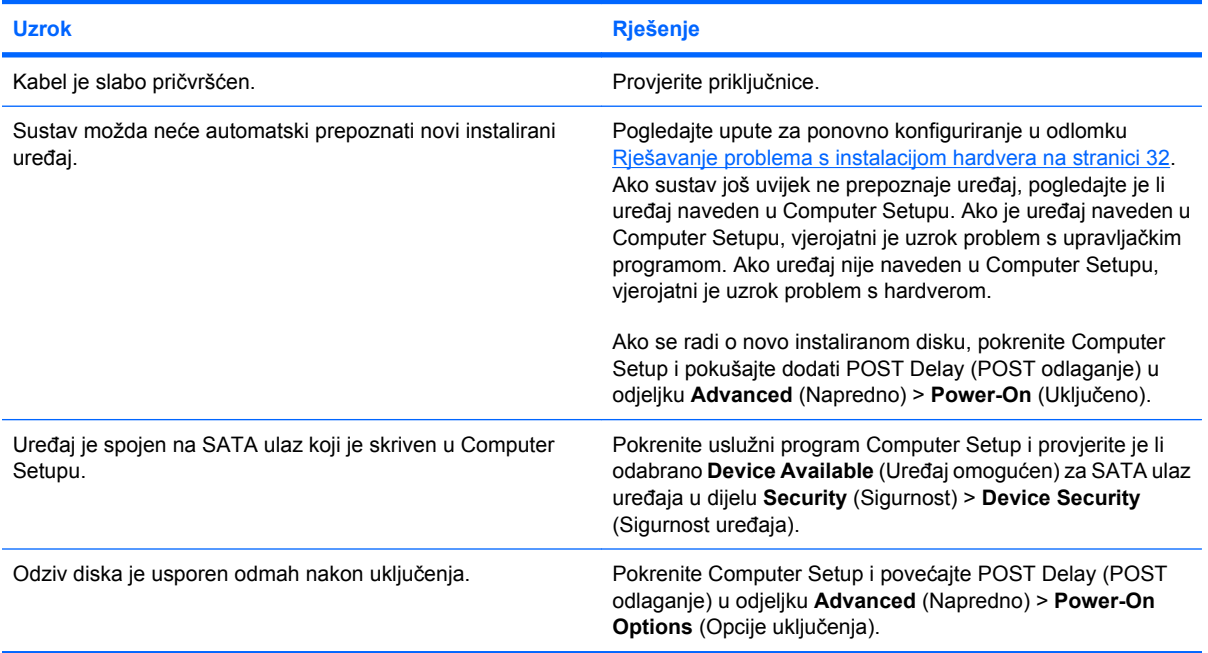

### **Tablica 2-4 Rješavanje problema s tvrdim diskom (Nastavak)**

**Nesustavni disk /NTLDR nema poruku.**

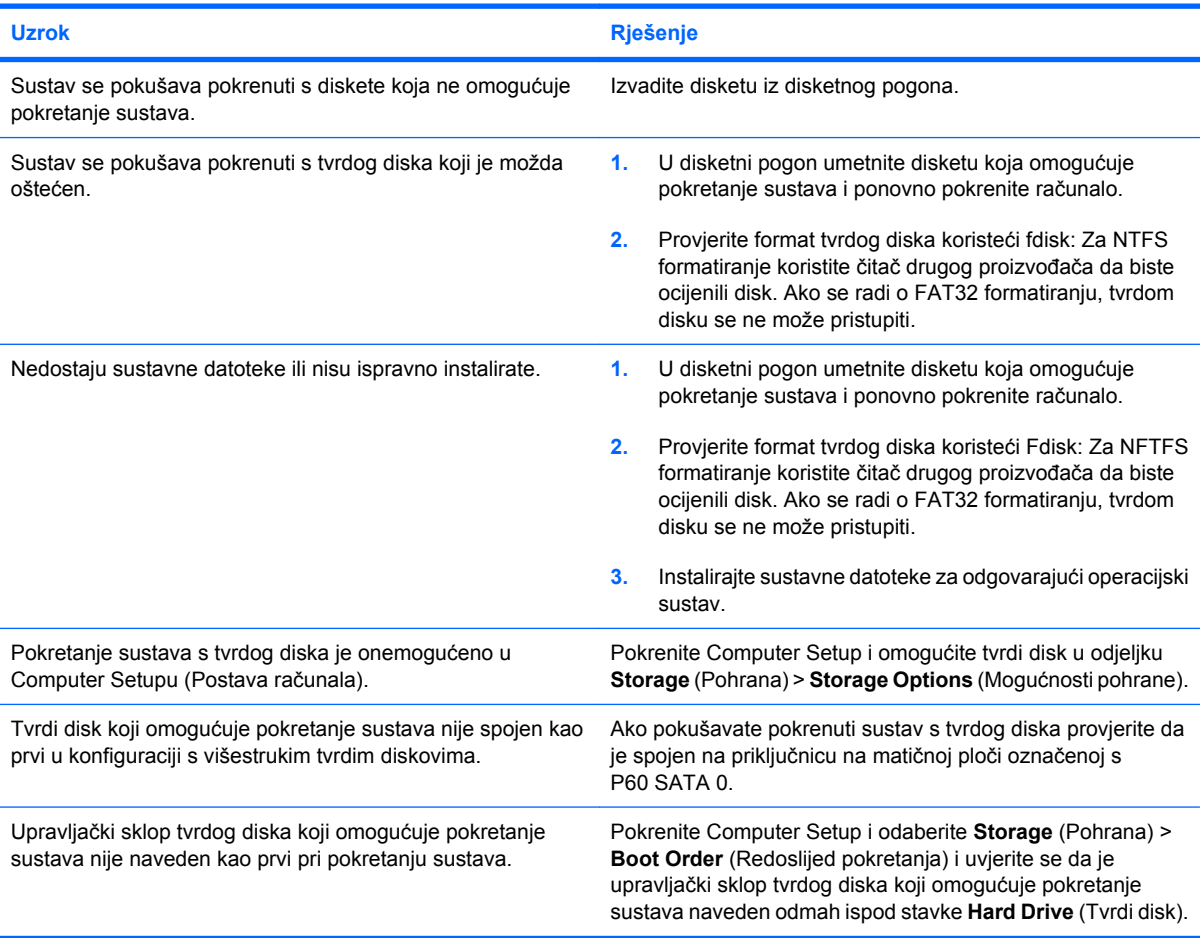

### **Računalo se neće pokrenuti s tvrdog diska.**

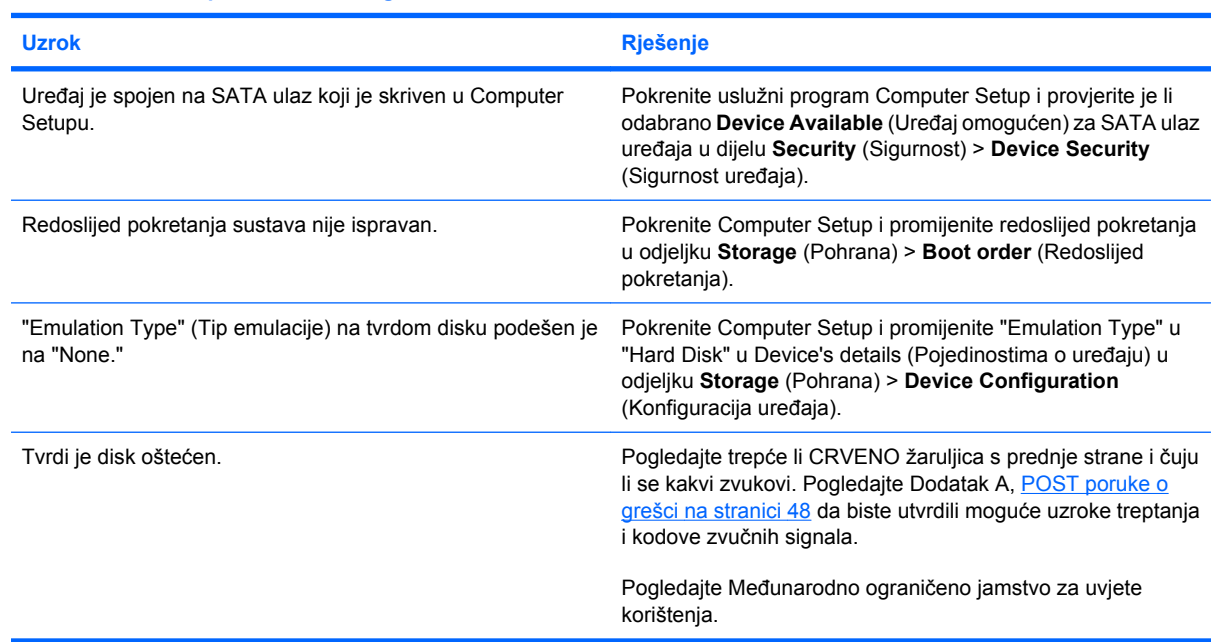

### **Tablica 2-4 Rješavanje problema s tvrdim diskom (Nastavak)**

**Računalo je najvjerojatnije zaključano.**

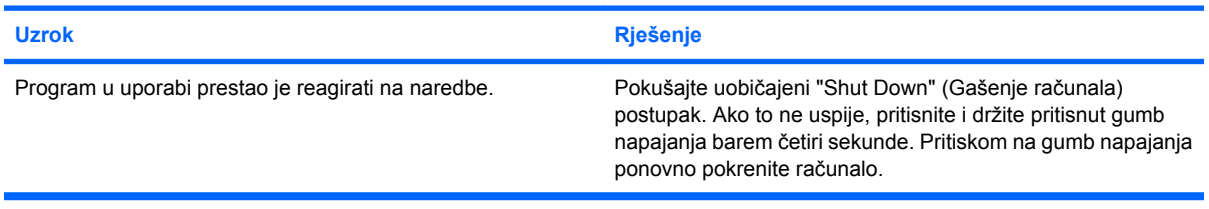

### **Prenosivi tvrdi disk nema napajanja do kućišta tvrdog diska.**

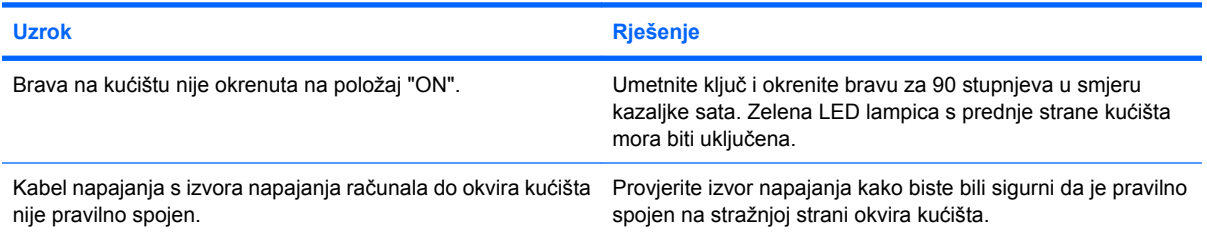

### **Računalo nije prepoznalo prenosivi tvrdi disk.**

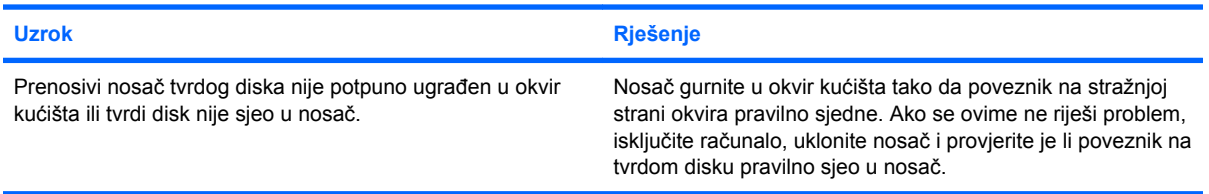

**Prenosivo kućište tvrdog diska ispušta zvučne signale, a zelena LED lampica trepće.**

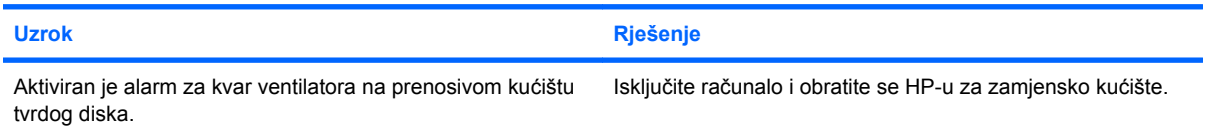

# <span id="page-26-0"></span>**Rješavanje problema s čitačem medijskih kartica**

### **Tablica 2-5 Rješavanje problema s čitačem medijskih kartica**

**Medijska kartica ne radi u digitalnom fotoaparatu nakon formatiranja u sustavu Microsoft Windows XP ili Microsoft Windows Vista.**

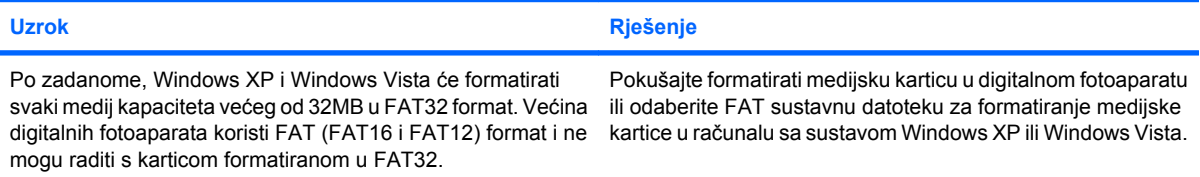

#### **Pri pisanju na medijsku karticu pojavljuju se poruke o greškama kao da je kartica zaštićena od pisanja ili zaključana.**

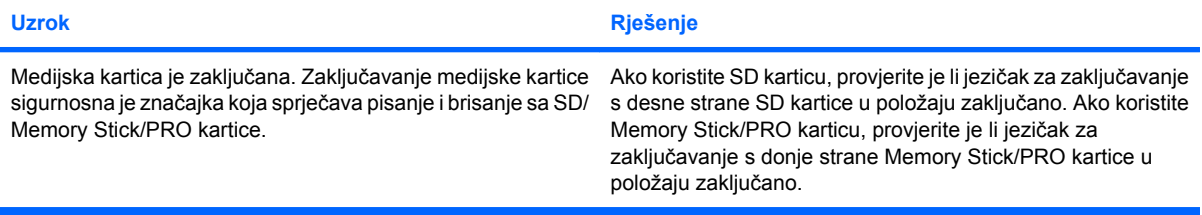

### **Nije moguće pisati na medijsku karticu.**

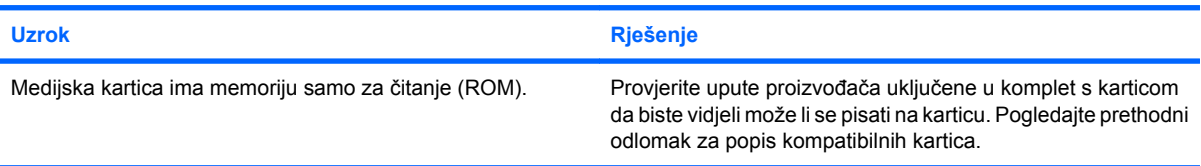

#### **Nakon umetanja medijske kartice nije moguć pristup podacima.**

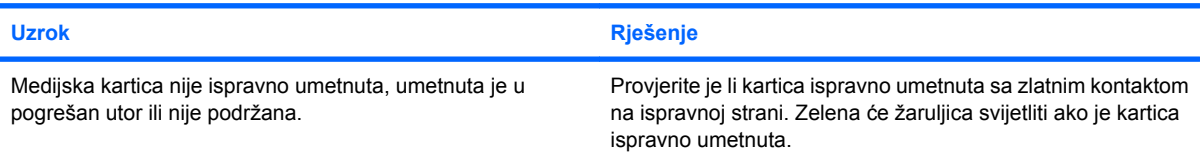

### **Ne znate kako ispravno ukloniti medijsku karticu.**

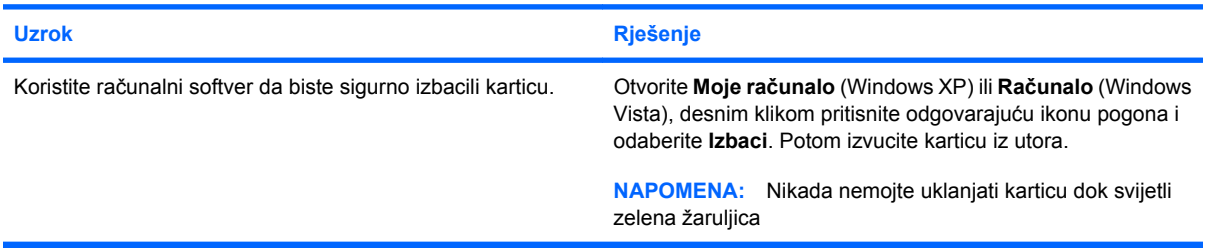

#### **Nakon instaliranja čitača i ponovnog pokretanja Windowsa, računalo ne prepoznaje čitač i umetnutu karticu.**

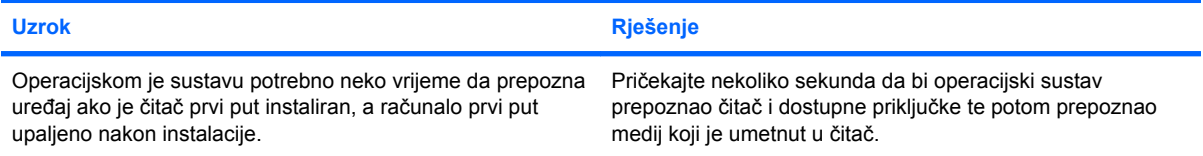

### **Tablica 2-5 Rješavanje problema s čitačem medijskih kartica (Nastavak)**

**Nakon umetanja medijske kartice u čitač, računalo će se pokušati pokrenuti s medijske kartice.**

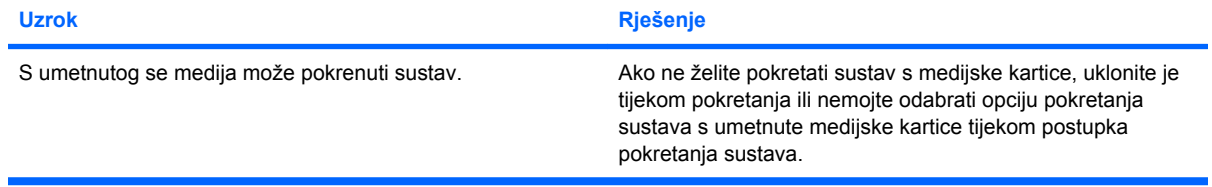

# <span id="page-28-0"></span>**Rješavanje problema sa zaslonom**

Uočite li probleme sa zaslonom računala, pogledajte dokumentaciju priloženu uz monitor da vidite moguće uzroke i preporučena rješenja popisane u sljedećoj tablici.

### **Tablica 2-6 Rješavanje problema sa zaslonom**

**Prazan zaslon (nema prikaza).**

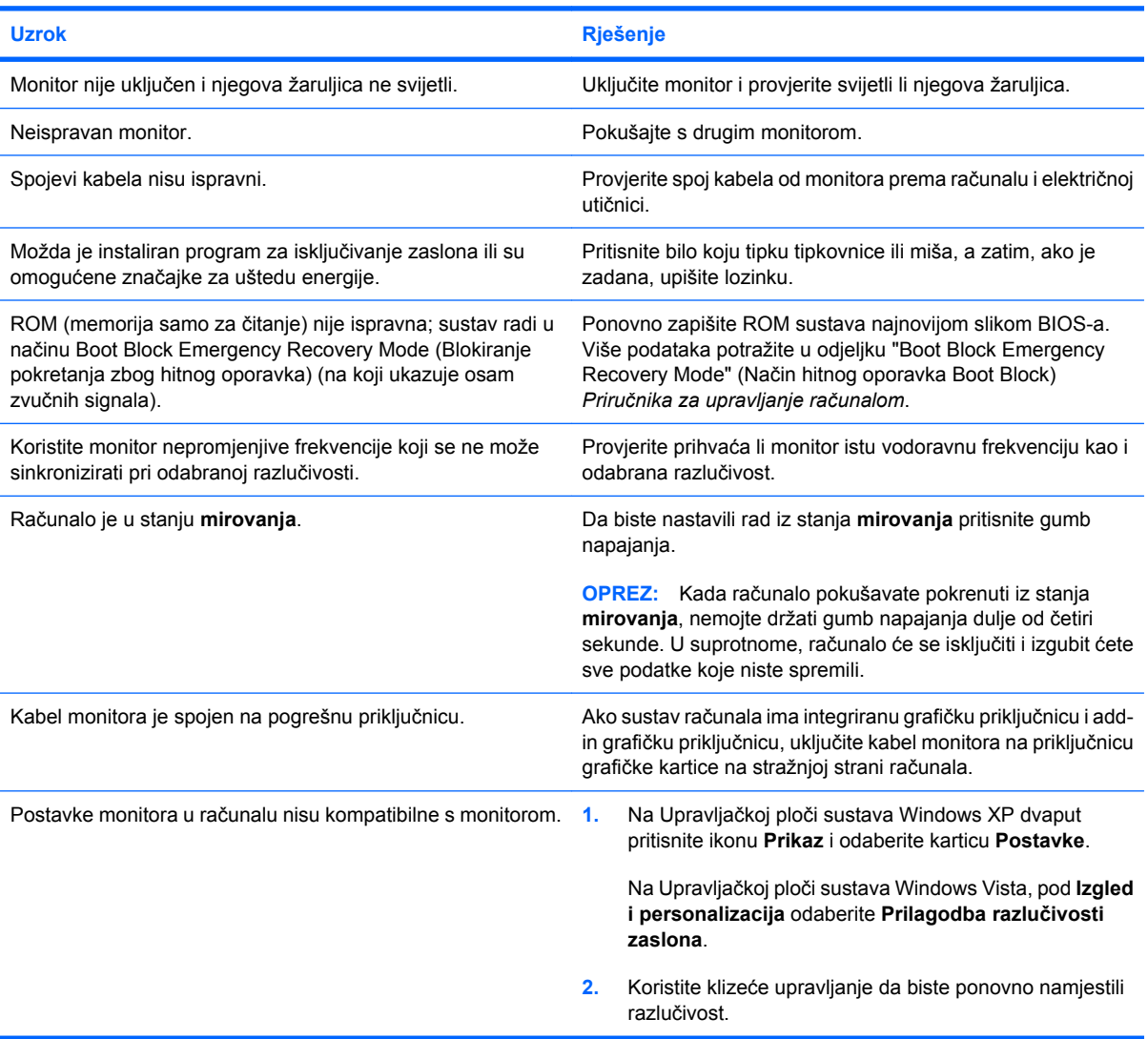

**Nije moguće aktivirati integriranu grafiku nakon instaliranja grafičke kartice PCI Express.**

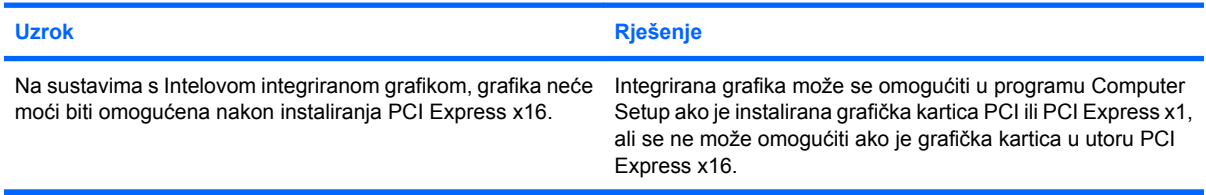

### **Tablica 2-6 Rješavanje problema sa zaslonom (Nastavak)**

**Zaslon je prazan i žaruljica trepti Crveno pet puta, po jednom svake sekunde, sa stankom od dvije sekunde, a iz računala se pet puta oglasi zvučni signal. (Zvučni će signali prestati nakon petog ponavljanja, ali će žaruljice nastaviti treperiti.)**

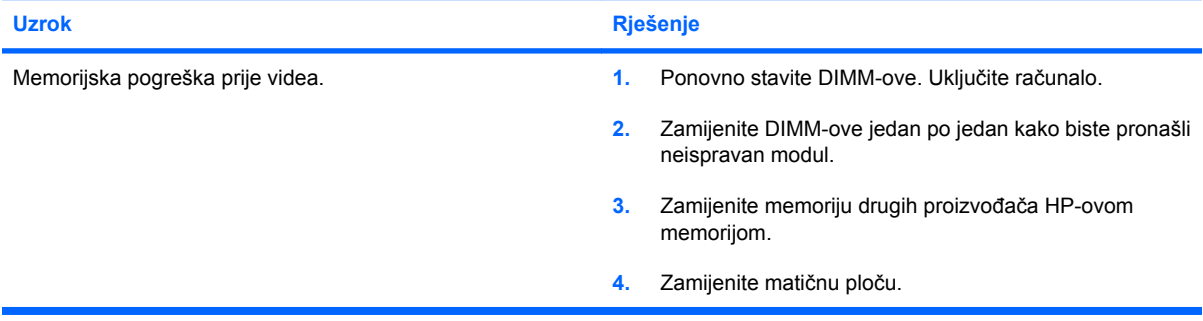

**Zaslon je prazan i žaruljica trepti Crveno šest puta, po jednom svake sekunde, sa stankom od dvije sekunde, a iz računala se šest puta oglašava zvučni signal. (Zvučni signali prestaju nakon petog ponavljanja, ali žaruljice nastavljaju treptati.)**

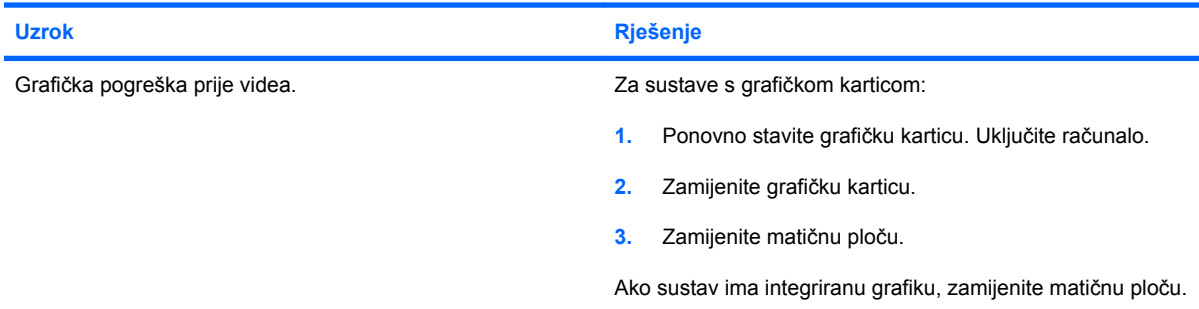

**Zaslon je prazan i žaruljica treperi Crveno sedam puta, po jednom svake sekunde, sa stankom od dvije sekunde, a iz računala se sedam puta oglašava zvučni signal. (Zvučni signali prestaju nakon petog ponavljanja, ali žaruljice nastavljaju treptati.)**

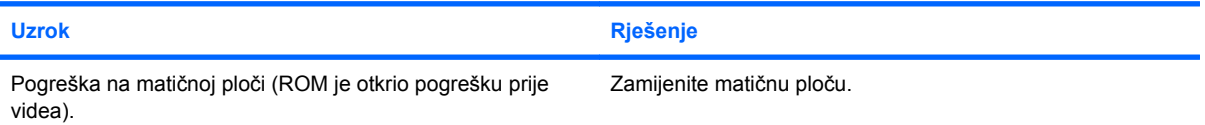

#### **Monitor ne radi ispravno kada se koriste značajke za štednju energije.**

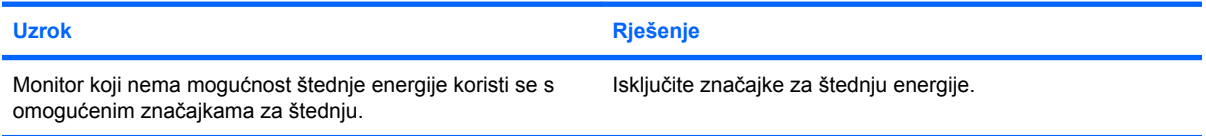

### **Mutni znakovi.**

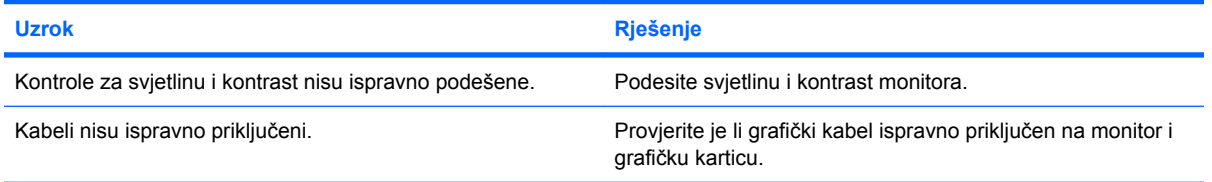

### **Tablica 2-6 Rješavanje problema sa zaslonom (Nastavak)**

**Mutan prikaz ili se tražena razlučivost ne može podesiti.**

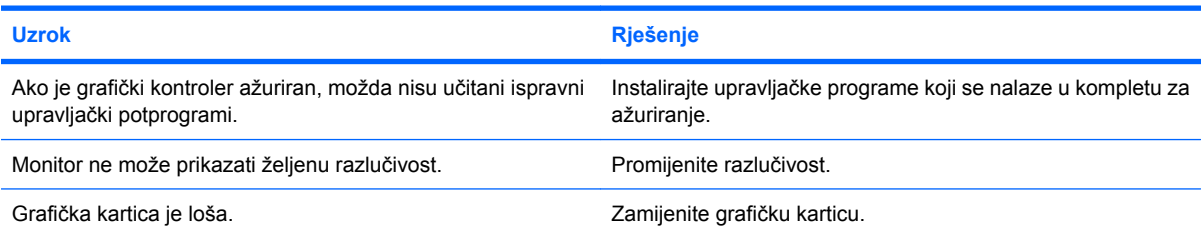

#### **Slika na zaslonu je loša, uvija se, podrhtava ili treperi.**

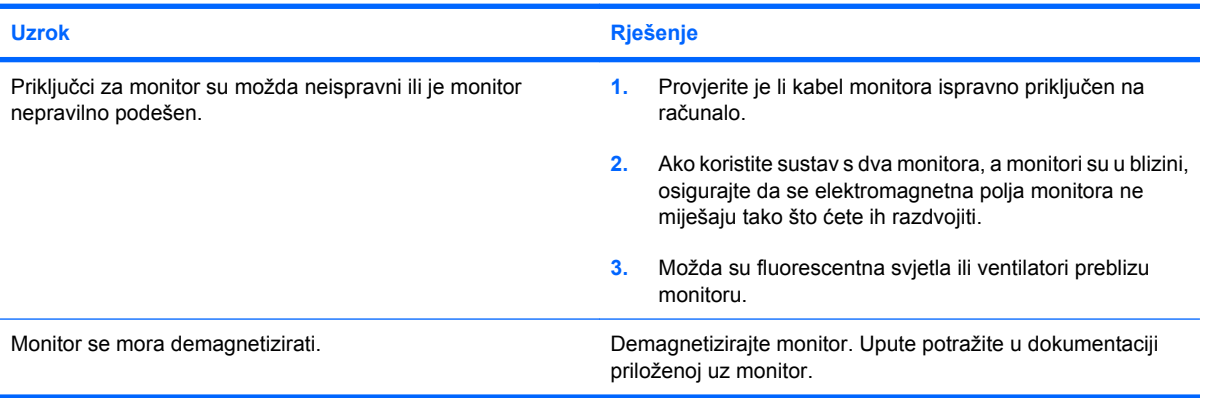

### **Slika nije centrirana.**

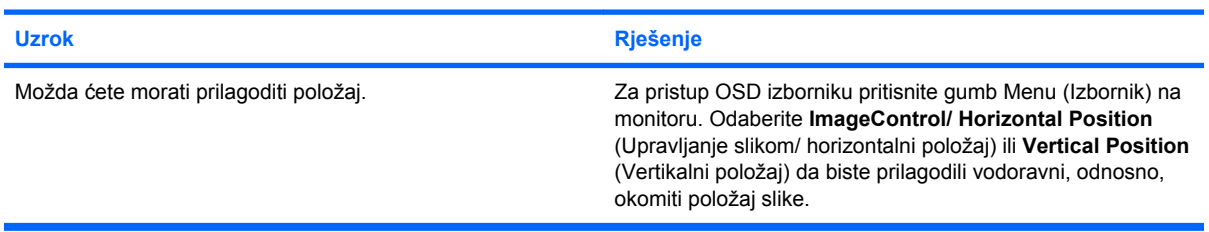

### **Na zaslonu se prikazuje "No Connection, Check Signal Cable" (Veza nije dostupna, provjerite signalni kabel).**

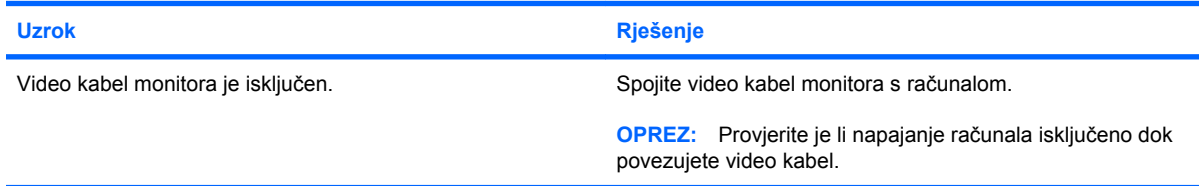

#### **Na zaslonu se prikazuje "Out of Range" (Izvan dometa).**

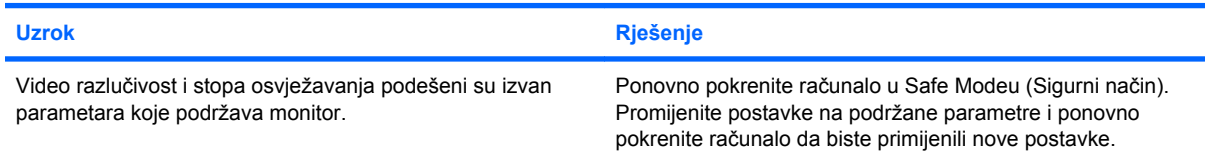

### **Tablica 2-6 Rješavanje problema sa zaslonom (Nastavak)**

**Iz CRT monitora se osjete vibracije ili buka kada je uključen.**

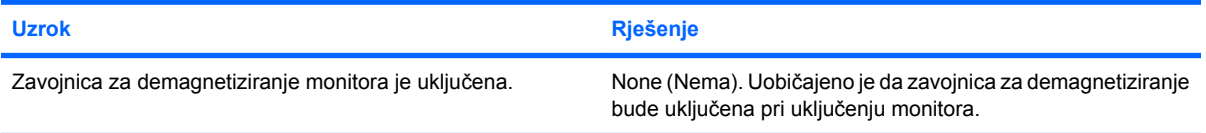

#### **Iz CRT monitora se čuje pucketanje.**

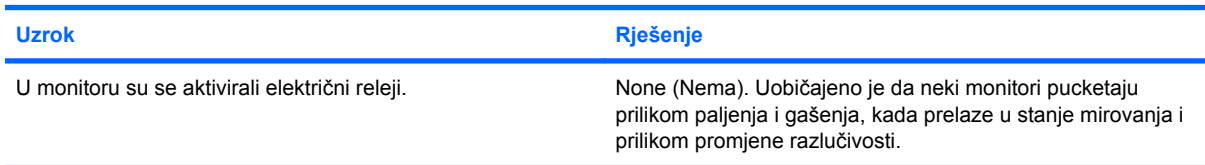

#### **Buka visoke frekvencije čuje se iz monitora s ravnim zaslonom.**

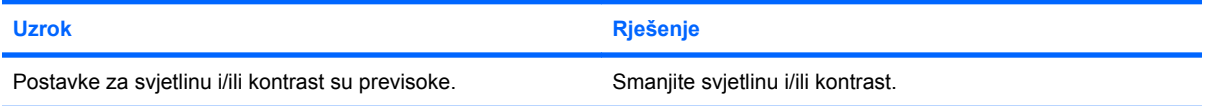

**Mutan fokus, pojavljivanje crta, dupla slika ili sjene; vodoravne ili okomite crte; nemogućnost centriranja slike na zaslonu (monitori s ravnim zaslonom koji koriste samo analognu VGA priključnicu).**

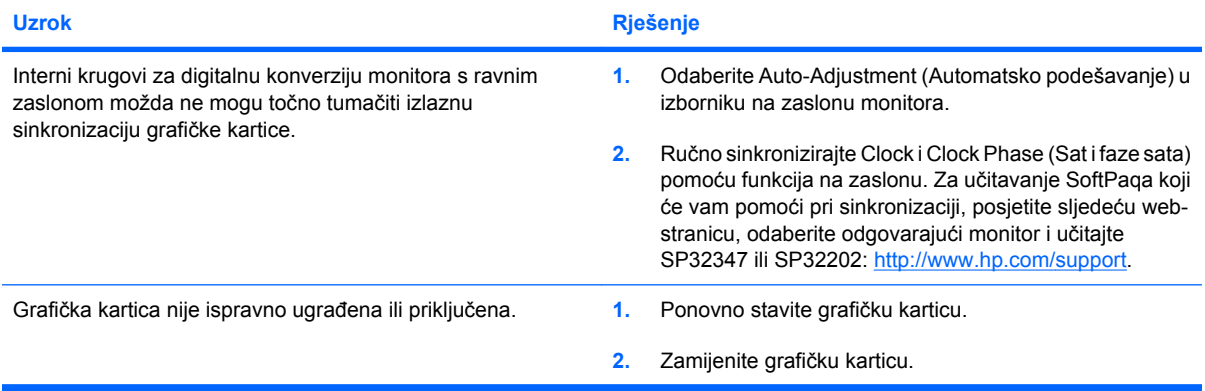

#### **Neki se otipkani simboli ne prikazuju u ispravnom obliku.**

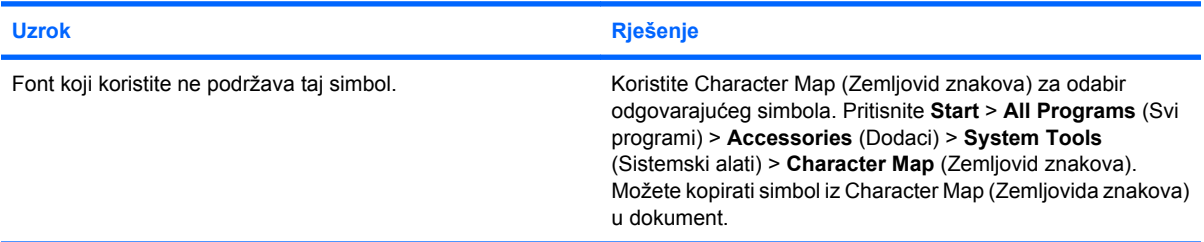

# <span id="page-32-0"></span>**Rješavanje problema sa zvukom**

Ako računalo ima zvučne značajke i uočite li probleme sa zvukom, pogledajte moguće uzroke i preporučena rješenja popisane u sljedećoj tablici.

### **Tablica 2-7 Rješavanje problema sa zvukom**

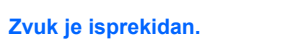

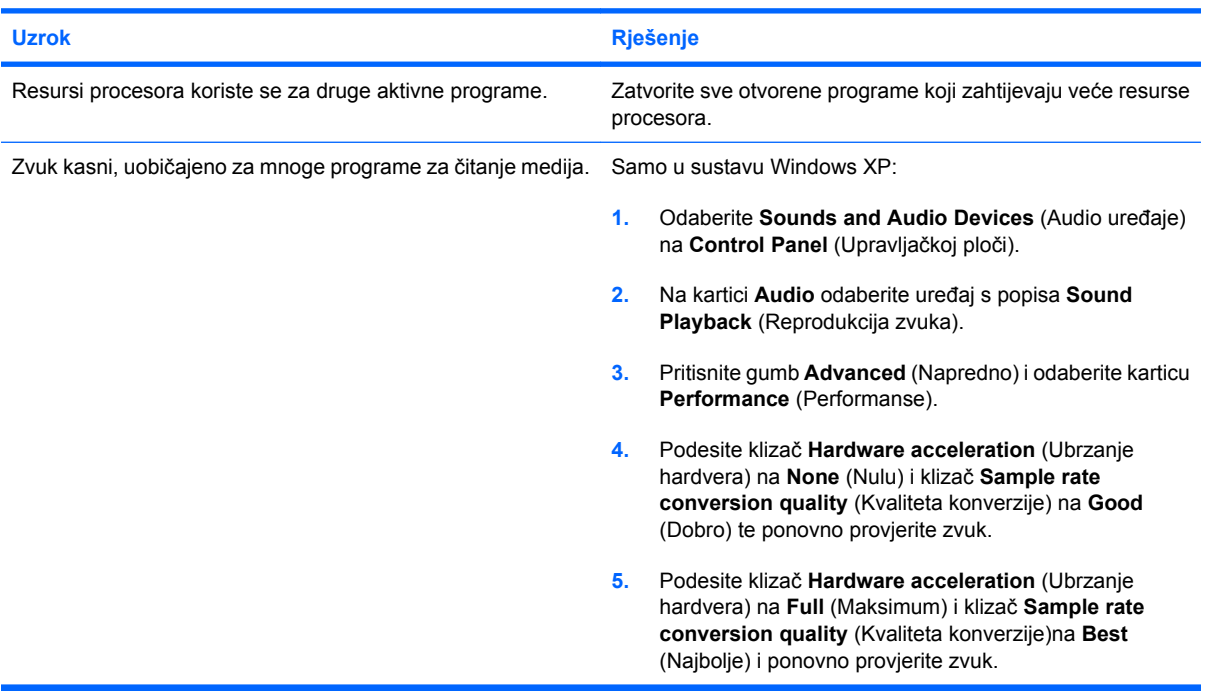

### **Zvuk se ne čuje ni sa zvučnika ni u slušalicama.**

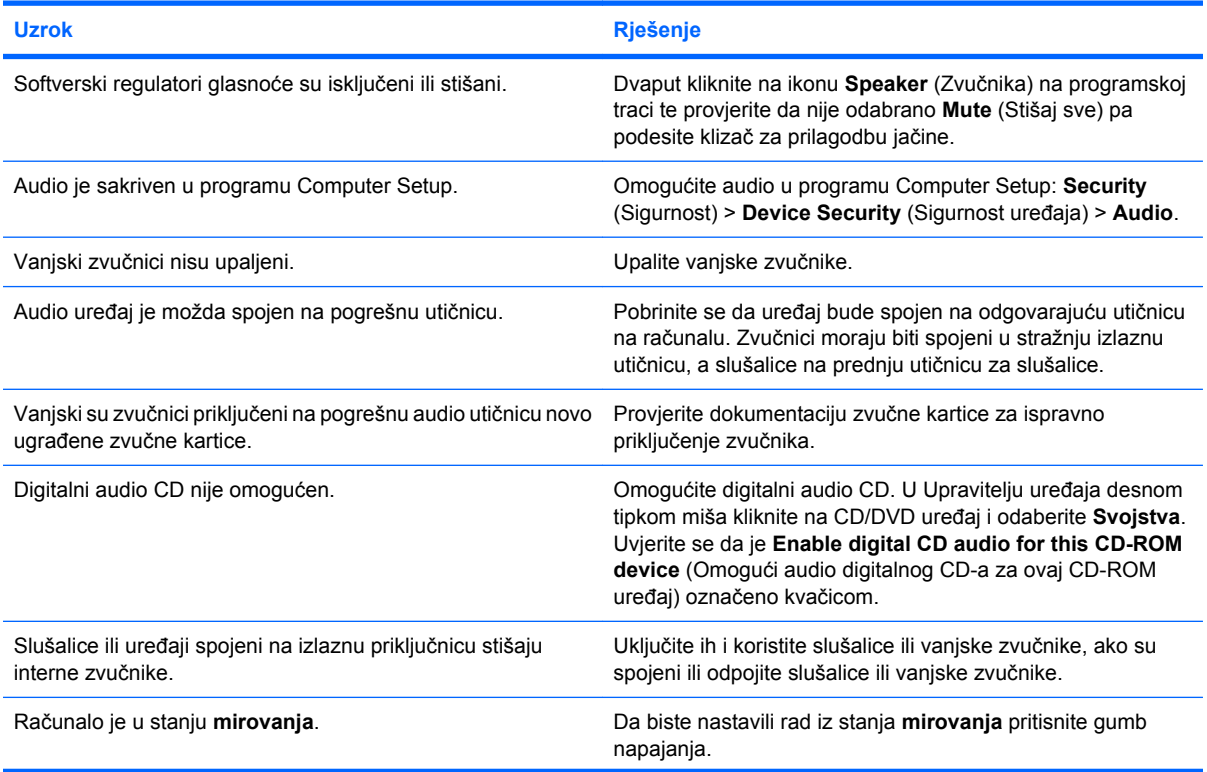

### **Tablica 2-7 Rješavanje problema sa zvukom (Nastavak)**

**Zvuk se ne čuje ni sa zvučnika ni u slušalicama.**

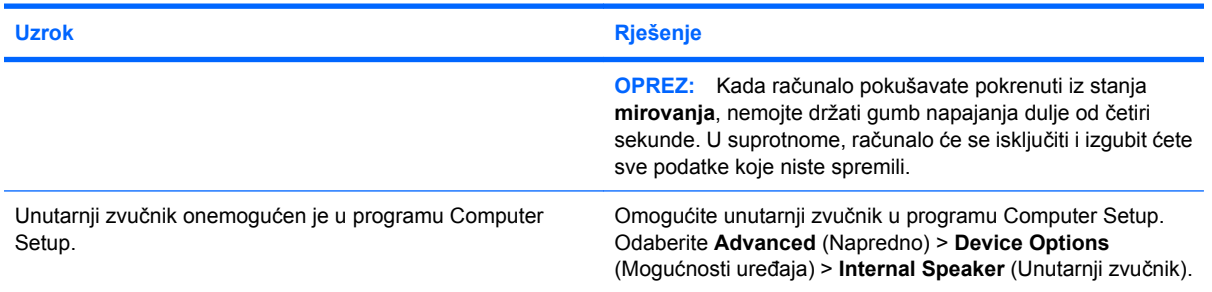

### **Zvuk iz slušalica nije jasan ili je prigušen.**

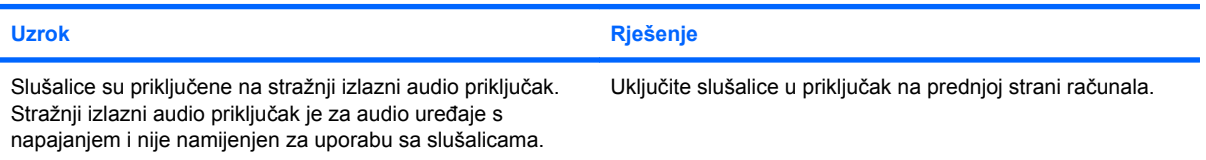

### **Računalo se zaključa dok snima zvuk.**

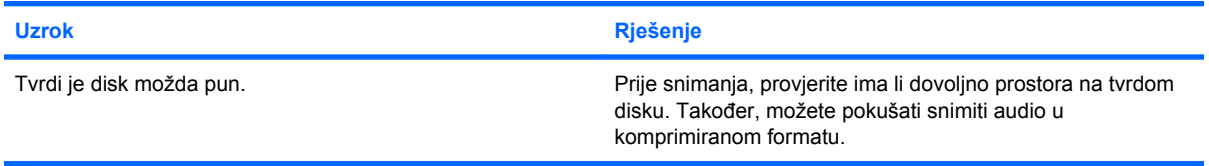

### **Ulazna linijska utičnica ne radi ispravno.**

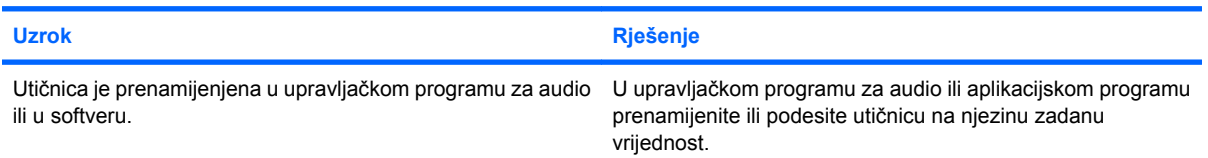

# <span id="page-34-0"></span>**Rješavanje problema s pisačem**

Uočite li probleme s pisačem, pročitajte dokumentaciju priloženu uz pisač te pogledajte moguće uzroke i preporučena rješenja popisane u sljedećoj tablici.

### **Tablica 2-8 Rješavanje problema s pisačem**

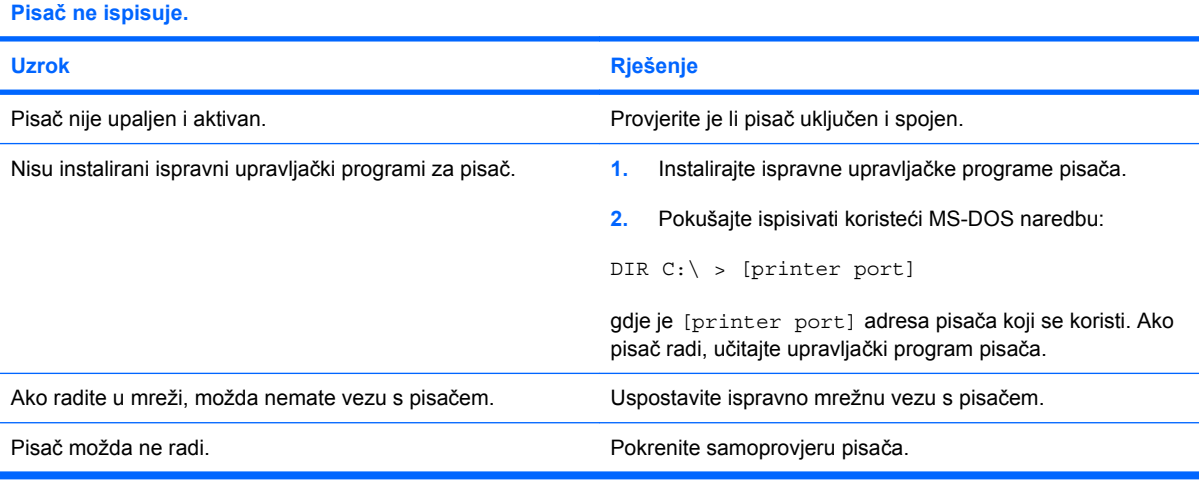

### **Pisač se ne uključuje.**

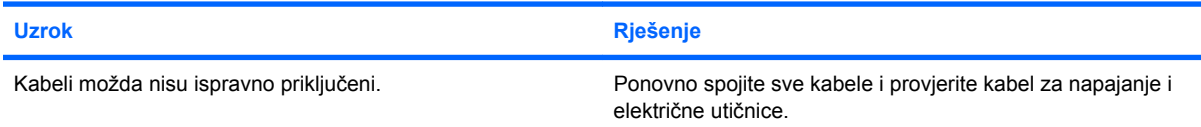

### **Pisač ispisuje pogrešne informacije.**

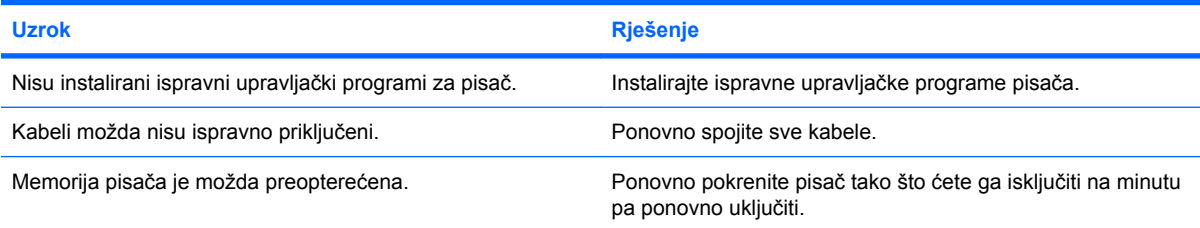

#### **Pisač je izvan mreže.**

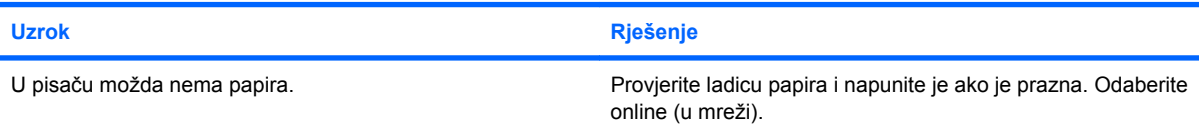

# <span id="page-35-0"></span>**Rješavanje problema s tipkovnicom i mišem**

Uočite li probleme s mišem ili tipkovnicom, pogledajte dokumentaciju priloženu uz opremu da vidite moguće uzroke i preporučena rješenja popisana u sljedećoj tablici.

### **Tablica 2-9 Rješavanje problema s tipkovnicom**

**Računalo ne prepoznaje naredbe tipkovnice i tipkanje.**

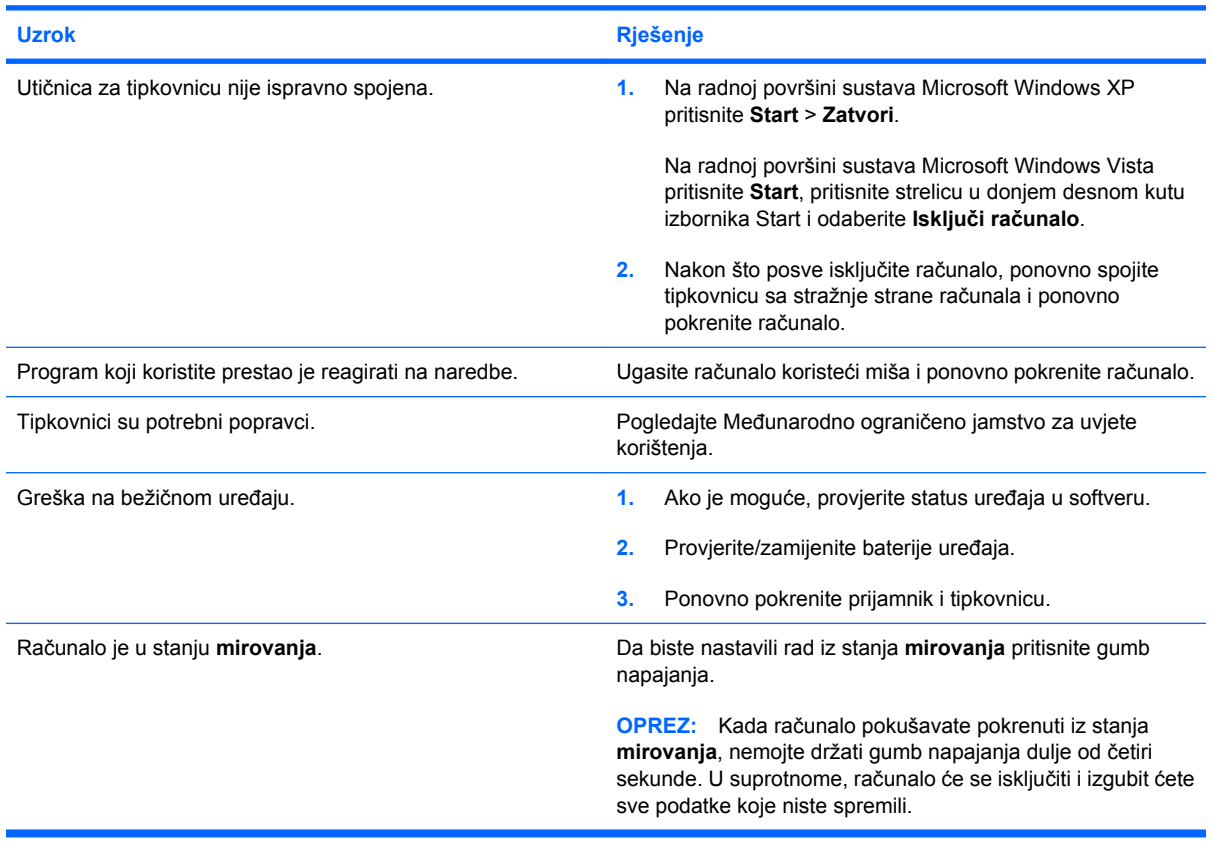

#### **Pokazivač se ne može pomicati strelicama na tipkovnici.**

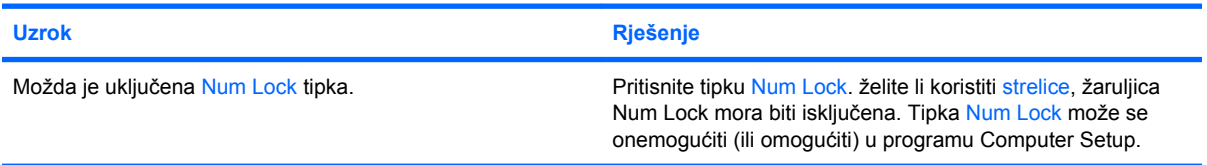

#### **Tablica 2-10 Rješavanje problema s mišem**

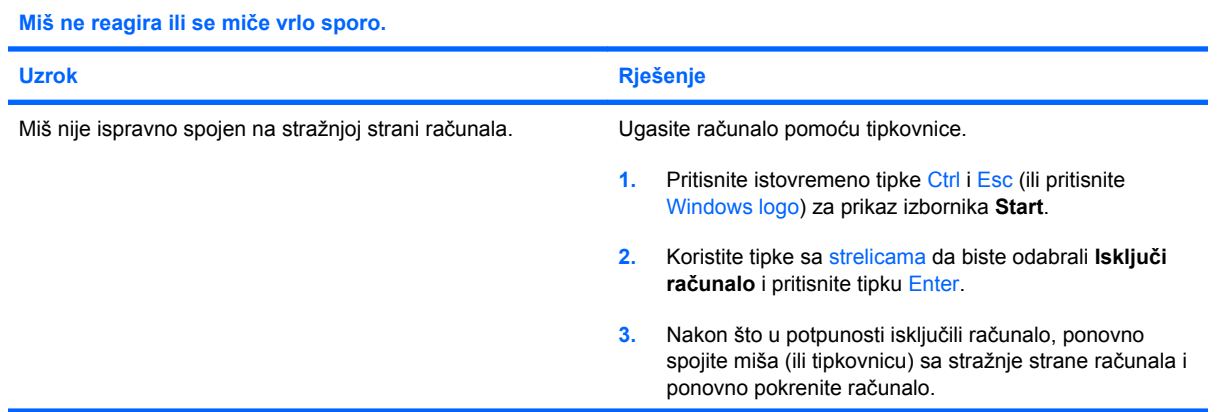

### **Tablica 2-10 Rješavanje problema s mišem (Nastavak)**

**Miš ne reagira ili se miče vrlo sporo.**

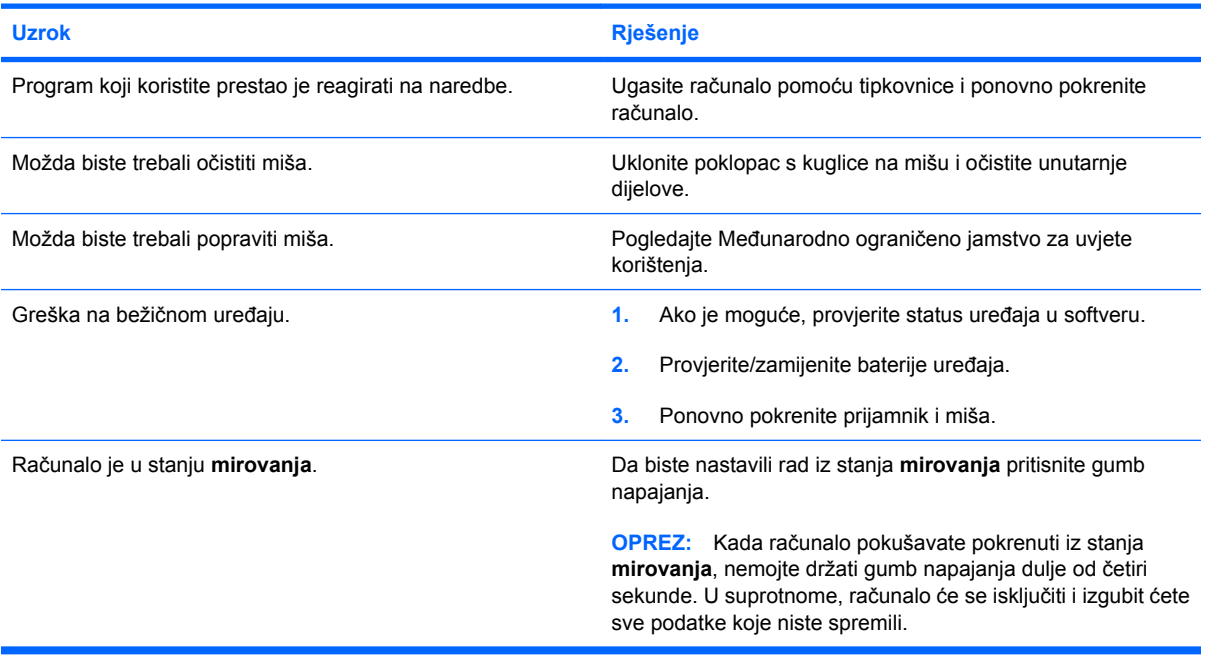

**Miš se pomiče samo vertikalno, horizontalno ili su pokreti trzavi.**

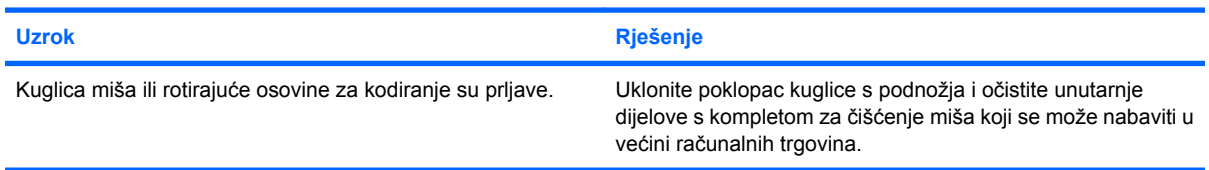

# <span id="page-37-0"></span>**Rješavanje problema s instalacijom hardvera**

Nakon dodavanja ili uklanjanja hardvera, primjerice dodatnoga pogona ili kartice za proširenje, možda će biti potrebno ponovno konfigurirati računalo. Ugrađujete li plug and play (uključi i radi) uređaj, Windows će automatski prepoznati uređaj i podesiti računalo. Instalirate li uređaj koji nije Plug and Play (uključi i radi), nakon dovršetka ugradnje novoga hardvera morate konfigurirati računalo. U sustavu Windows koristite **Čarobnjak za dodavanje hardvera** i slijedite upute na zaslonu.

**UPOZORENJE!** Kada je računalo priključeno na izvor napajanja, matična ploča je pod naponom. Da biste smanjili opasnost od ozljeda zbog električnog udara i/ili vrućih površina, obavezno iskopčajte naponski kabel iz utičnice te pustite unutarnje dijelove računala da se ohlade prije nego što ih dodirnete.

#### **Tablica 2-11 Rješavanje problema s ugradnjom hardvera**

**Novi uređaj nije prepoznat kao dio sustava.**

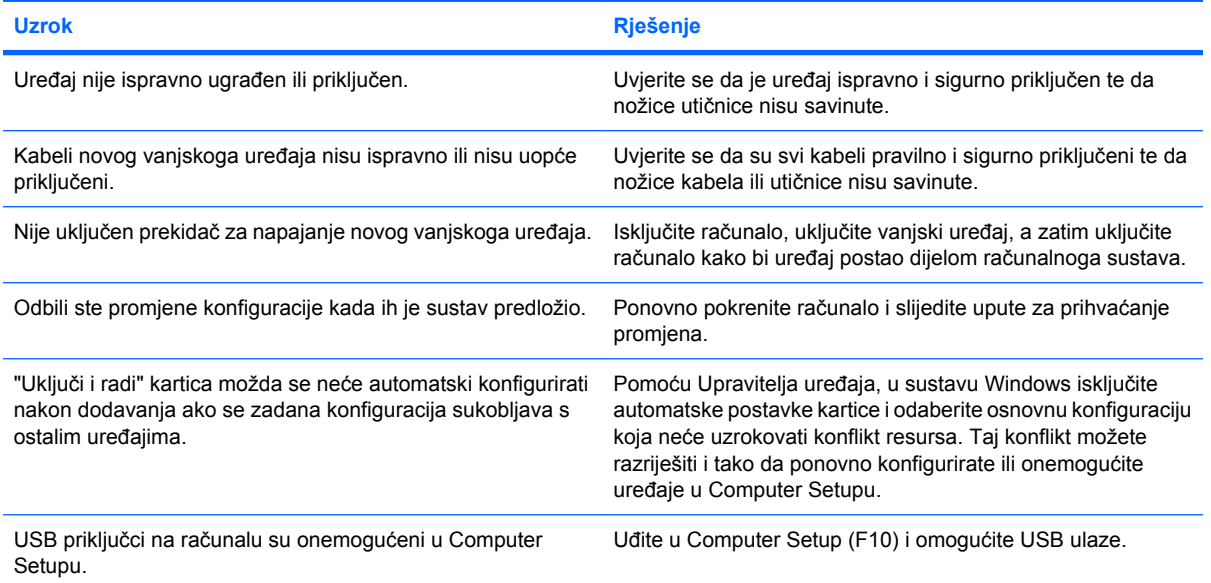

#### **Računalo se ne može pokrenuti.**

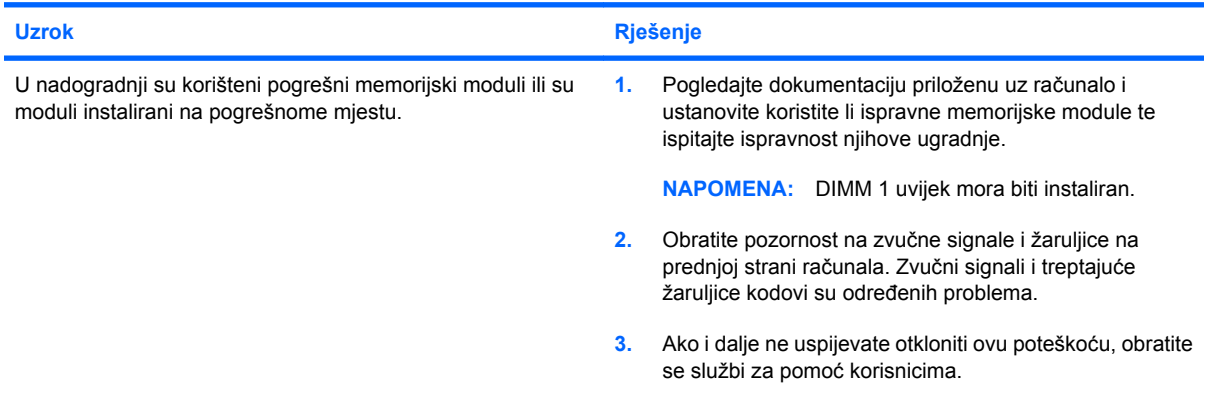

### **Tablica 2-11 Rješavanje problema s ugradnjom hardvera (Nastavak)**

**Žaruljica napona trepti Crveno pet puta, po jednom svake sekunde, sa stankom od dvije sekunde, a iz računala se pet puta oglašava zvučni signal. (Zvučni signali prestaju nakon petog ponavljanja, ali žaruljice nastavljaju treptati.)**

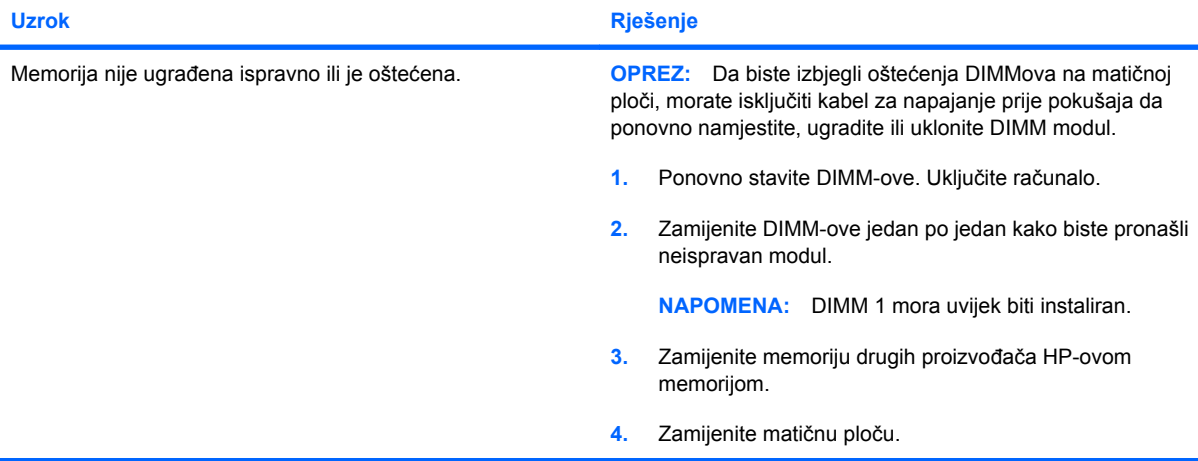

**žaruljica napona trepti Crveno šest puta, po jednom svake sekunde, sa stankom od dvije sekunde, a iz računala se šest puta oglašava zvučni signal. (Zvučni signali prestaju nakon petog ponavljanja, ali žaruljice nastavljaju treptati.)**

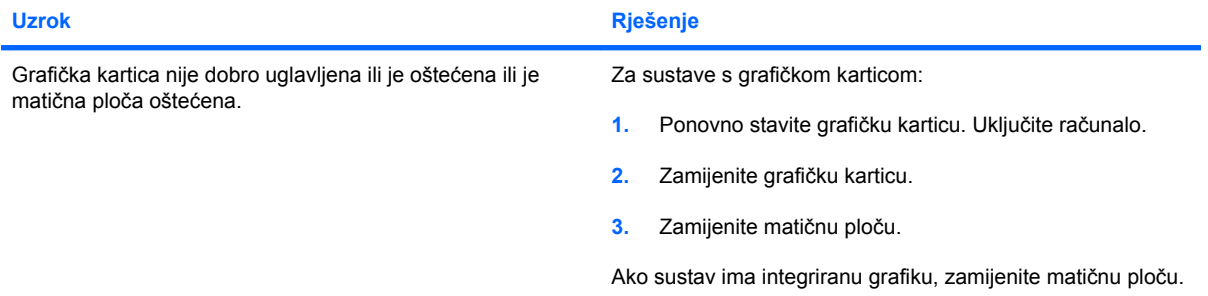

**Žaruljica napona trepti Crveno deset puta, po jednom svake sekunde, s pauzom od dvije sekunde, a iz računala se deset puta oglašava zvučni signal. (Zvučni signali prestaju nakon petog ponavljanja, ali žaruljice nastavljaju treptati.)**

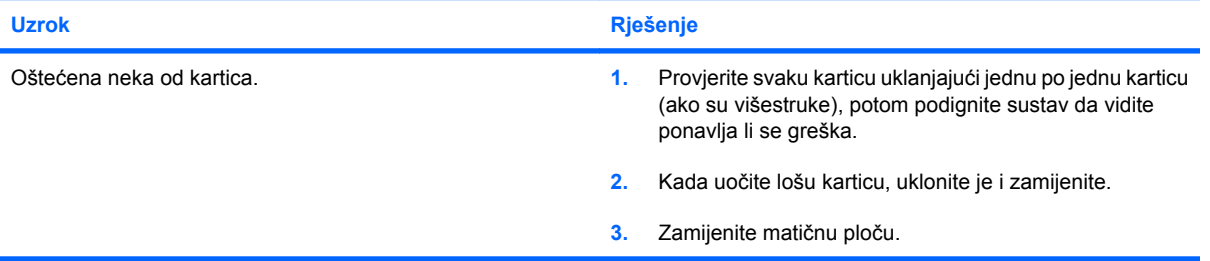

# <span id="page-39-0"></span>**Rješavanje problema s mrežom**

Uobičajeni uzroci i rješenja problema s mrežom navedeni su u sljedećoj tablici. Ove upute ne sadrže postupak otklanjanja grešaka pri kabliranju mreže.

### **Tablica 2-12 Rješavanje problema s mrežom**

**Značajka Wake-on-LAN (Buđenje na LAN-u) ne radi.**

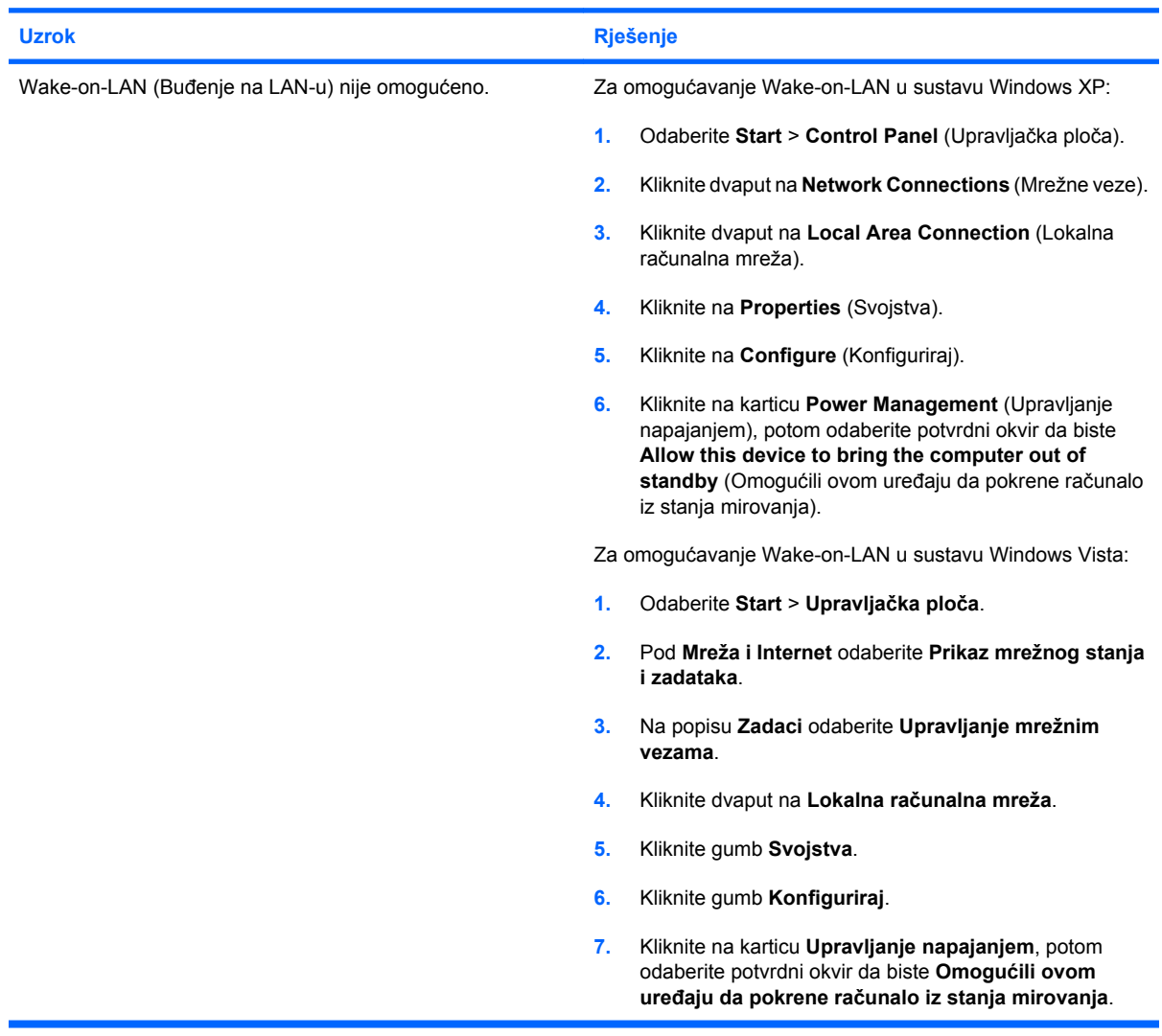

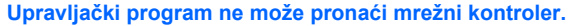

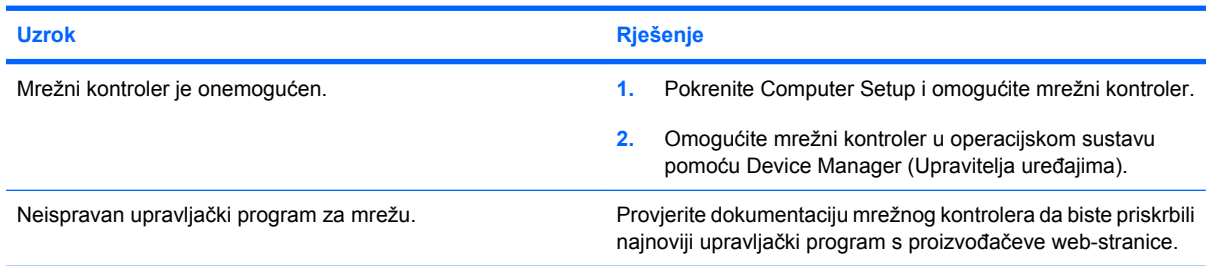

### **Tablica 2-12 Rješavanje problema s mrežom (Nastavak)**

**Svjetlo statusa mrežne veze nikad ne svijetli.**

### **NAPOMENA: Svjetlo statusa mrežne veze trebalo bi svijetliti kada postoji mrežna aktivnost.**

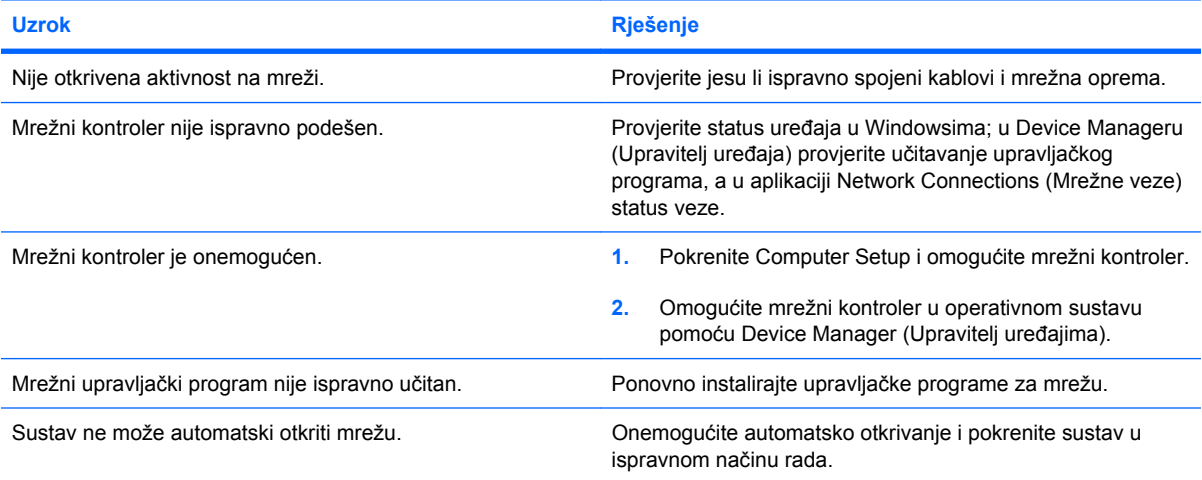

### **Dijagnostika prijavljuje kvar.**

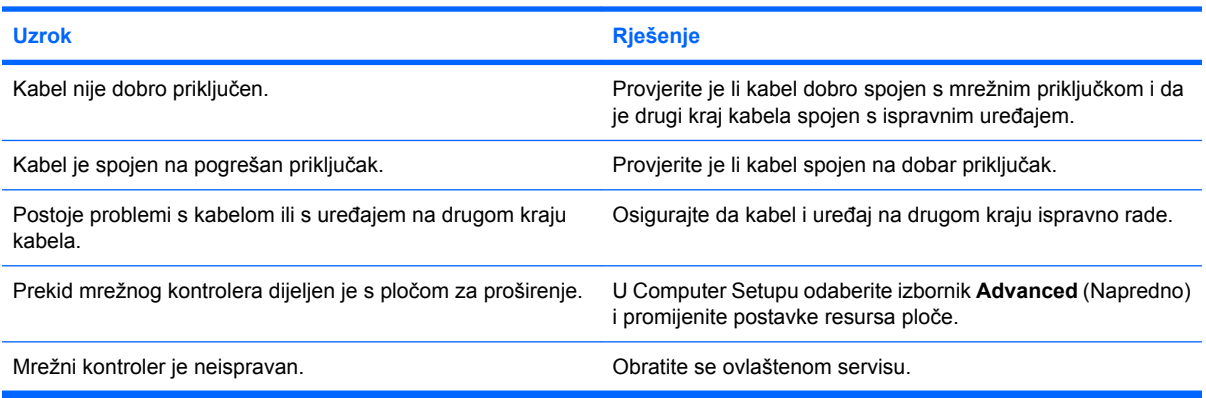

### **Dijagnostika je u redu, ali računalo ne komunicira s mrežom.**

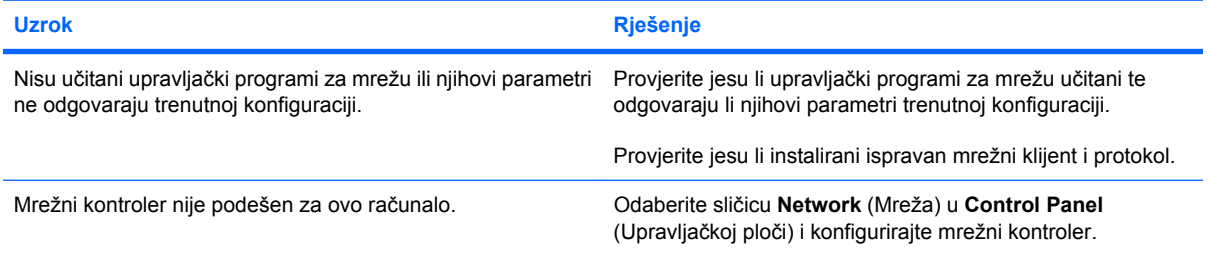

### **Mrežni je kontroler prestao raditi kad je na računalo dodana ploča za proširenje.**

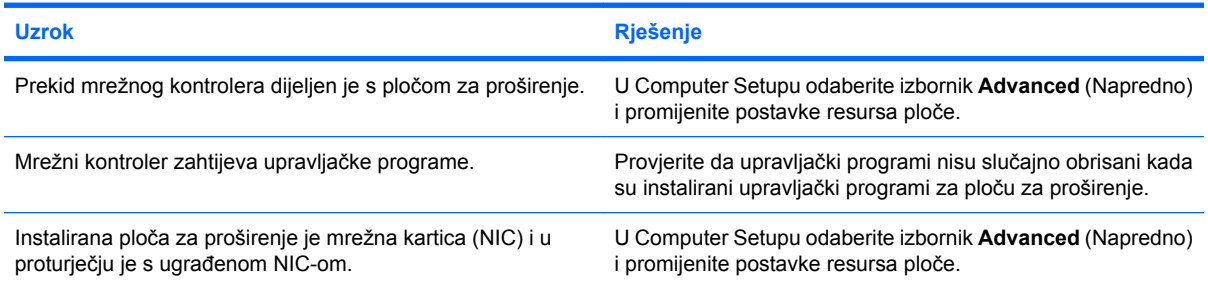

### **Tablica 2-12 Rješavanje problema s mrežom (Nastavak)**

**Mrežni kontroler prestao je raditi bez vidljivog razloga.**

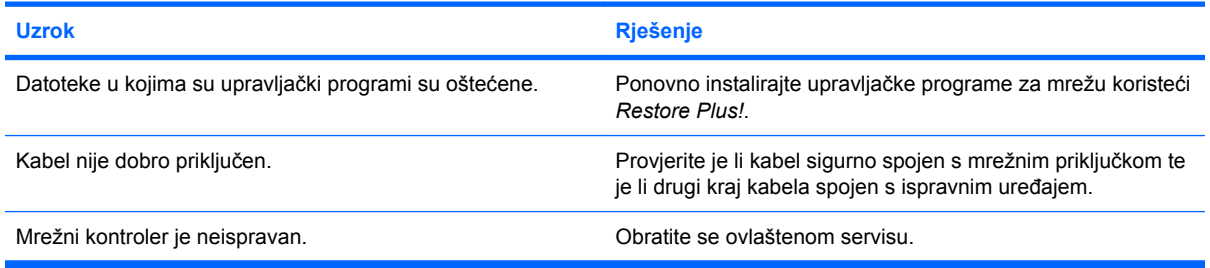

### **Pri pokretanju sustava mrežna se kartica ne učitava.**

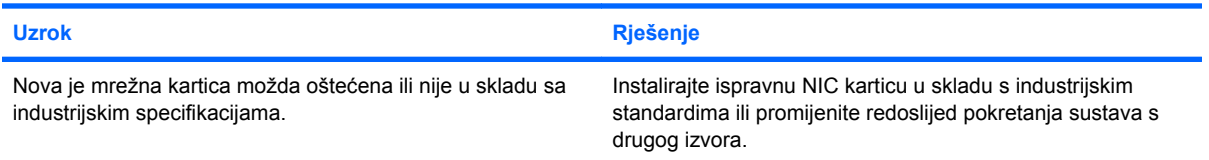

### **Veza s mrežnim poslužiteljem nije uspostavljena prilikom Remote System Installation (Udaljene instalacije sustava).**

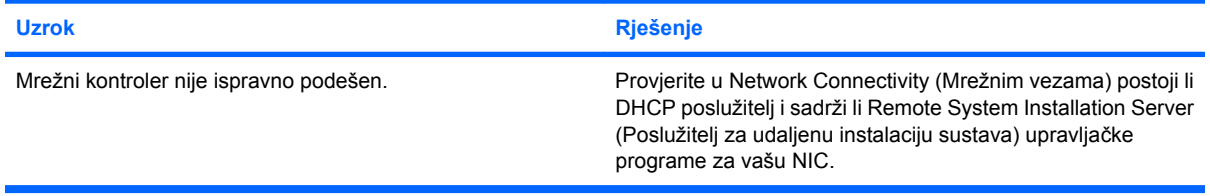

### **Uslužni program postava sustava prijavljuje neprogramirani EEPROM.**

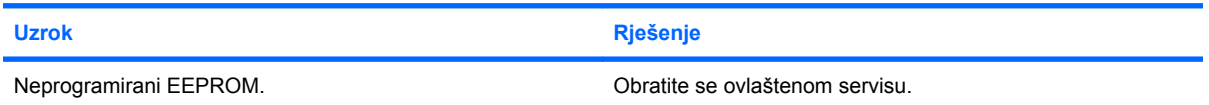

# <span id="page-42-0"></span>**Rješavanje problema s memorijom**

Ako računalo ima problema s memorijom, pogledajte moguće uzroke i preporučena rješenja popisana u sljedećoj tablici.

**OPREZ:** Moguće je da DIMM-ovi imaju napajanje dok je računalo ugašeno (to ovisi o postavkama Managment Enginea (ME) (Upravljanja pogonom). Da biste izbjegli oštećenja DIMM-ova na matičnoj ploči, morate isključiti kabel za napajanje prije pokušaja da ponovno namjestite, ugradite ili uklonite DIMM modul.

Za one sustave koji podržavaju ECC memoriju, HP ne podržava miješanje ECC i ne-ECC memorije. U suprotnom, računalo neće pokrenuti operacijski sustav.

**E** NAPOMENA: Na brojanje memorije utjecat će omogućena konfiguracija Management Enginea (ME). ME koristi 8MB sustavne memorije u načinu rada s jednim kanalom ili 16MB u načinu rada s dva kanala za učitavanje, dekomprimiranje i izvršenje ME ugrađenog softvera za Out-of-Band (OOB) (Van opsega), pohranu podataka trećih osoba i druge upravljačke funkcije.

#### **Tablica 2-13 Rješavanje problema s memorijom**

**Sustav se neće pokrenuti ili radi neispravno nakon instaliranja dodatnih memorijskih modula.**

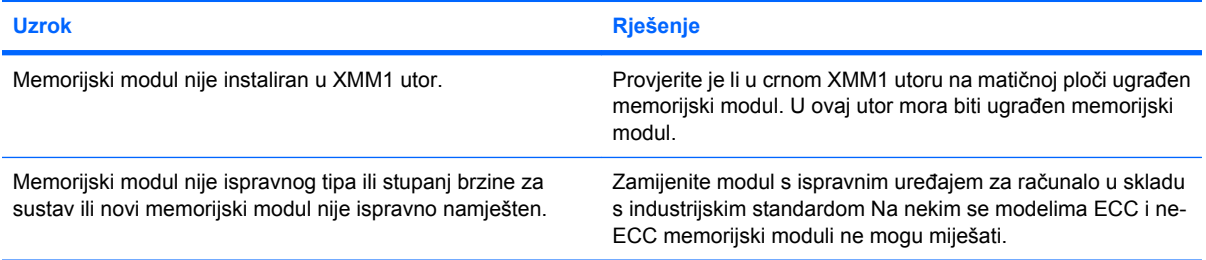

#### **Greška, nema dovoljno memorije.**

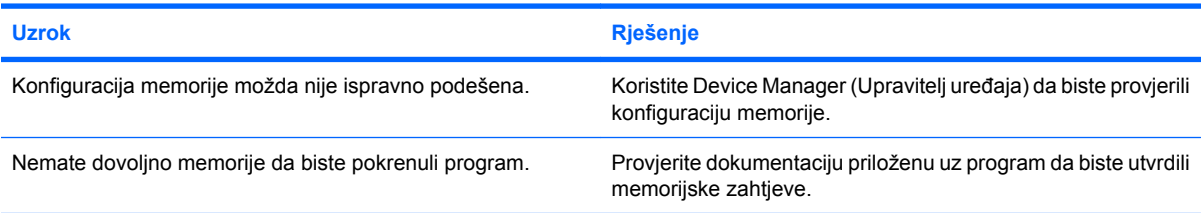

#### **Brojanje memorije tijekom POST-a je pogrešno.**

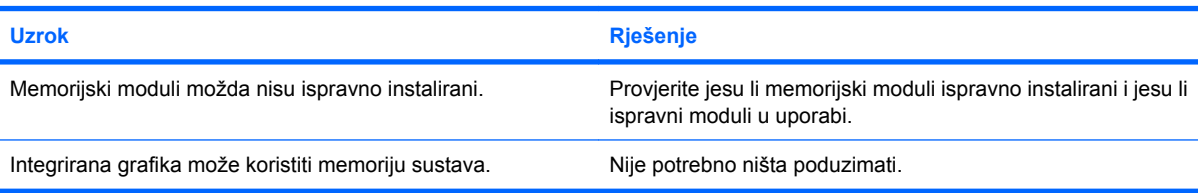

#### **Došlo je do nedostatka memorije tijekom izvođenja operacije.**

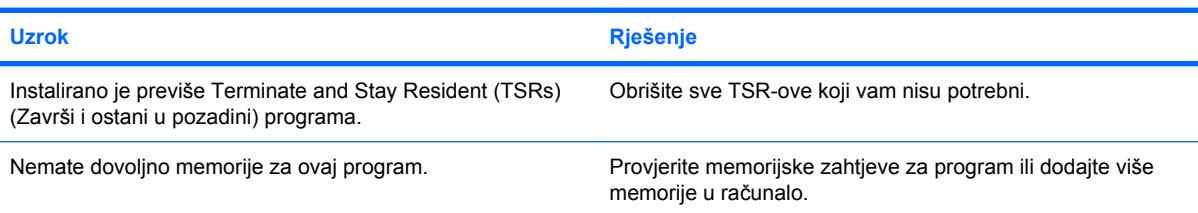

### **Tablica 2-13 Rješavanje problema s memorijom (Nastavak)**

**žaruljica napona trepti Crveno pet puta, po jednom svake sekunde, sa stankom od dvije sekunde, a iz računala se pet puta oglašava zvučni signal. (Zvučni signali prestaju nakon petog ponavljanja, ali žaruljice nastavljaju treptati.)**

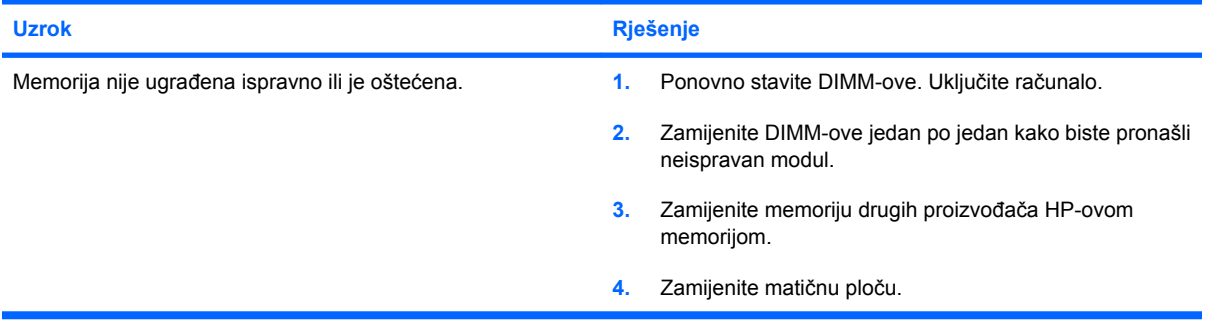

# <span id="page-44-0"></span>**Rješavanje problema s procesorom**

Ako računalo ima problema s procesorom, pogledajte moguće uzroke i preporučena rješenja popisane u sljedećoj tablici.

### **Tablica 2-14 Rješavanje problema s procesorom**

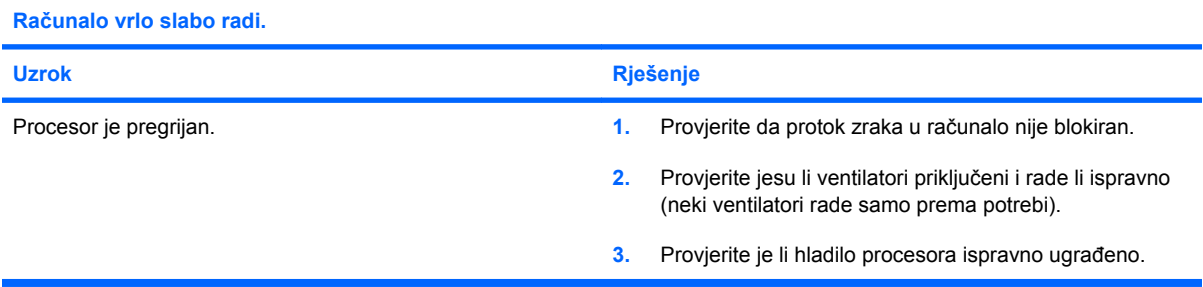

### **Žaruljica napajanja treperi tri puta, jednom svake sekunde, nakon čega slijedi stanka od dvije sekunde.**

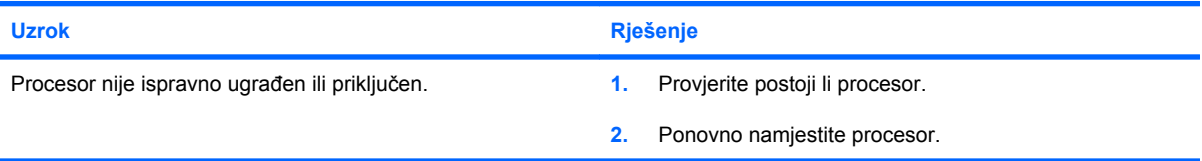

#### **LED lampica napajanja trepće crveno jedanaest puta, jednom svake sekunde, nakon čega slijedi stanka od dvije sekunde.**

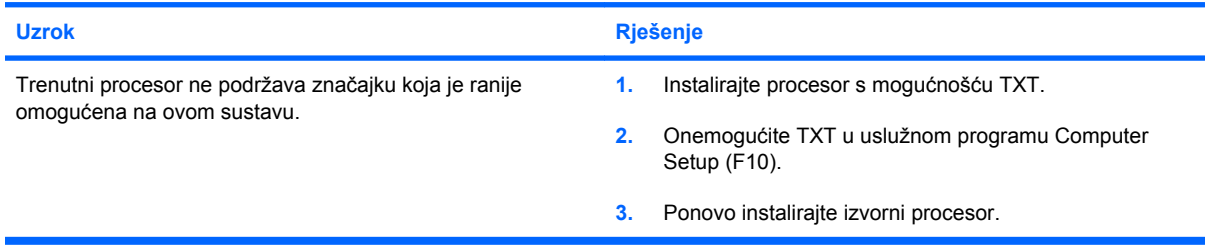

# <span id="page-45-0"></span>**Rješavanje problema s CD-ROM-om i DVD-om**

Uočite li probleme s CD-ROM-om ili DVD-om, pogledajte moguće uzroke i preporučena rješenja popisane u sljedećoj tablici ili provjerite dokumentaciju priloženu uz uređaj.

### **Tablica 2-15 Rješavanje problema s CD-ROM-om i DVD-om**

**Sustav se ne može pokrenuti s CD-ROM-a ili DVD-a.**

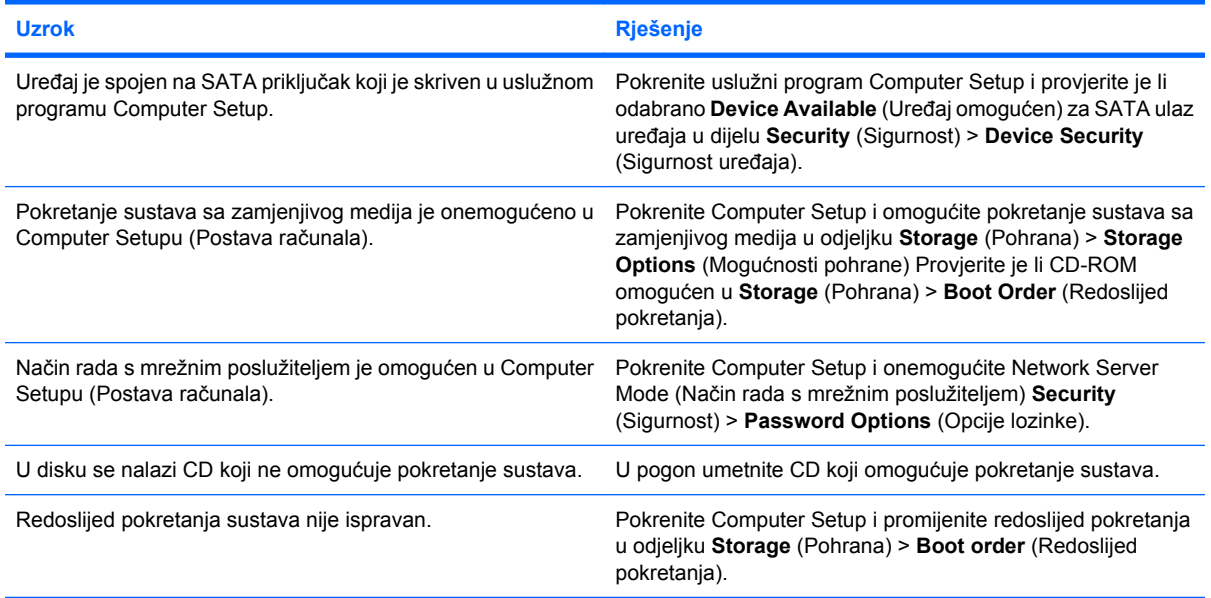

### **Pogon nije pronađen (prepoznat).**

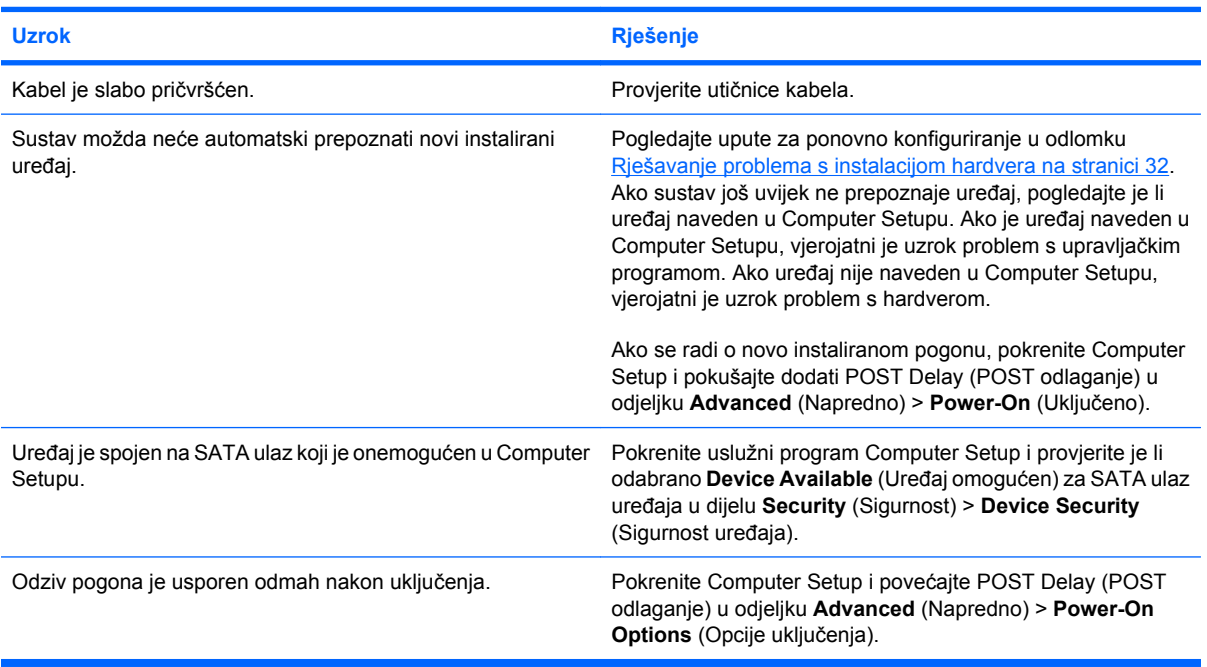

### **CD-ROM ili DVD uređaji nisu otkriveni ili upravljački programi nisu učitani.**

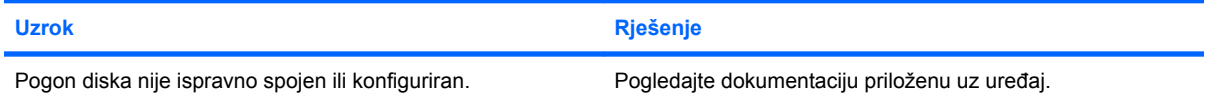

### <span id="page-46-0"></span>**Tablica 2-15 Rješavanje problema s CD-ROM-om i DVD-om (Nastavak)**

#### **U DVD pogonu se ne reproducira film.**

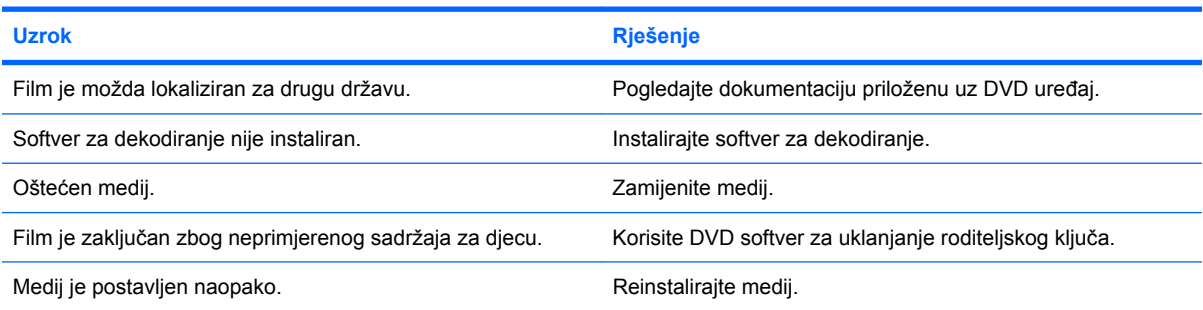

### **Kompaktni disk se ne može izbaciti (ladica za umetanje).**

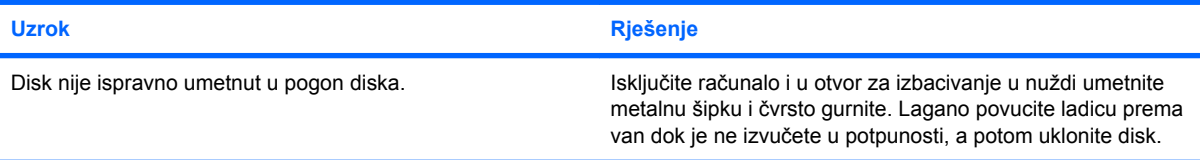

### **CD-ROM, CD-RW, DVD-ROM, ili DVD-R/RW pogon ne može čitati disk ili je potrebno previše vremena za pokretanje.**

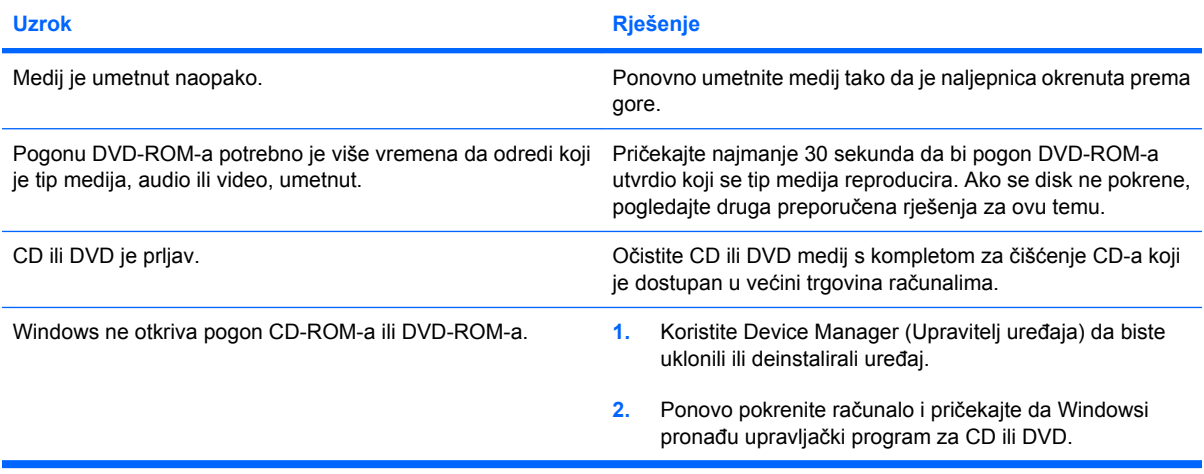

### **Snimanje ili kopiranje CD-ova je otežano ili onemogućeno.**

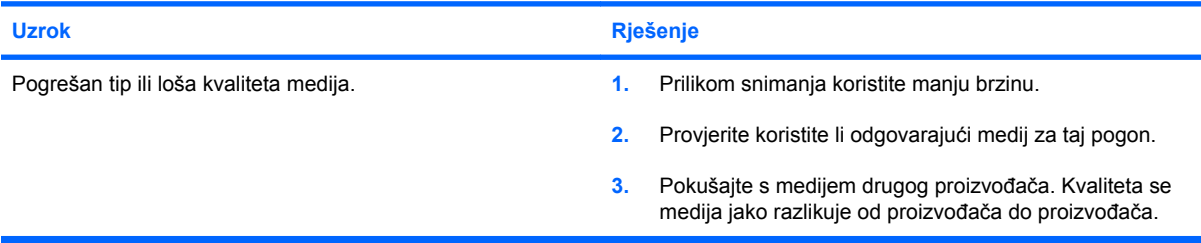

### **USDT pokretanje računala je previše sporo nakon uklanjanja CD-ROM-a ili DVD-a.**

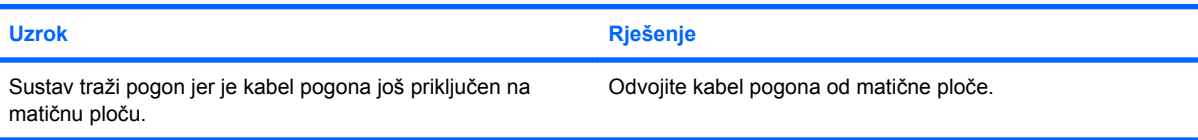

# <span id="page-47-0"></span>**Rješavanje problema s Drive Key-om**

Uočite li poteškoće s pogonom Drive Key, pogledajte moguće uzroke i preporučena rješenja popisana u sljedećoj tablici.

### **Tablica 2-16 Rješavanje problema s pogonom Drive Key**

**Ključ USB pogona nema oznaku diska u sustavu Windows.**

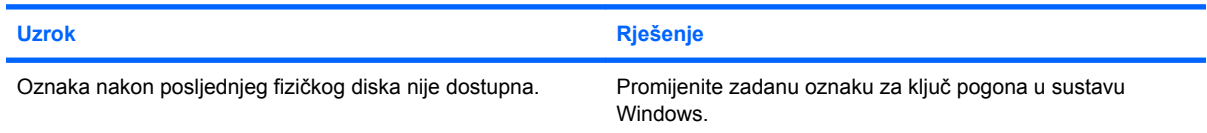

#### **USB Drive Key nije pronađen (prepoznat).**

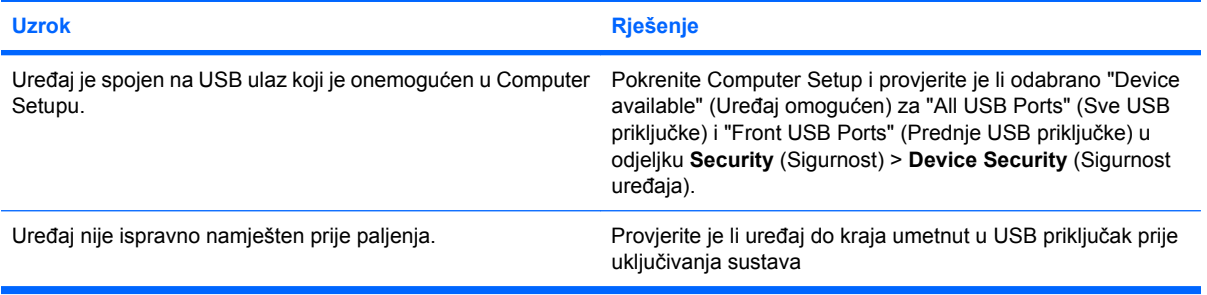

### **Sustav se neće pokrenuti s USB pogona Drive Key.**

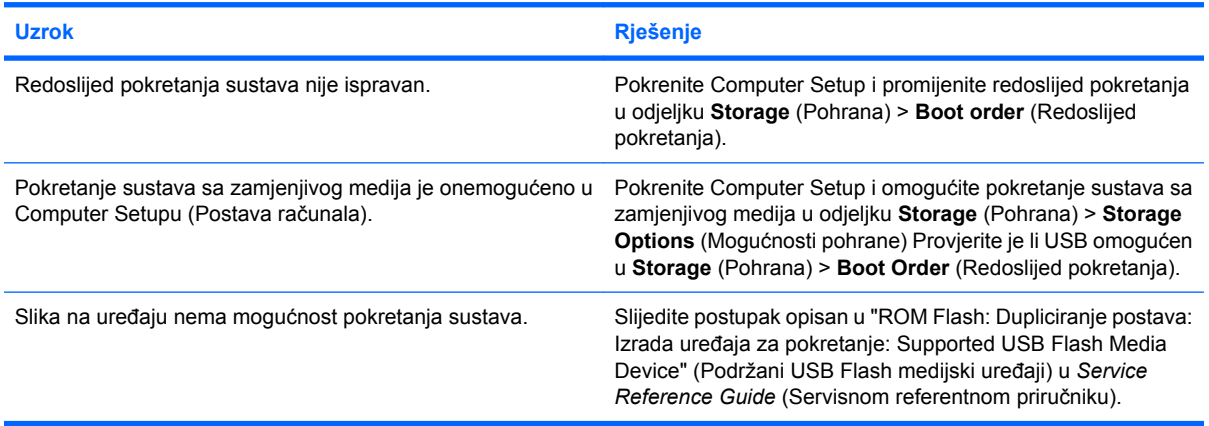

### **Računalo se pokreće iz DOS-a nakon izrade Drive Key-a koji omogućuje pokretanje sustava.**

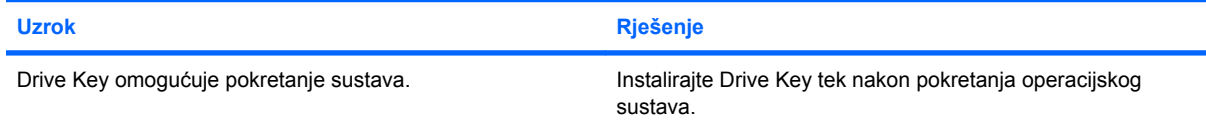

# <span id="page-48-0"></span>**Rješavanje problema s dijelovima na prednjoj strani računala**

Uočite li probleme s uređajima spojenim na prednjoj strani, pogledajte moguće uzroke i preporučena rješenja popisane u sljedećoj tablici.

### **Tablica 2-17 Rješavanje problema s dijelovima na prednjoj strani računala**

**Računalo ne prepoznaje USB uređaj, slušalice ili mikrofon.**

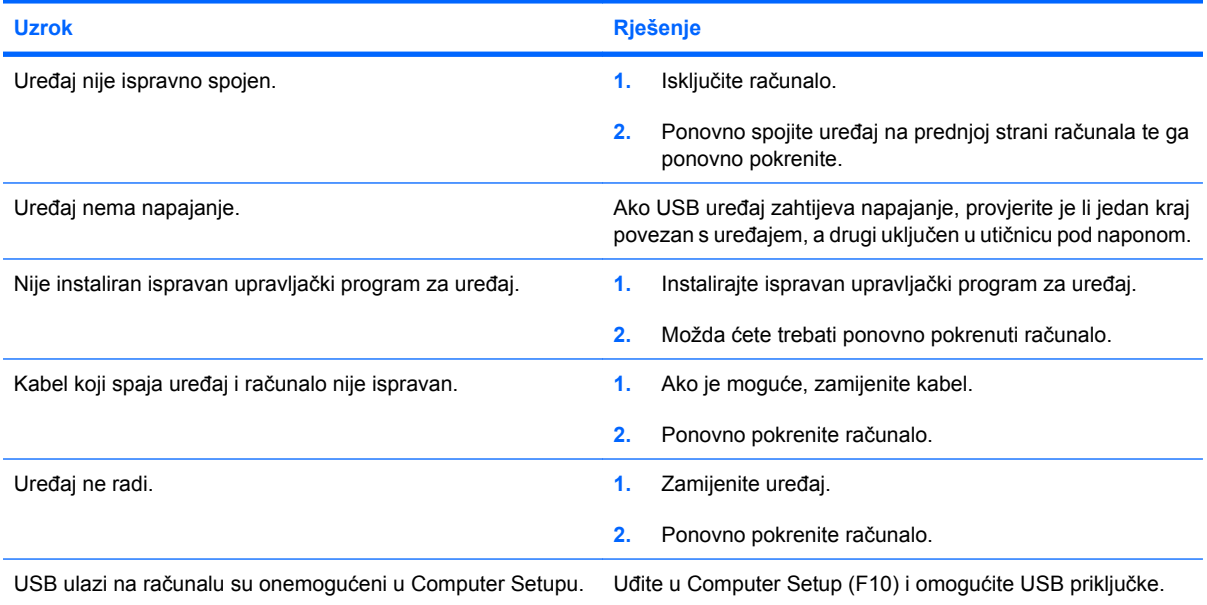

# <span id="page-49-0"></span>**Rješavanje problema s pristupom Internetu**

Uočite li poteškoće s pristupom Internetu, obratite se vašem pružatelju Internet usluga (ISP-u) ili pogledajte moguće uzroke i preporučena rješenja popisane u sljedećoj tablici.

### **Tablica 2-18 Rješavanje problema s pristupom Internetu**

**Nije se moguće spojiti na Internet.**

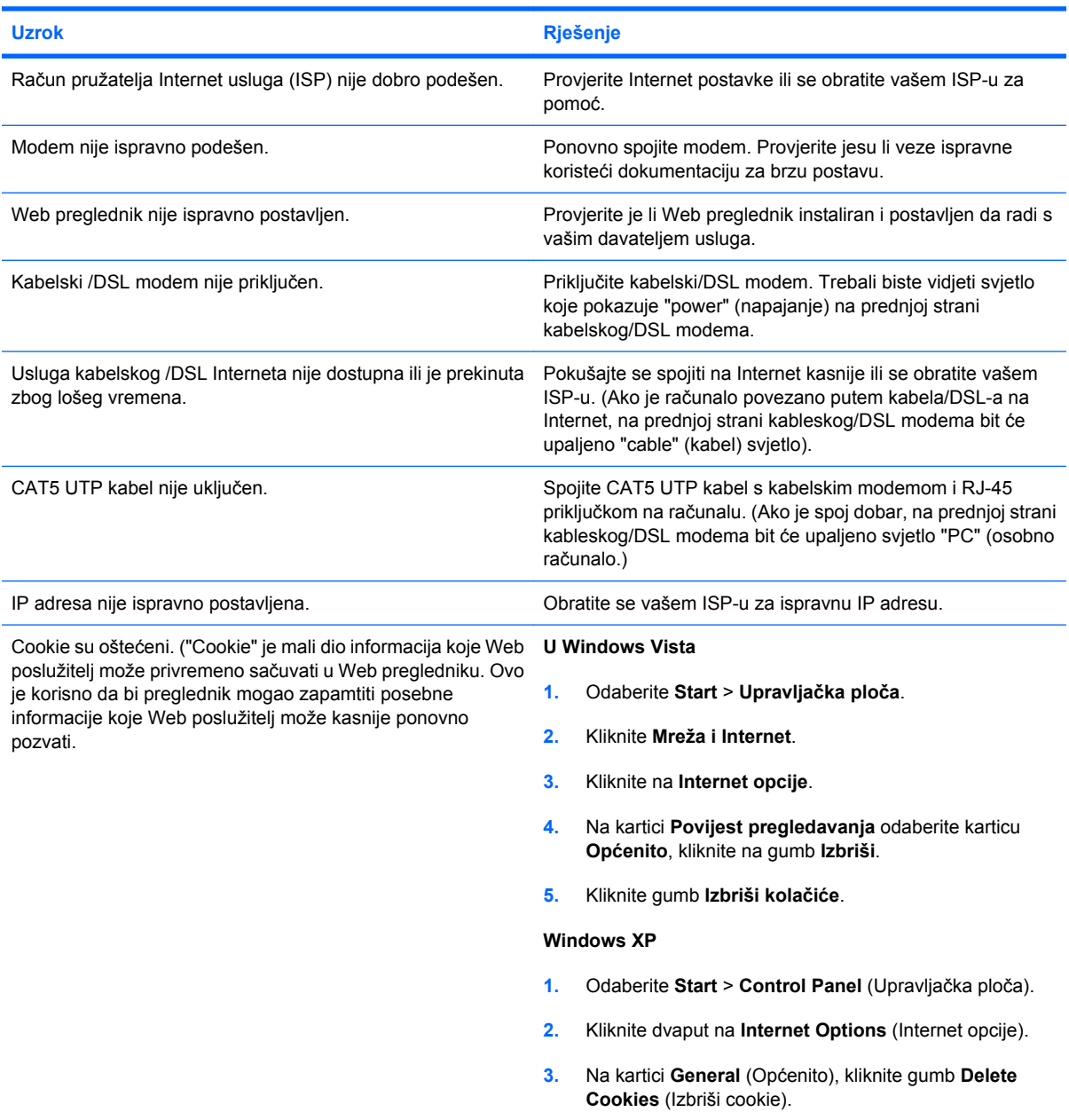

#### **Automatsko pokretanje Internet programa nije moguće.**

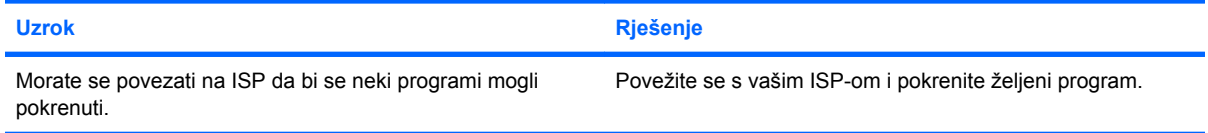

### **Tablica 2-18 Rješavanje problema s pristupom Internetu (Nastavak)**

**Učitavanje web-stranica dugo traje.**

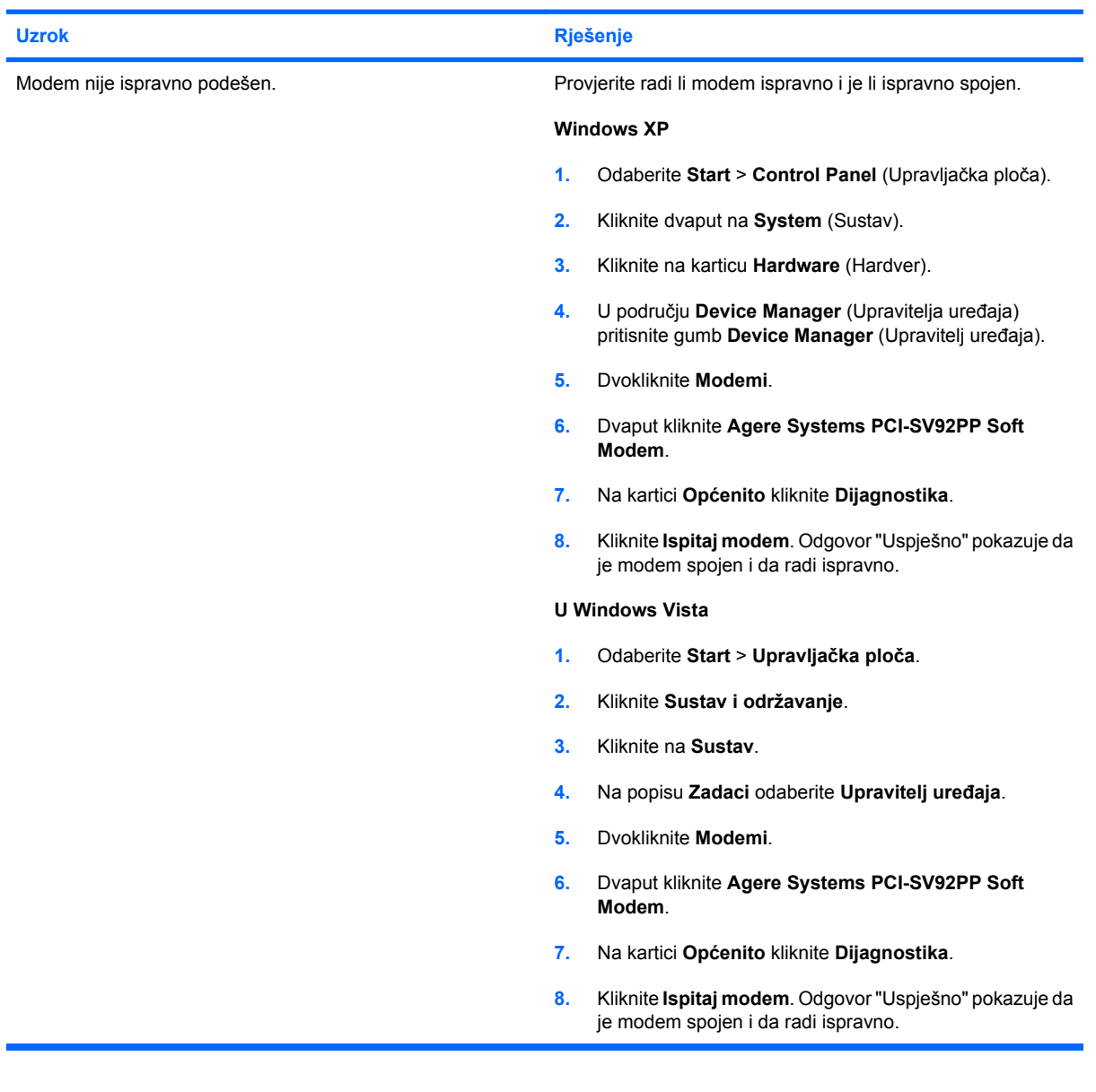

# <span id="page-51-0"></span>**Rješavanje problema sa softverom**

Većina se problema sa softverom pojavljuje kao rezultat sljedećeg:

- Program nije ispravno instaliran ili podešen.
- Nema dovoljno memorije za pokretanje programa.
- Postoji proturječje između programa.
- Provjerite jesu li instalirani svi potrebni upravljački programi.
- Ako ste instalirali operacijski sustav koji nije bio tvornički instaliran, provjerite podržava li računalo taj operacijski sustav.

Ako računalo ima problema sa softverom, pogledajte primjenjiva rješenja popisana u sljedećoj tablici.

### **Tablica 2-19 Rješavanje problema sa softverom**

**Računalo neće nastaviti i ne pojavljuje se zaslon s HP-ovim logotipom.**

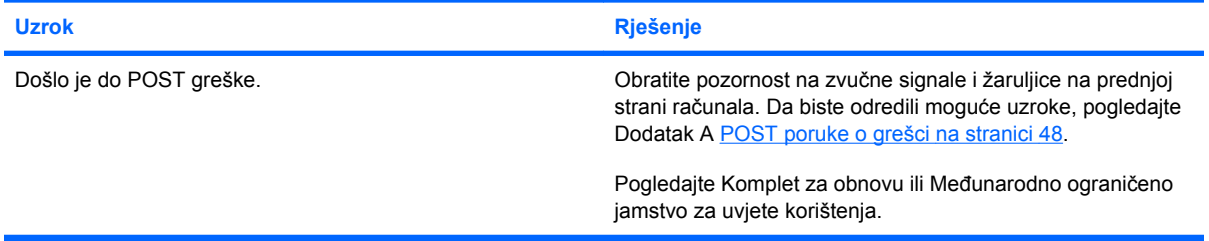

**Računalo neće nastaviti nakon što se pojavi zaslon s HP-ovim logotipom.**

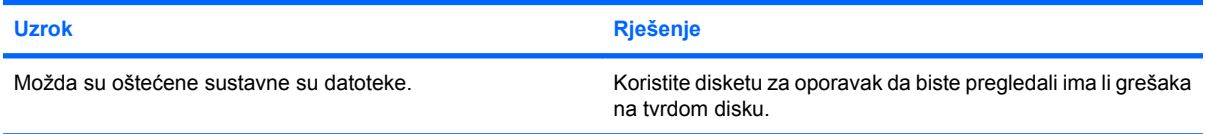

#### **Prikazuje se poruka o grešci "Illegal Operation has Occurred" (Izvođenje nedozvoljene operacije).**

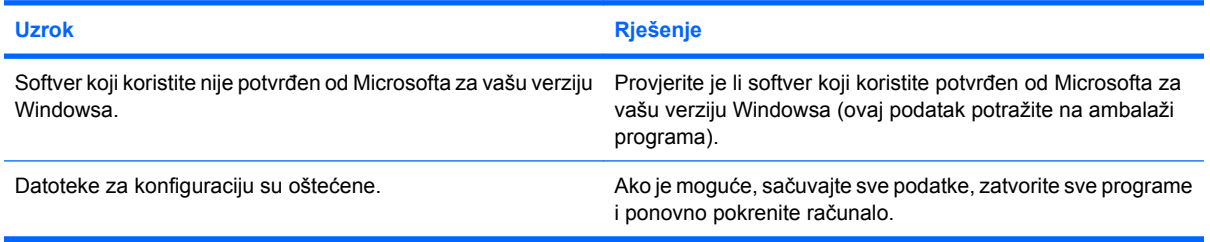

# <span id="page-52-0"></span>**Služba za pomoć korisnicima**

Sva pitanja vezana uz pomoć i servis možete uputiti ovlaštenomu zastupniku ili prodavaču. Za pronalaženje obližnjeg zastupnika ili prodavača, posjetite [http://www.hp.com.](http://www.hp.com)

**ET NAPOMENA:** Odnesete li računalo na servis ovlaštenomu predstavniku, prodavaču ili serviseru, nemojte zaboraviti ustupiti lozinke za postavu i pokretanje, ako su zadane.

Za tehničku pomoć pogledajte broj koji je naveden u jamstvu ili u vodiču *Telefonski brojevi za podršku*.

# <span id="page-53-0"></span>**A POST poruke o grešci**

Ovaj dodatak navodi kodove grešaka, poruke o greškama i različite svjetlosne i zvučne sekvence koje možete uočiti tijekom Power-On Self-Test (POST) (Samotestiranja pri napajanju) ili ponovnog pokretanja računala, vjerojatne uzroke problema i korake koje možete poduzeti da biste uklonili razloge koji dovode do greške.

POST Messages Disabled (Onemogućene POST poruke) sprječava prikaz većine poruka sustava tijekom POST-a, poput brojanja memorije i tekstualnih poruka nevezanih uz pogreške. Ako se dogodi POST greška, ona će se prikazati na zaslonu. Ako želite ručno prijeći u način rada Post Messages Enabled (Omogućene POST poruke) tijekom samoprovjere, pritisnite bilo koju tipku osim tipki F10 ili F12). Zadani je način rada POST Message Disabled (Onemogućene POST poruke).

Brzina kojom računalo učitava operacijski sustav i opseg provjere utvrđeni su odabirom POST načina rada.

Quick Boot (Brzo pokretanje) je brzi postupak pokretanja sustava koji ne vrši provjeru svih razina sustava, kao što je provjera memorije. Full Boot (Cjelovito pokretanje) vrši sve ROM-bazirane sustavne provjere i traje dulje.

Cjelovito se pokretanje može omogućiti svakih 1 do 30 dana prema utvrđenom rasporedu. Da biste napravili raspored, pomoću Computer Setupa postavite način rada Full Boot Every x Days (Cjelovito pokretanje svakih x dana).

**NAPOMENA:** Dodatne informacije o programu Computer Setup potražite u *Priručniku za uslužni program Computer Setup (F10)*.

# <span id="page-54-0"></span>**POST brojčani kodovi i tekstualne poruke**

Ovaj odjeljak pokriva POST greške uz koje se vezuju brojčani kodovi. Ovaj odjeljak uključuje i tekstualne poruke koje se mogu pojaviti tijekom POST-a.

### **EX** NAPOMENA: Računalo će se oglasiti jednom nakon što se POST poruka prikaže na zaslonu.

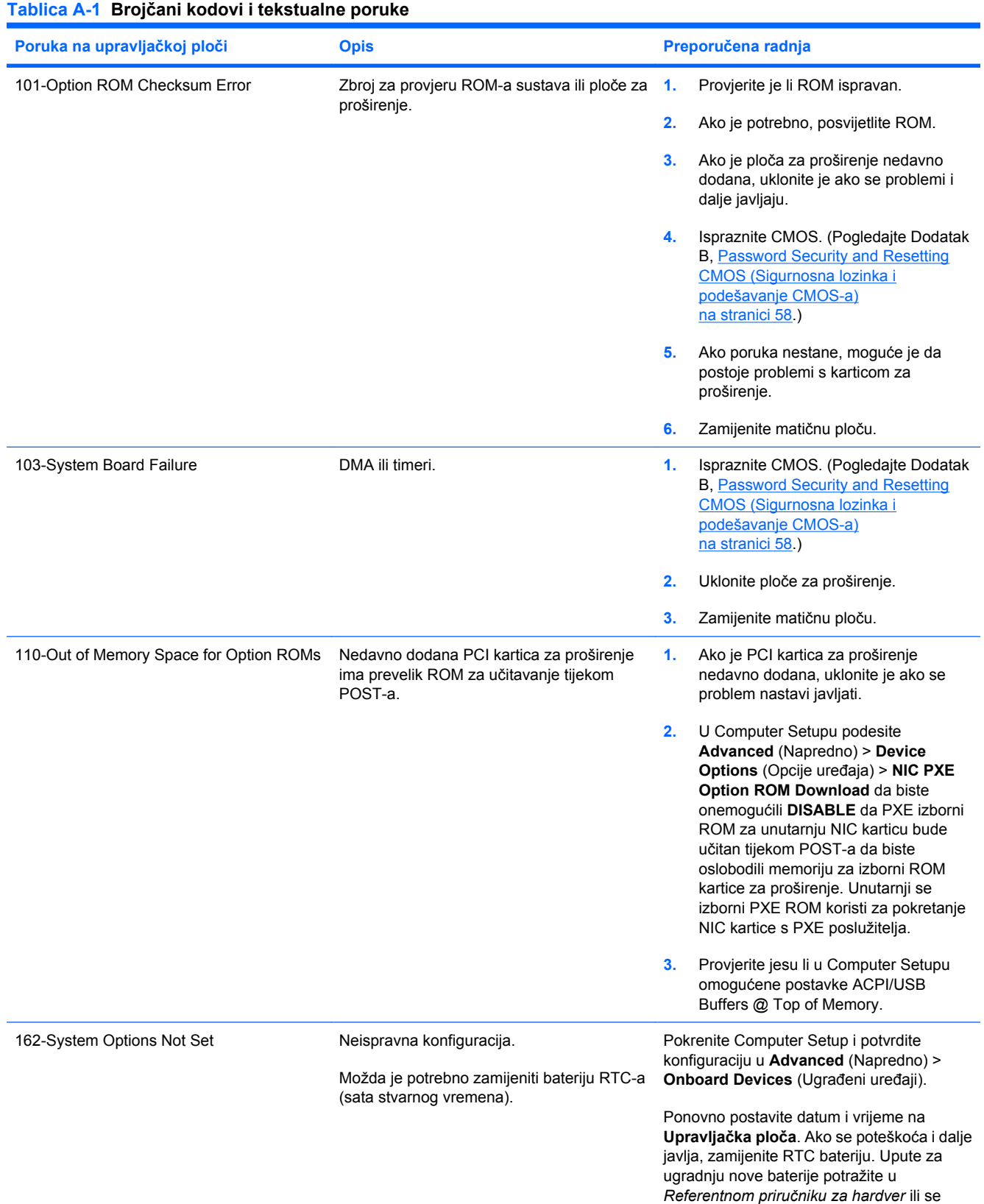

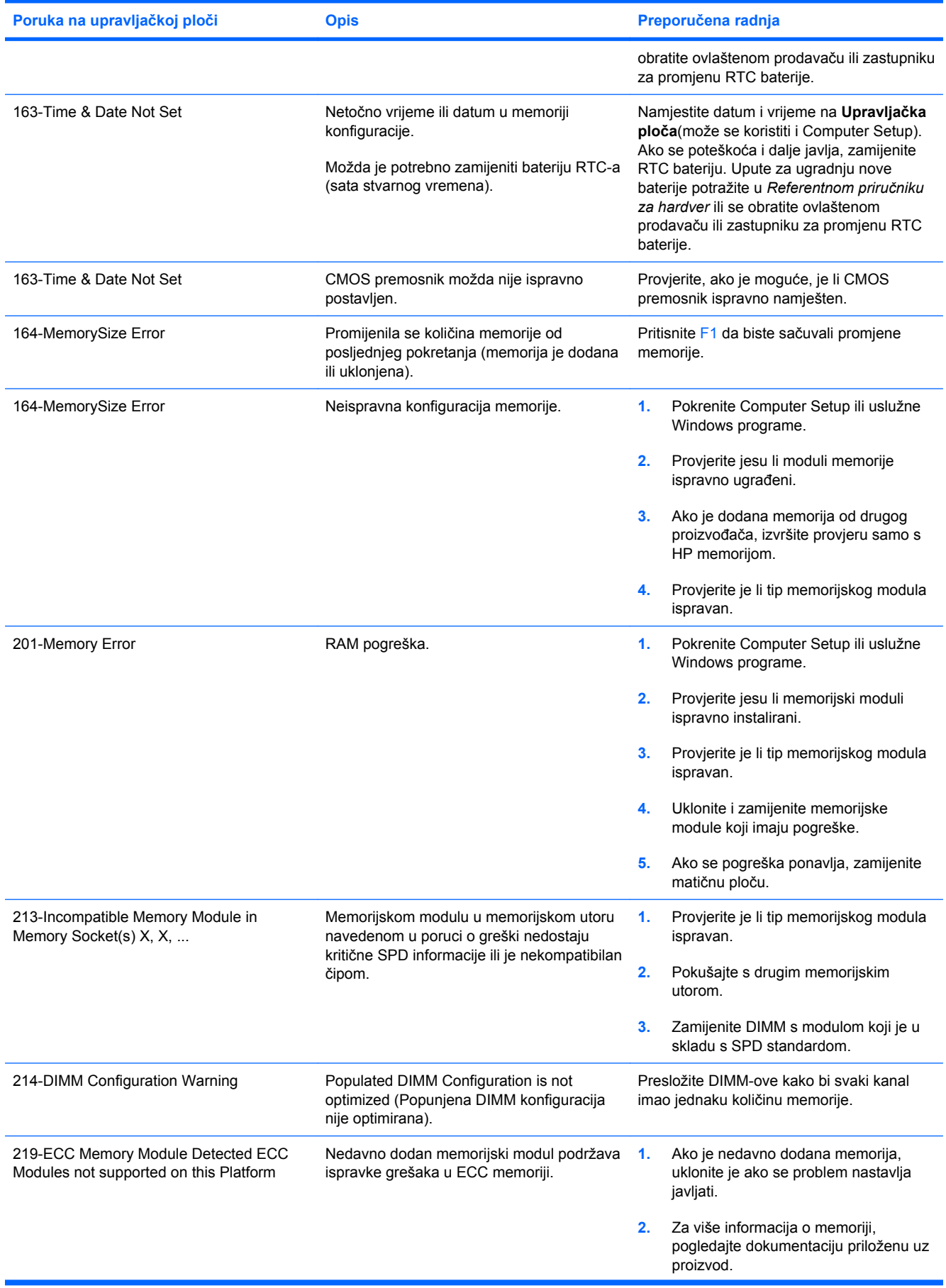

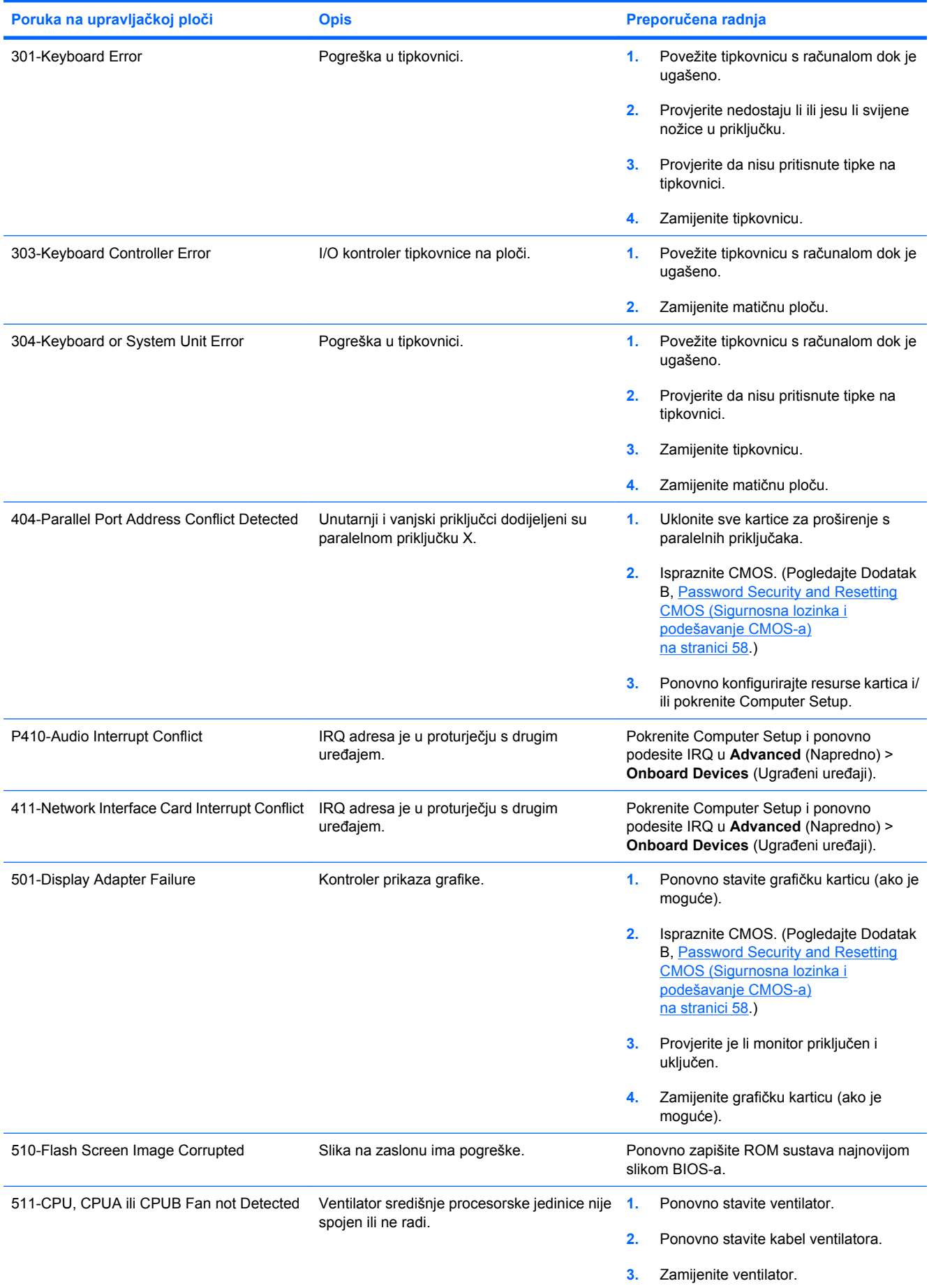

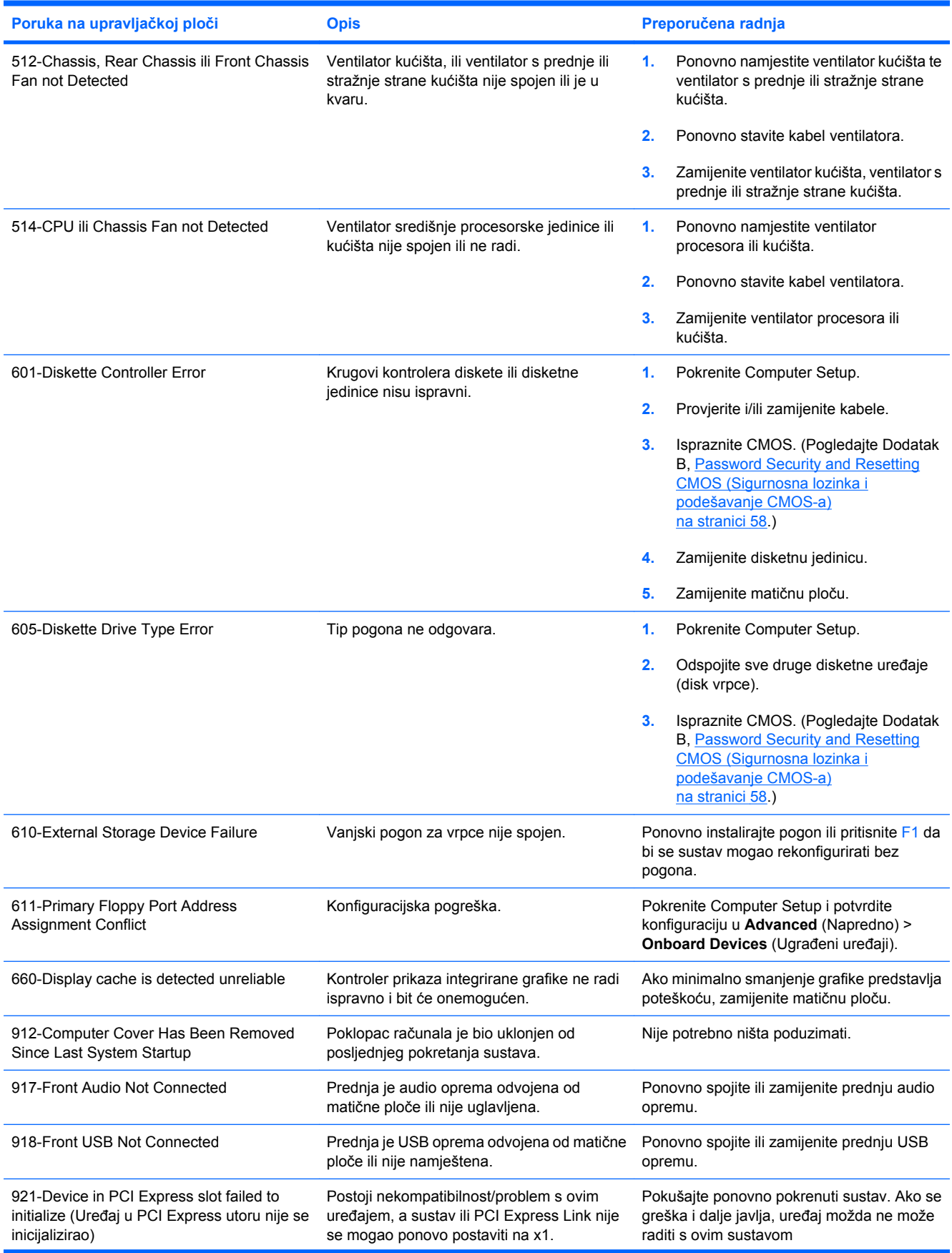

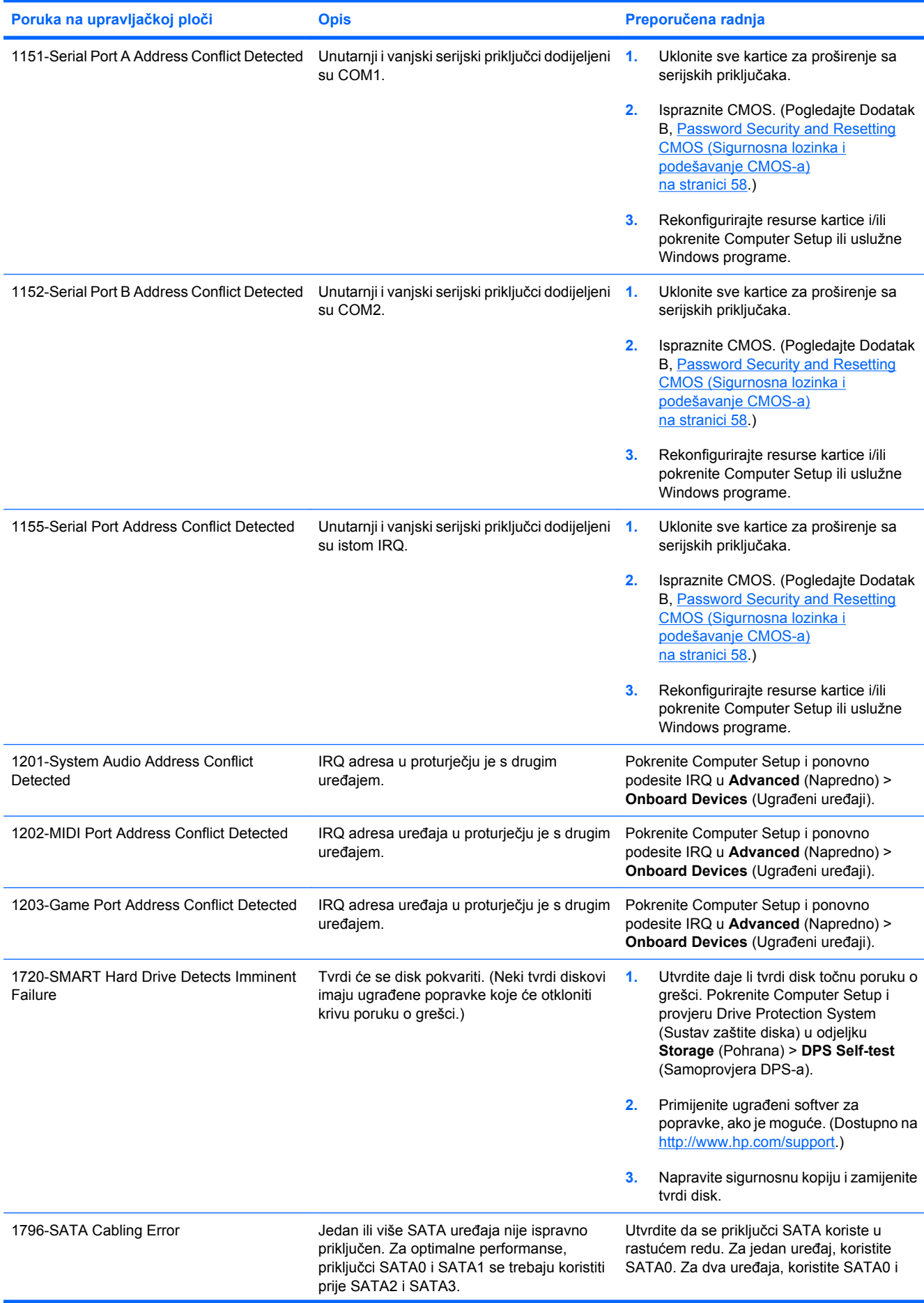

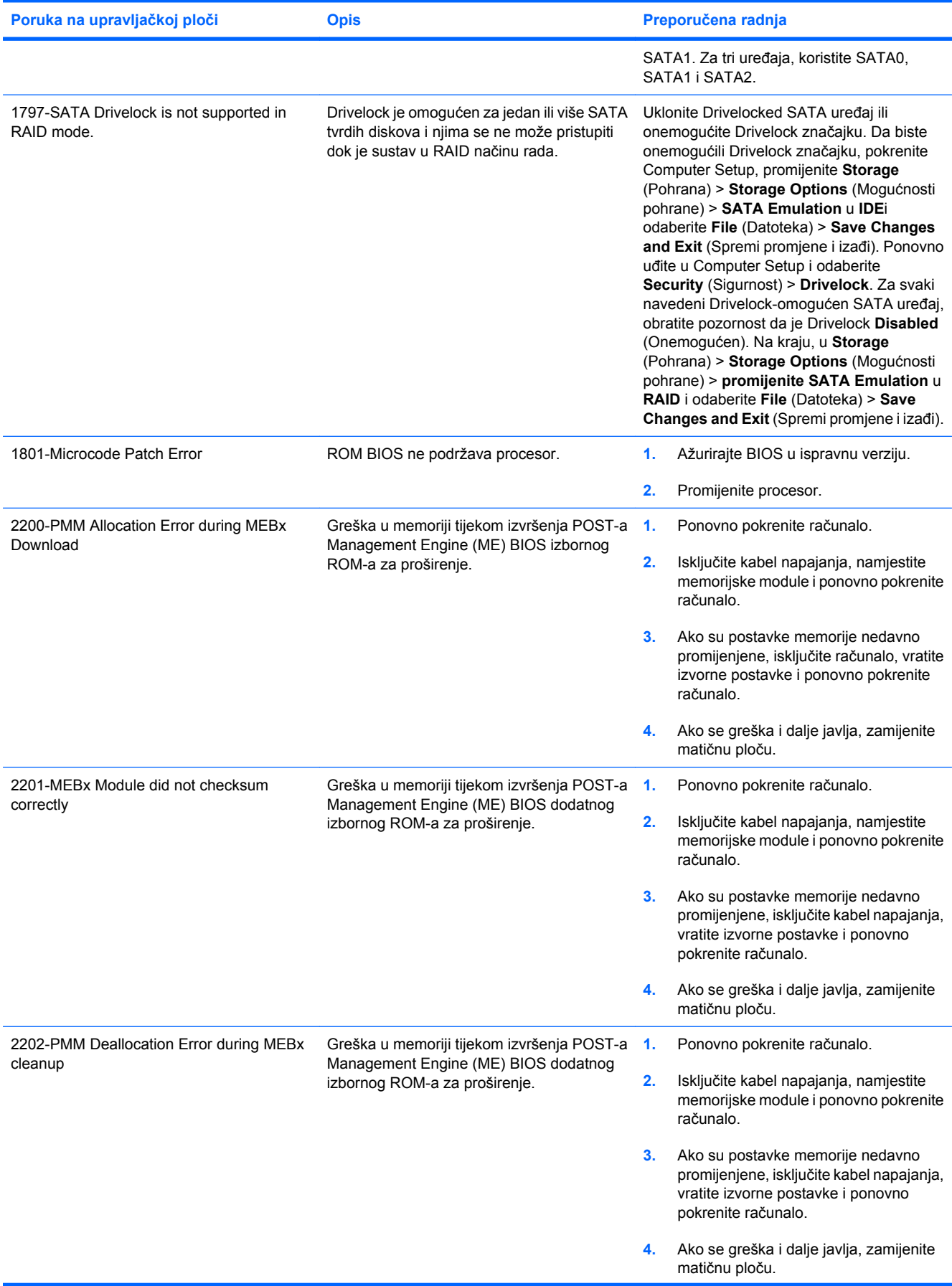

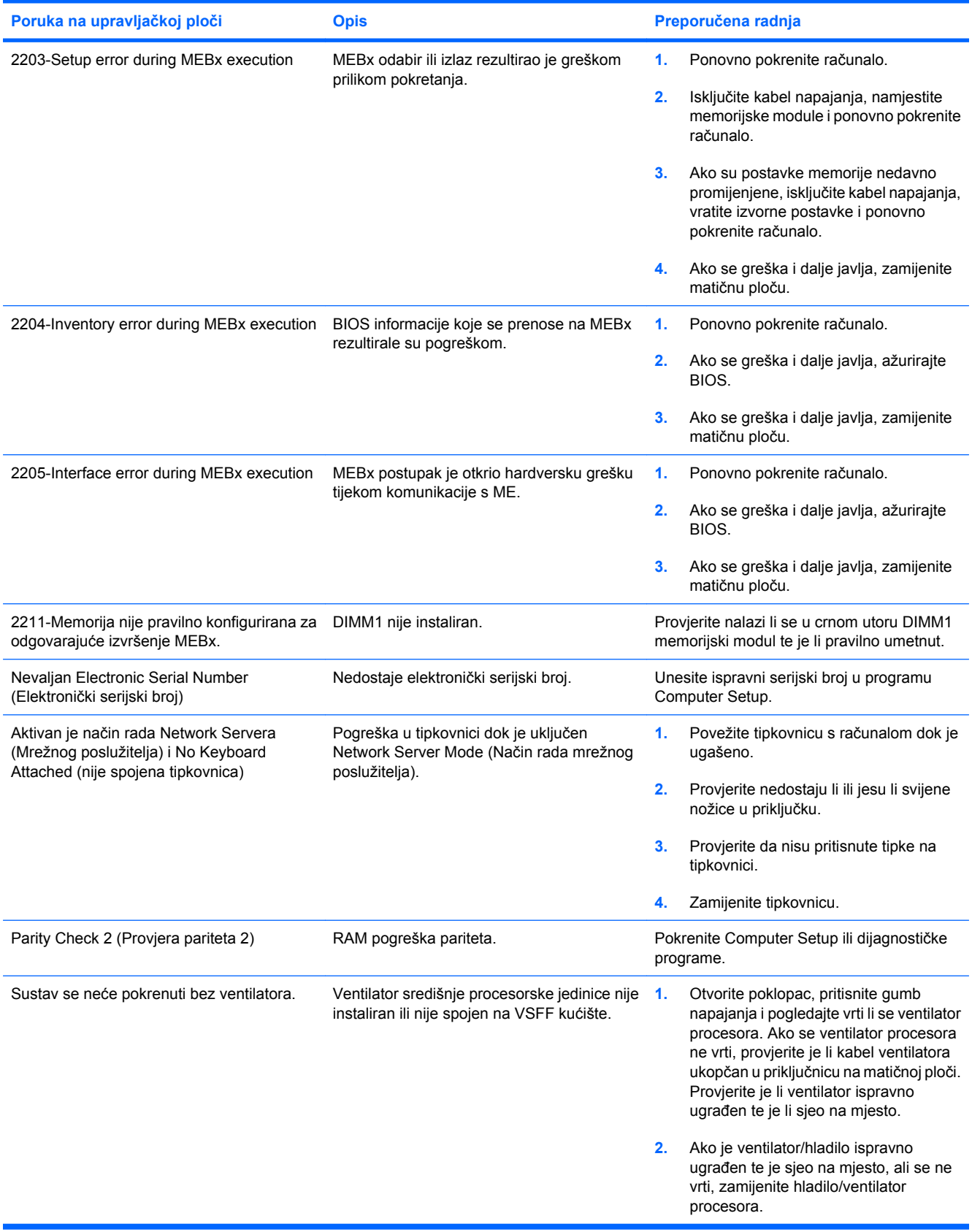

# <span id="page-61-0"></span>**Tumačenje POST dijagnostičkih žaruljica prednje ploče i zvučnih kodova**

U ovome su dijelu opisani kodovi žaruljica na prednjoj ploči, kao i zvučni signali koji se mogu javiti prije ili tijekom POST-a, a uz koje nisu nužno vezani kodovi grešaka ili tekstualne poruke.

- **UPOZORENJE!** Kada je računalo priključeno na izvor napajanja, matična je ploča pod naponom. Da biste smanjili opasnost od ozljeda zbog električnog udara i/ili vrućih površina, obavezno iskopčajte kabel iz mrežne utičnice te pustite unutarnje dijelove računala da se ohlade prije nego što ih dodirnete.
- **E NAPOMENA:** Ako na PS/2 tipkovnici vidite trepereće žaruljice, potražite trepereće žaruljice na prednjoj ploči računala i u sljedećoj tablici pogledajte objašnjenje kodova žaruljica prednje ploče.

U sljedećoj su tablici navedene preporučene radnje onim redoslijedom kojim se trebaju izvršavati.

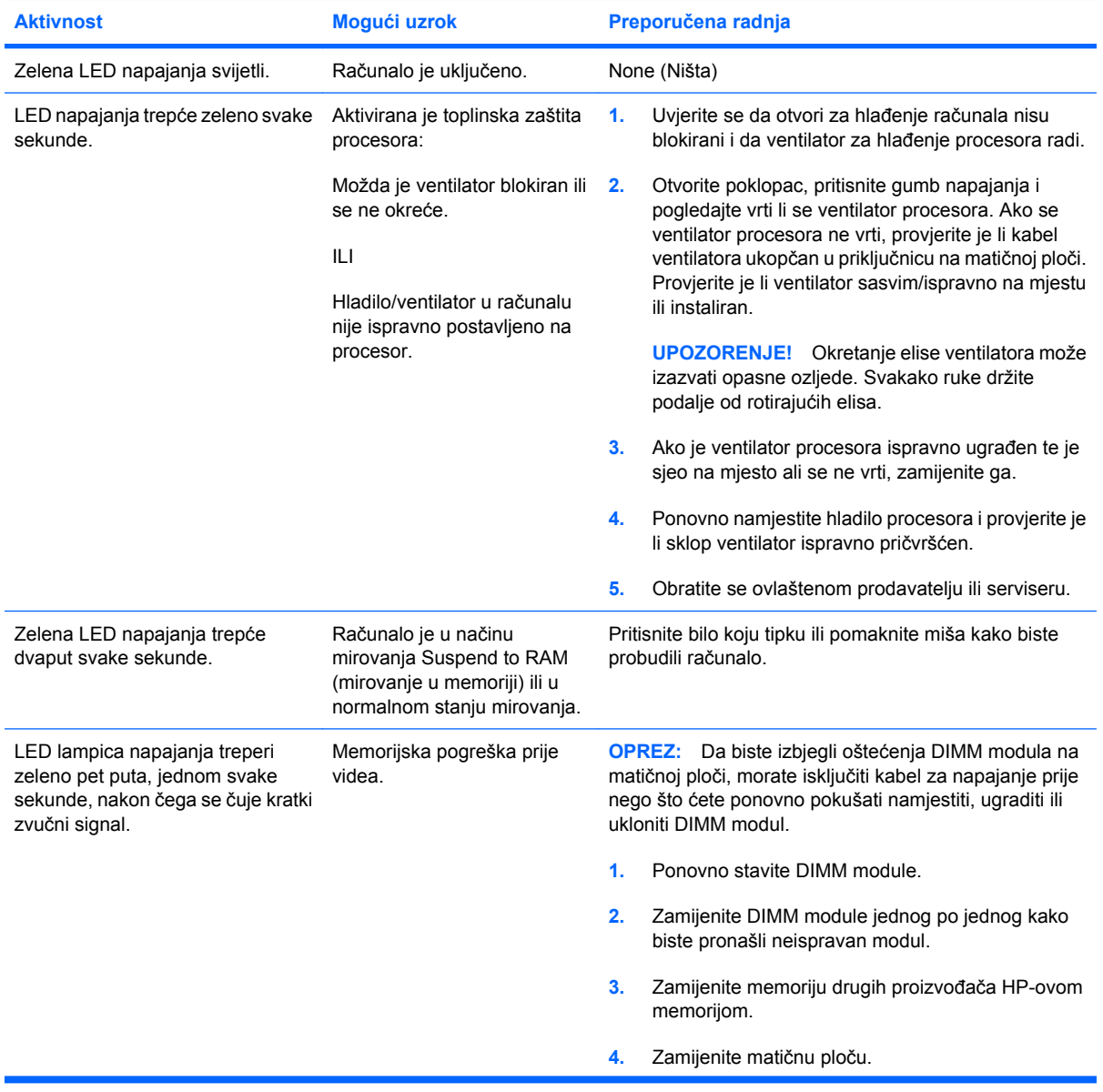

Nisu svi dijagnostički svjetlosni i zvučni kodovi dostupni na svim modelima.

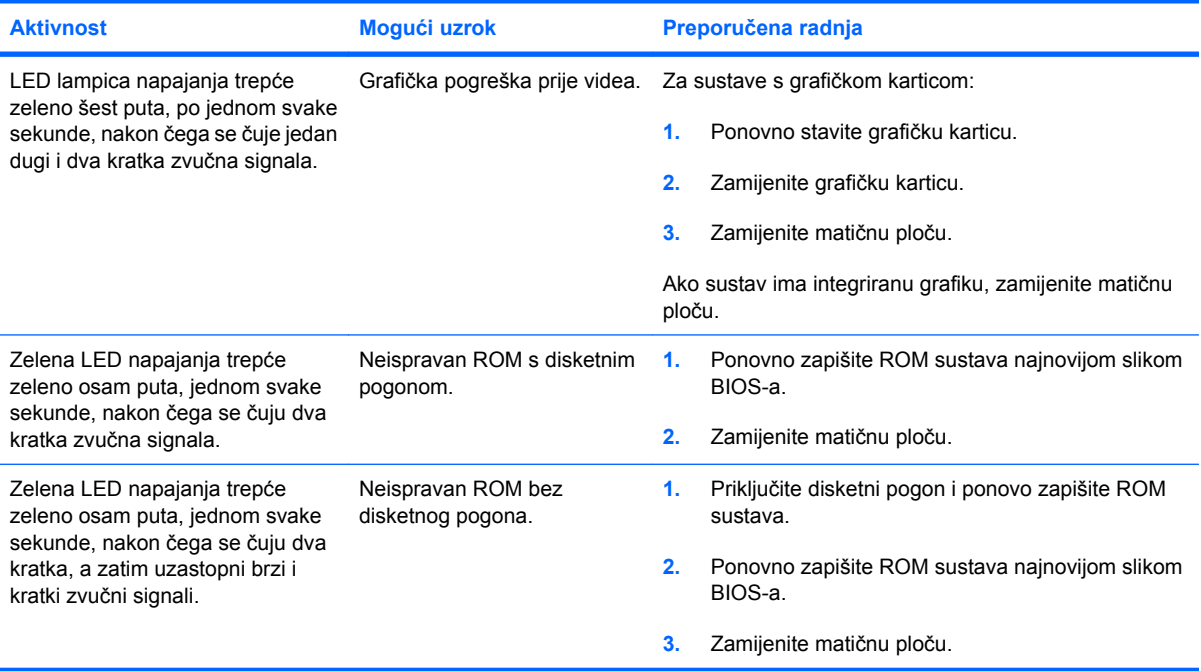

# <span id="page-63-0"></span>**B Password Security and Resetting CMOS (Sigurnosna lozinka i podešavanje CMOS-a)**

Ovo računalo podržava značajke sigurnosne lozinke, koje se mogu postaviti programom Computer Setup (F10).

Računalo podržava značajke dvije sigurnosne lozinke koje se postavljaju putem izbornika uslužnog programa Computer Setup: lozinka za pokretanje i lozinka za postavu Kada zadate samo lozinku za postavu, svaki korisnik može pristupiti svim informacijama osim Computer Setupu. Kada zadate samo lozinku sa pokretanje bit će potrebna za pristup Computer Setupu i drugim informacijama na računalu. Kada zadate obje lozinke samo će vam lozinka za postavke omogućiti pristup Computer Setupu.

Kad su obje lozinke zadane, lozinka za postavke može se koristiti umjesto lozinke za pokretanje za nadjačavanje pristupa računalu. Ovo je korisna značajka za administratore.

Zaboravite li lozinku za pristup računalu, možete je izbrisati da biste dobili pristup podacima na računalu tako što ćete ponovno postaviti premosnik lozinke.

**OPREZ:** Pritiskom gumba CMOS-a, CMOS vrijednosti vraćaju se na tvorničke postavke. Važno je napraviti sigurnosnu kopiju postavki CMOS-a računala prije ponovnog podešavanja. Sigurnosna se kopija lako napravi u Computer Setupu. Dodatne informacije o stvaranju sigurnosne kopije postavki CMOS-a potražite u *Priručniku za uslužni program Computer Setup (F10)*.

# <span id="page-64-0"></span>**Ponovno podešavanje premosnika lozinke**

Da biste onemogućili lozinke ili ih izbrisali, napravite sljedeće:

- **1.** Isključite operativni sustav ispravno, potom isključite računalo i sve vanjske uređaje i odspojite kabel napajanja iz utičnice za napajanje.
- **2.** Kad je kabel isključen, pritisnite gumb napajanja da bi se sustav oslobodio zaostalog napajanja.
- **UPOZORENJE!** Kako biste smanjili opasnost od ozljeda zbog električnog udara i/ili vrućih površina, obavezno iskopčajte kabel iz mrežne utičnice te pustite unutarnje dijelove računala da se ohlade prije nego što ih dodirnete.
- **OPREZ:** Kada je računalo priključeno na izvor napajanja, matična je ploča pod naponom čak i ako jedinica nije uključena. Ako ne isključite kabel može doći do oštećenja računala.

Statički elektricitet može oštetiti elektroničke dijelove računala i drugih uređaja. Prije provedbe ovih postupaka oslobodite se eventualnog statičkog naboja tako da nakratko dodirnete uzemljeni metalni predmet. Za dodatne informacije pogledajte priručnik *Informacije o sigurnosti i propisima*.

- **3.** Uklonite poklopac računala ili pristupnu ploču.
- **4.** Pronađite zaglavnik ili premosnik.
- **NAPOMENA:** Premosnik lozinke je zelen tako da se lako može prepoznati. Za pomoć pri prepoznavanju premosnika lozinke i drugih dijelova sustava pogledajte Illustrated Parts Map (IPM) (Ilustrirana mapa dijelova) za taj određeni sustav. IPM možete preuzeti sa [http://www.hp.com/](http://www.hp.com/support) [support.](http://www.hp.com/support)
- **5.** Uklonite premosnik s nožica 1 i 2. Postavite premosnik na nožicu 1 ili 2, ali ne na obje, da se ne bi izgubio.
- **6.** Ponovno stavite poklopac računala ili pristupnu ploču.
- **7.** Spojite vanjsku opremu.
- **8.** Ukopčajte i uključite računalo. Neka se pokrene operacijski sustav. Ovo briše postojeće lozinke i onemogućuje značajke lozinki.
- **9.** Za postavljanje novih lozinki, ponovite korake 1 do 4, zamijenite premosnike na nožicama 1 i 2 i ponovite korake 6 do 8. Zadajte nove lozinke u Computer Setupu. Dodatne upute za program Computer Setup potražite u *Priručniku za uslužni program Computer Setup (F10)*.

# <span id="page-65-0"></span>**Brisanje i ponovne postavke CMOS-a**

CMOS (Konfiguracijska memorija računala) čuva informacije o postavkama računala.

CMOS gumb vraća postavke CMOS-a, ali ne briše lozinke pokretanja i postavki.

Brisanjem CMOS-a izbrisat će se i postavke Active Management Technology (Tehnologije aktivnog upravljanja, AMT) u Management Engine BIOS Extension (MEBx), uključujući i lozinku. Lozinka će se vratiti na zadanu "admin" i morat ćete je ponovo postaviti. Morat ćete ponovo postaviti i postavku AMT. Da biste pristupili MEBx-u, tijekom POST-a pritisnite Ctrl+P.

- **1.** Iskopčajte kabel za napajanje iz utičnice i računala te iskopčajte sve vanjske uređaje.
- **2.** Odpojite tipkovnicu, monitor, i ostalu vanjsku opremu spojenu na računalo.
- **UPOZORENJE!** Kako biste smanjili opasnost od ozljeda zbog električnog udara i/ili vrućih površina, obavezno iskopčajte kabel iz mrežne utičnice te pustite unutarnje dijelove računala da se ohlade prije nego što ih dodirnete.
- **OPREZ:** Kada je računalo priključeno na napajanje, matična je ploča pod naponom čak i ako jedinica nije uključena. Ako ne isključite kabel može doći do oštećenja računala.

Statički elektricitet može oštetiti elektroničke dijelove računala i dodatnih uređaja. Prije provedbe ovih postupaka oslobodite se eventualnog statičkog naboja tako da nakratko dodirnete uzemljeni metalni predmet. Za dodatne informacije pogledajte priručnik *Informacije o sigurnosti i propisima*.

- **3.** Uklonite poklopac računala ili pristupnu ploču.
- **OPREZ:** Pritiskom gumba CMOS-a, CMOS vrijednosti vraćaju se na tvorničke postavke. Važno je napraviti sigurnosnu kopiju postavki CMOS-a računala prije ponovnog podešavanja. Sigurnosna se kopija lako napravi u Computer Setupu. Dodatne informacije o stvaranju sigurnosne kopije postavki CMOS-a potražite u *Priručniku za uslužni program Computer Setup (F10)*.
- **4.** Pronađite, pritisnite i držite pritisnut gumb napajanja najmanje 4 sekunde.
- **NAPOMENA:** Provjerite je li kabel napajanja isključen iz zidne utičnice. CMOS gumb neće obrisati CMOS ako je kabel napajanja spojen.

**Slika B-1** CMOS gumb

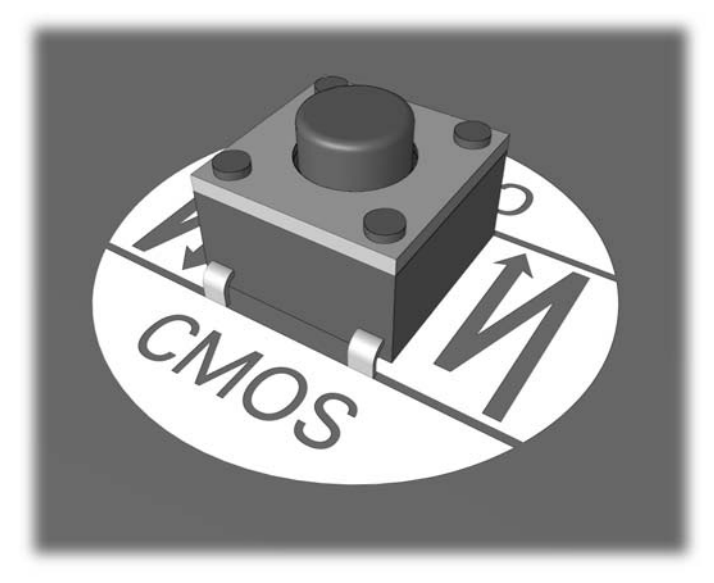

- **EX NAPOMENA:** Za pomoć pri prepoznavanju CMOS gumba i drugih dijelova sustava pogledajte Illustrated Parts Map (IPM) (Ilustriranu mapa dijelova) za taj određeni sustav.
- 60 Dodatak B Password Security and Resetting CMOS (Sigurnosna lozinka i podešavanje CMOSa) **HRWW**
- **5.** Ponovno stavite poklopac računala ili pristupnu ploču.
- **6.** Spojite vanjske uređaje.
- **7.** Ukopčajte i uključite računalo.
	- **NAPOMENA:** Prikazat će se POST poruka o grešci nakon brisanja CMOS-a i ponovnog pokretanja koja vas obavještava da je došlo do promjena u postavkama. Pomoću programa Computer Setup namjestite datum i vrijeme, lozinke i sve posebne postavke sustava.

Dodatne upute za program Computer Setup potražite u *Priručniku za uslužni program Computer Setup (F10)*.

# <span id="page-67-0"></span>**C Sustav zaštite diska (DPS)**

Sustav zaštite diska (DPS) dijagnostički je alat ugrađen u diskove ugrađene u neka HP-ova računala. DPS je namijenjen kao pomoć pri dijagnosticiranju problema koji mogu uzrokovati zamjenu diskova bez jamstva.

Kada se sastavljaju takva računala, svi ugrađeni diskovi provjeravaju se pomoću DPS-a, a na disk se bilježi trajan zapis ključnih informacija. Pri svakom pokretanju DPS-a, rezultati provjere zapisuju se na disk. Vaš davatelj usluga te informacije može koristiti kao pomoć pri dijagnosticiranju uvjeta pod kojima se izvodio DPS softver.

Pokretanje DPS-a neće utjecati na programe ili podatke pohranjene na tvrdom disku. Provjera se nalazi na tvrdom disku i može se izvršiti čak i ako računalo ne pokreće operacijski sustav. Vrijeme potrebno za provjeru ovisi o proizvođaču i veličini tvrdog diska, a najčešće iznosi dvije minute po gigabajtu.

Koristite DPS kad sumnjate na poteškoće s tvrdim diksom. Ako računalo prijavi SMART Hard Drive Detect Imminent Failure message, nema potrebe za DPS-om; umjesto toga, napravite sigurnosnu kopiju tvrdog diska i obratite se serviseru za zamjenu tvrdog diska.

# <span id="page-68-0"></span>**Pristup DPS-u putem Computer Setupa**

Kada se računalo ne uključuje ispravno, trebali biste koristiti Computer Setup za pristup DPS programu. Da biste pristupili DPS-u, učinite sljedeće:

- **1.** Uključite ili ponovno pokrenite računalo.
- **2.** Kad se u F10 Setupu pojavi poruka u donjem desnom kutu zaslona, pritisnite F10.
	- **E** NAPOMENA: Ako ne pritisnete tipku F10 dok je poruka prikazana, morate ponovno pokrenuti računalo kako biste pristupili uslužnom programu.

Na izborniku uslužnih programa Computer Setup pojavit će se izbor od pet naslova: **File** (Datoteka), **Storage** (Pohrana), **Security** (Sigurnost), **Power** (Napajanje) i **Advanced** (Napredno).

**3.** Odaberite **Storage** (Pohrana) > **DPS Self-Test** (DPS samoprovjera).

Na zaslonu će se prikazati popis ugrađenih tvrdih diskova na kojima je moguće izvršiti DPS.

- **EY NAPOMENA:** Ako nema tvrdih diskova na kojima je moguće izvršiti DPS na zaslonu se neće pokazati mogućnost **DPS Self-Test** (Samoprovjera DPS-a).
- **4.** Odaberite disk za provjeru i pratite upute na zaslonu da biste završili postupak provjere.

Kada je provjera završena prikazat će se jedna od tri poruke:

- Provjera uspješna. Completion Code (Kod završetka) 0.
- Proviera prekinuta. Completion Code (Kod završetka) 1 ili 2.
- Test Failed (Proviera nije uspjela). Drive Replacement Recommended (Preporuča se zamjena diska). Completion Code (Kod završetka) 3 do 14.

Ako provjera nije uspjela, kod završetka bi trebalo snimiti i proslijediti vašem serviseru radi lakšeg dijagnosticiranja poteškoća s računalom.

# <span id="page-69-0"></span>**Kazalo**

### **B**

brojčani kodovi grešaka [49](#page-54-0)

### **C**

CMOS brisanje i ponovna postava CMOS-a [60](#page-65-0) izrada sigurnosne kopije [58](#page-63-0)

### **D**

dijagnostički program [1](#page-6-0)

### **G**

greška kodovi [48](#page-53-0), [56](#page-61-0) poruke [49](#page-54-0)

**I**

Insight Diagnostics [1](#page-6-0)

### **K**

kodovi zvučnih signala [56](#page-61-0) korisni savieti [8](#page-13-0)

### **L**

lozinka pokretanje [58](#page-63-0) postavke [58](#page-63-0) pražnjenje [58](#page-63-0) lozinka za pokretanje [58](#page-63-0) lozinka za postavke [58](#page-63-0)

### **M**

mogućnosti pokretanja Brzo pokretanje [48](#page-53-0) Cjelovito pokretanje. [48](#page-53-0)

### **O**

općeniti problemi [10](#page-15-0)

### **P**

ponovne postavke CMOS [58](#page-63-0) premosnik lozinke [58](#page-63-0) POST poruke o grešci [48](#page-53-0) poteškoće CD-ROM ili DVD [40](#page-45-0) Čitač medijskih kartica [21](#page-26-0) disketa [15](#page-20-0) Drive Key [42](#page-47-0) instalacija hardvera [32](#page-37-0) memorija [37](#page-42-0) miš [30](#page-35-0) monitor [23](#page-28-0) napajanje [14](#page-19-0) network (Mreža) [34](#page-39-0) općenito [10](#page-15-0) pisač [29](#page-34-0) prednja ploča [43](#page-48-0) Pristup Internetu [44](#page-49-0) procesor [39](#page-44-0) softver [46](#page-51-0) tipkovnica [30](#page-35-0) tvrdi disk [18](#page-23-0) zvuk [27](#page-32-0) poteškoće s napajanjem [14](#page-19-0) pristupna ploča, zaključana [11](#page-16-0) problemi prilikom pokretanja sustava [41](#page-46-0) problemi sa zvukom [27](#page-32-0) Problemi s CD-ROM-om ili DVDom [40](#page-45-0) Problemi s čitačem medijskih kartica [21](#page-26-0) problemi s dijelovima na prednjoj strani [43](#page-48-0) problemi s disketama [15](#page-20-0) problemi s instalacijom hardvera [32](#page-37-0) problemi s memorijom [37](#page-42-0) problemi s mišem [30](#page-35-0) problemi s monitorom [23](#page-28-0) problemi s mrežom [34](#page-39-0) problemi s optičkim pogonom [40](#page-45-0) problemi s pisačem [29](#page-34-0) Problemi s pogonom Drive Key [42](#page-47-0)

Problemi s pristupom Internetu [44](#page-49-0) problemi s procesorom [39](#page-44-0) problemi s tipkovnicom [30](#page-35-0) problemi s tvrdim diskom [18](#page-23-0)

### **S**

sigurnost i udobnost [7](#page-12-0) Služba za pomoć korisnicima [7](#page-12-0), [47](#page-52-0) softver izrada sigurnosne kopije [5](#page-10-0) poteškoće [46](#page-51-0) Sustav zaštite diska (DPS) [62](#page-67-0)

### **T**

trepereće žaruljice [56](#page-61-0)

### **Z**

Značajka Wake-on-LAN (Buđenje na LAN-u) [34](#page-39-0) zvučni kodovi [56](#page-61-0)

## **Ž**

žaruliice trepere na PS/2 tipkovnici [56](#page-61-0)